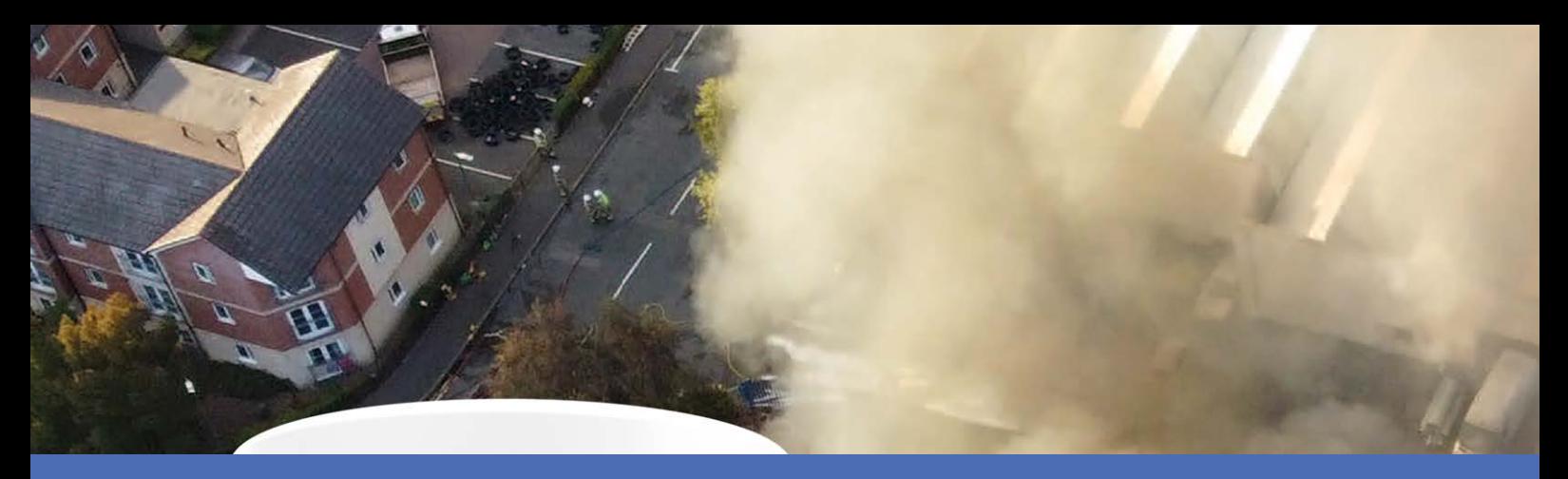

# Instalación Rápida

### **MOBOTIX M73 EN54**

**© 2023 MOBOTIX AG**

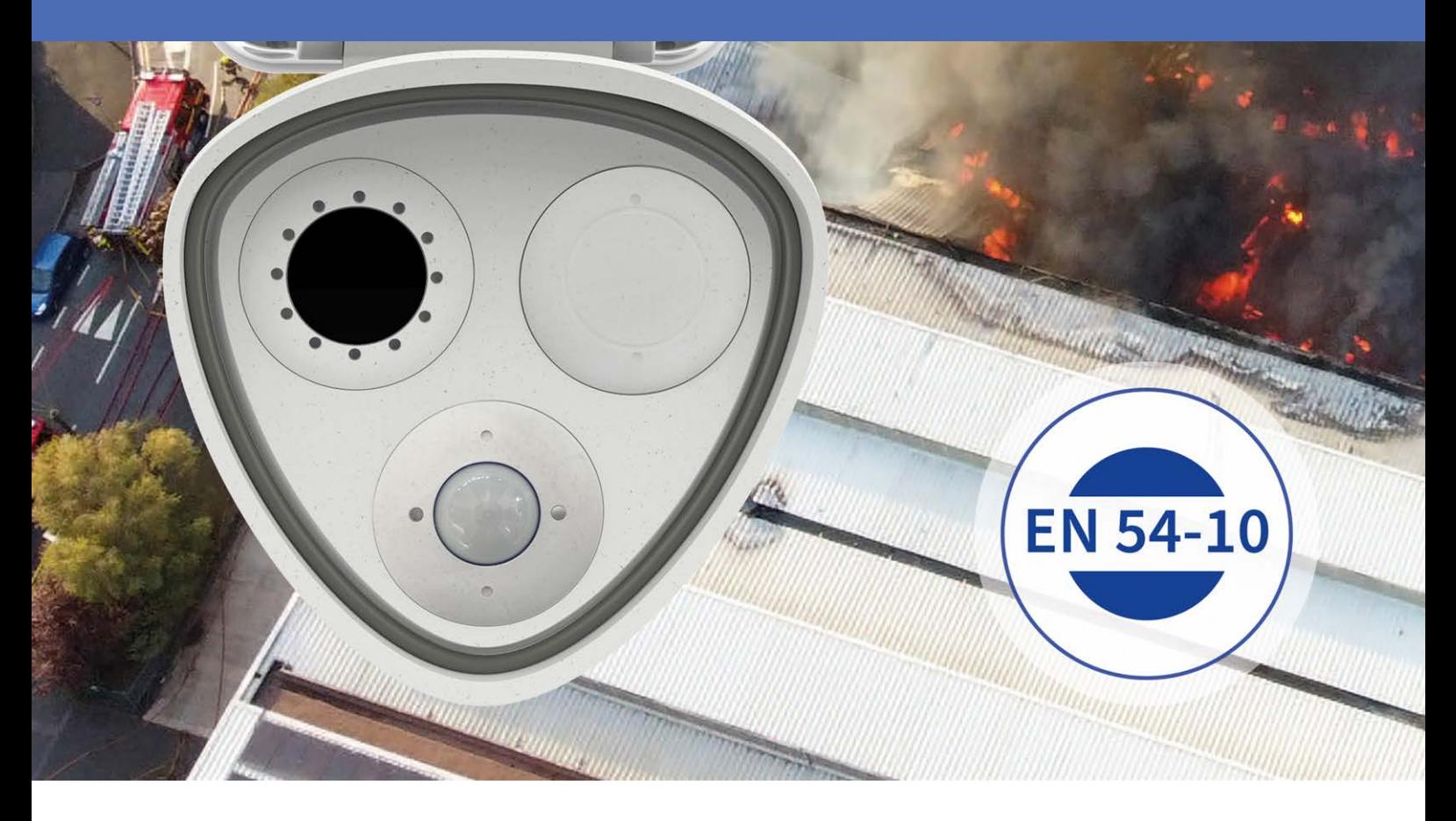

**Beyond Human Vision** 

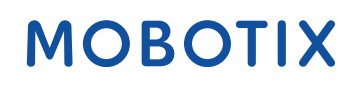

V1.08, 21/11/2023, Código de pedido: Mx-M73TA-BxxxRxxx-EN54

# <span id="page-1-0"></span>**Índice**

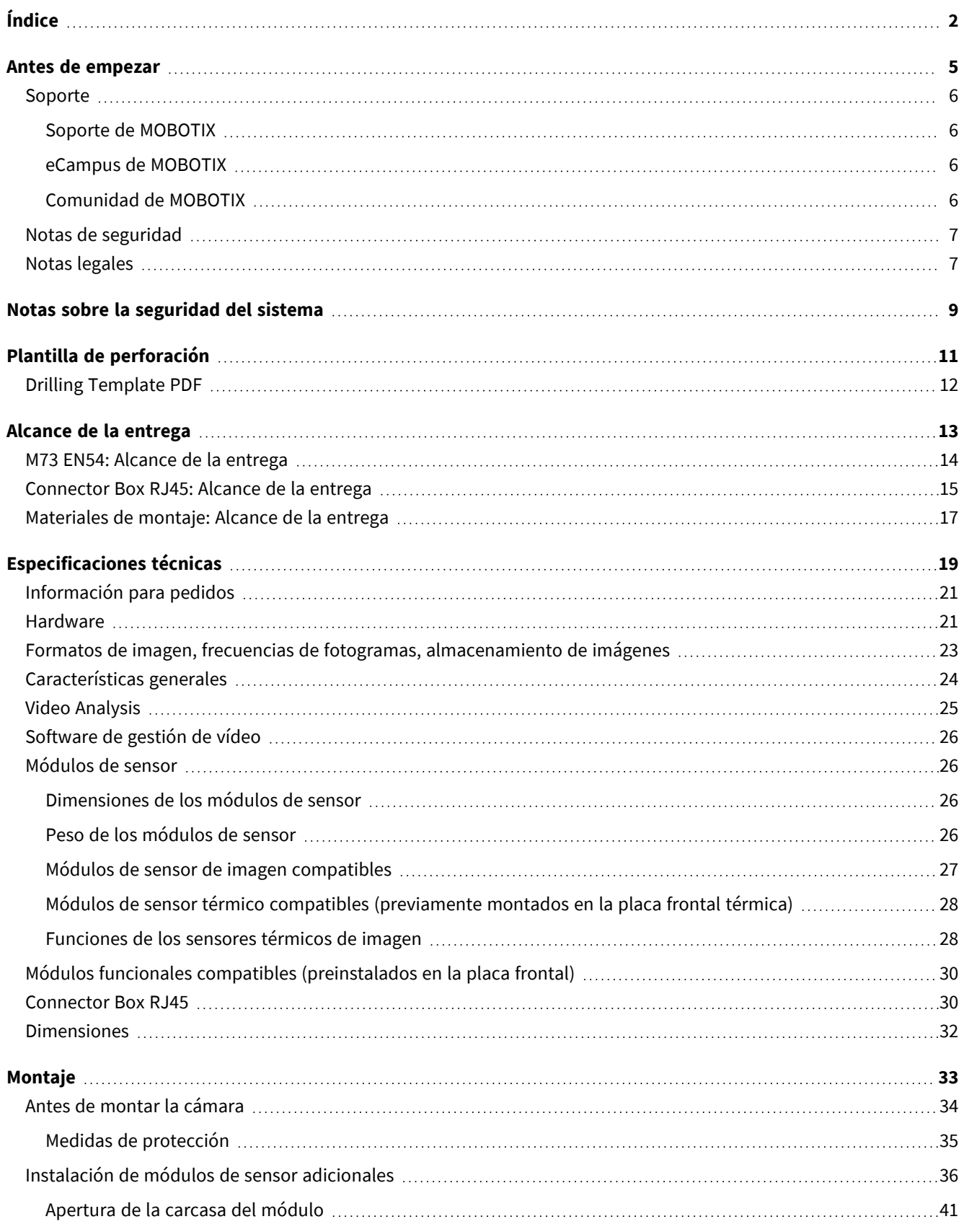

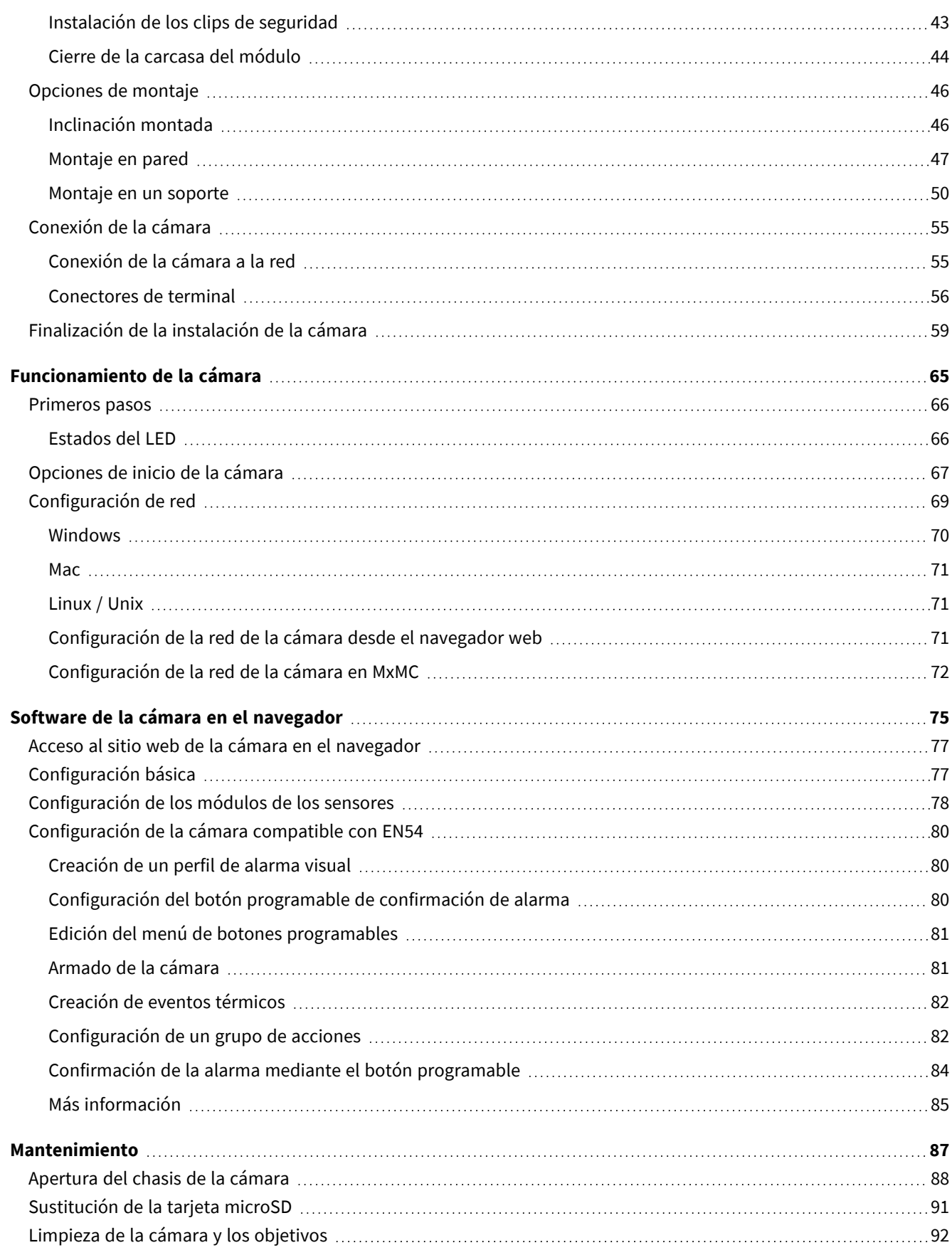

# 1

# <span id="page-4-0"></span>**Antes de empezar**

Esta sección contiene la siguiente información:

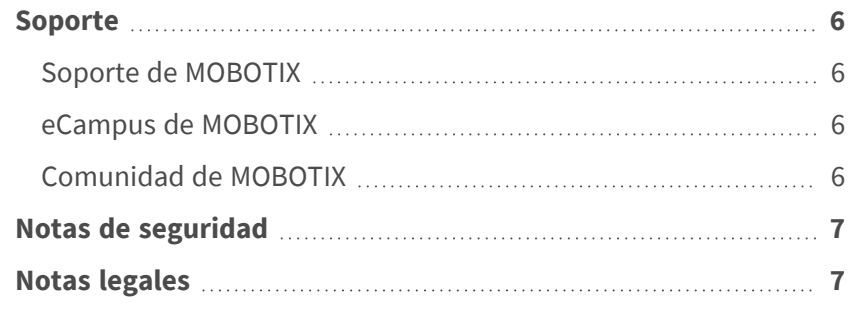

### <span id="page-5-0"></span>**Soporte**

### <span id="page-5-1"></span>**Soporte de MOBOTIX**

Si necesita soporte técnico, póngase en contacto con su distribuidor MOBOTIX. Si su distribuidor no puede ayudarle, se pondrá en contacto con el canal de soporte para obtener una respuesta lo antes posible.

Si dispone de acceso a Internet, puede abrir el servicio de soporte técnico de MOBOTIX para buscar información adicional y actualizaciones de software.

Visite **[www.mobotix.com](https://www.mobotix.com/support/help-desk) > Support > Help Desk (www.mobotix.es > Soporte > Servicio de [asistencia\)](https://www.mobotix.com/support/help-desk)**.

### <span id="page-5-2"></span>**eCampus de MOBOTIX**

El eCampus de MOBOTIX es una plataforma completa de aprendizaje electrónico. Le permite decidir cuándo y dónde desea ver y procesar el contenido del seminario de formación. Solo tiene que abrir el sitio en su navegador y seleccionar el seminario de formación que desee.

<span id="page-5-3"></span>Visite **[www.mobotix.com/ecampus-mobotix](https://www.mobotix.com/ecampus-mobotix)**.

### **Comunidad de MOBOTIX**

La comunidad de MOBOTIX es otra valiosa fuente de información. El personal de MOBOTIX y otros usuarios comparten información y usted también puede hacerlo. Visite **[community.mobotix.com](https://community.mobotix.com/)**.

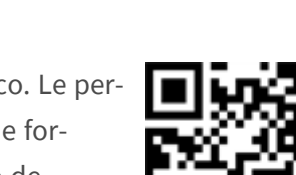

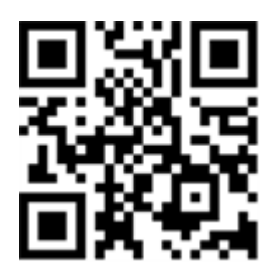

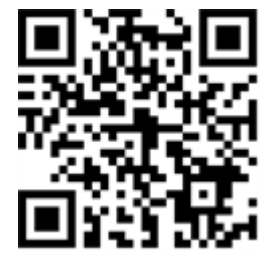

### <span id="page-6-0"></span>**Notas de seguridad**

- Este producto no debe utilizarse en lugares expuestos a riesgos de explosión.
- No utilice el producto en un lugar donde haya mucho polvo.
- Proteja el producto contra la entrada de humedad o agua en la carcasa.
- Instale este producto tal como se describe en este documento. Una instalación defectuosa puede dañar el producto.
- Este equipo no es adecuado para su uso en lugares donde es probable que haya niños presentes.
- Si utiliza un adaptador de Clase I, el cable de alimentación debe conectarse a una toma de corriente con una conexión a tierra adecuada.
- Para cumplir los requisitos de EN 50130-4 relativos al funcionamiento ininterrumpido de las fuentes de alimentación de los sistemas de alarma, se recomienda utilizar un sistema de alimentación ininterrumpida (SAI) para apoyar el suministro de alimentación del producto.

### <span id="page-6-1"></span>**Notas legales**

### **Aspectos legales de la grabación de vídeo y sonido**

Debe cumplir todas las normativas de protección de datos para el control de vídeo y sonido cuando utilice productos MOBOTIX AG. Según la legislación nacional y la ubicación de instalación de las cámaras, la grabación de datos de vídeo y sonido puede estar sujeta a documentación especial o puede estar prohibida. Por lo tanto, todos los usuarios de productos MOBOTIX deben familiarizarse con todas las normativas aplicables y cumplir estas leyes. MOBOTIX AG no se hace responsable del uso ilegal de sus productos.

### **Declaración de conformidad**

Los productos de MOBOTIX AG están certificados de acuerdo con las normativas aplicables de la CE y de otros países. Puede encontrar las declaraciones de conformidad de los productos de MOBOTIX AG en [www.](https://www.mobotix.com/) [mobotix.com](https://www.mobotix.com/), en **Soporte > Centro de descargas > Marketing y documentación > Certificados y declaraciones de conformidad**.

### **Declaración de RoHS**

Los productos de MOBOTIX AG cumplen plenamente con las restricciones de la Unión Europea sobre el uso de determinadas sustancias peligrosas en aparatos eléctricos y electrónicos (Directiva 2011/65/CE) (RoHS) en cuanto a su sujeción a estas normativas (consulte la declaración de RoHS de MOBOTIX en [www.mobotix.com](https://www.mobotix.com/), **Soporte > Centro de descargas > Marketing y documentación > Folletos y guías > Certificados**.

### **Eliminación**

Los productos eléctricos y electrónicos contienen numerosos materiales valiosos. Por este motivo, le recomendamos que deseche los productos de MOBOTIX al final de su vida útil de acuerdo con todos los requisitos legales y normativas (o deposítelos en un centro de recogida municipal). Los productos de MOBOTIX no deben desecharse en la basura doméstica. Si el producto contiene alguna batería, deséchela por separado (los manuales del producto correspondientes contienen instrucciones específicas cuando el producto contiene alguna batería).

#### **Descargo de responsabilidad**

MOBOTIX AG no asume ninguna responsabilidad por daños que sean a consecuencia de un uso inadecuado o de un incumplimiento de los manuales o de las normas y reglamentos aplicables. Se aplican nuestros términos y condiciones generales. Puede descargar la versión actual de los **Términos y condiciones generales** de nuestro sitio web en [www.mobotix.com](https://www.mobotix.com/), haciendo clic en el enlace correspondiente en la parte inferior de cada página.

#### **Exención de responsabilidad de la FCC**

Este equipo ha sido probado y cumple con los límites para dispositivos digitales de clase A, de acuerdo con la sección 15 de las normas de la Comisión Federal de Comunicaciones (FCC por sus siglas en inglés). Estos límites están diseñados para proporcionar una protección adecuada contra interferencias perjudiciales cuando el equipo se utilice en un entorno comercial. Este equipo genera, utiliza y puede irradiar energía de radiofrecuencia y, si no se instala y utiliza de acuerdo con el manual de instrucciones, puede provocar interferencias perjudiciales en las comunicaciones de radio. Es probable que el uso de este equipo en una zona residencial cause interferencias perjudiciales, en cuyo caso el usuario deberá corregir las interferencias por su cuenta.

# <span id="page-8-0"></span>**Notas sobre la seguridad del sistema**

Para proteger la cámara frente a riesgos de seguridad en la tecnología de datos, se recomienda aplicar las siguientes medidas una vez finalizada la instalación:

MxManagementCenter:

- Menú **View > Wizards & Tools > Secure System** (Ver > Asistentes y herramientas > Sistema seguro):
	- **E** Change camera factory default password (Cambiar la contraseña predeterminada de fábrica para la cámara): √
	- Enable encrypted HTTPS (Habilitar HTTPS cifrado):  $\sqrt{ }$
	- **Disable public access** (Deshabilitar el acceso público):  $\sqrt{ }$
	- **User Management** (Gestión de usuarios) (para todos los usuarios):
		- <sup>n</sup> **Force Complex Password** (Forzar contraseña compleja): √
		- **Log out on Inactivity (Cerrar sesión por inactividad):** Tras 5 min

Interfaz de usuario de la cámara en el navegador:

- <sup>n</sup> **Admin Menu > Network Setup > Web Server** (Menú Administración > Configuración de red > Servidor web):
	- Enable MxWeb (Habilitar MxWeb): -
	- **Enable intrusion detection** (Habilitar detección de intrusos): √
	- **Notification threshold** (Umbral de notificación): 10
	- **Timeout** (Tiempo de espera agotado): 60 minutos
	- **Block IP Address** (Bloqueo de la dirección IP):  $\sqrt{}$

Para obtener más información sobre esta nueva función, consulte la "Guía de protección cibernética" en www.mobotix.com (en Support > Download Center > Documentation > Brochures & Guides > Cyber Security [Soporte > Centro de descargas > Marketing y documentación > Folletos y guías > Ciberseguridad]).

# 1

# <span id="page-10-0"></span>**Plantilla de perforación**

Abra este archivo en un lector de PDF (Acrobat Reader, Foxit Reader o similar) e imprima el archivo **al tamaño original**.

**AVISO!** Descargue la plantilla de perforación desde el sitio web de MOBOTIX: **[www.mobotix.com >](https://www.mobotix.com/drilling-templates) Support > Download Center > Marketing & Documentation > Drilling Templates (Soporte > Centro de descargas > Marketing y [documentación >](https://www.mobotix.com/drilling-templates) Plantillas de [perforación\)](https://www.mobotix.com/drilling-templates)**.

**ATENCIÓN!** Imprima o copie siempre la plantilla de perforación al 100 % del tamaño original.

<span id="page-11-0"></span>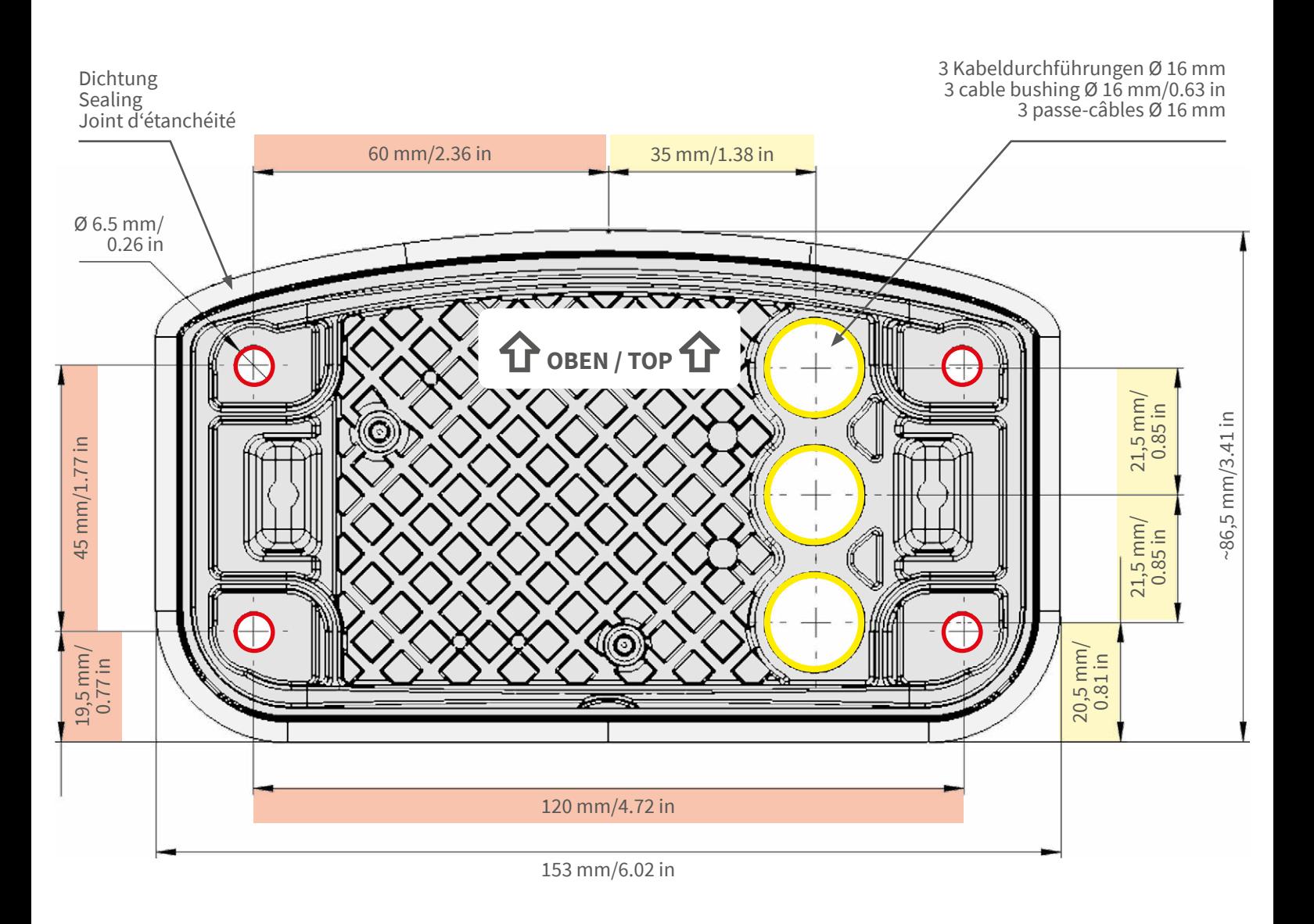

- Bohrungen für Befestigungsschrauben Ø 5 mm
- Holes for mounting screws 5 mm diameter
- Trous pour les vis de montage de 5 mm diamètre

• Kabeldurchführungen Ø 16 mm

- Cable bushings 16 mm/0.63 in diameter
- Passe-câbles de 6 mm diamètre

**Installation nur auf ebener Fläche! Unebenheiten dürfen 0,5 mm nicht überschreiten!**

**Installation only on level surface! Unevenness must not exceed 0.5 mm/0.02 in!**

**Montage uniquement sur une surface plane ! Les inégalités ne doivent pas dépasser 0,5 mm !**

CEFC

**Nur in Originalgröße kopieren oder ausdrucken!**

**Always copy or print at 100% of original size!**

**Copier ou imprimer uniquement aux dimensions d'origine !**

MOBOTIX ist ein eingetragenes Warenzeichen der MOBOTIX AG in der Europäischen Union, den USA und in anderen Ländern. Änderungen vorbehalten. MOBOTIX übernimmt keine Haftung für technische Fehler, Druckfehler oder Auslassungen. Alle Rechte vorbehalten. • © MOBOTIX AG 2019

**www.mobotix.com > Support > Download Center > Dokumentation > Zertifikate & Konformitätserklärungen**

MOBOTIX is a trademark of MOBOTIX AG registered in the European Union, the U.S.A., and in other countries. Subject to change<br>without notice. MOBOTIX do not assume any liability for technical or editorial errors or omissio

**www.mobotix.com > Support > Download Center > Documentation > Certificates & Declarations of Conformity**

MOBOTIX est une marque déposée de MOBOTIX AG en Union Européenne, aux États-Unis et dans d'autres pays. Susceptible de<br>modification sans préavis. MOBOTIX ne se tient responsable d'aucune erreur technique ou de rédaction,

MOBOTIX AG Kaiserstrasse D-67722 Langmeil Germany Tel.: +49 6302 9816-0 Fax: +49 6302 9816-190 info@mobotix.com / sales@mobotix.com www.mobotix.com

**MOBOTIX** 

# 2

# <span id="page-12-0"></span>**Alcance de la entrega**

Esta sección contiene la siguiente información:

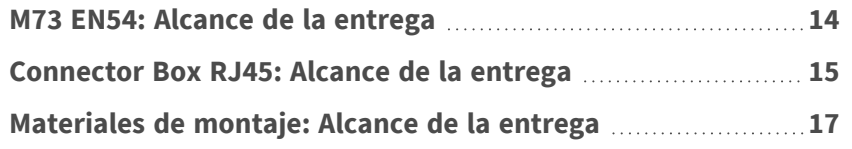

## <span id="page-13-0"></span>**M73 EN54: Alcance de la entrega**

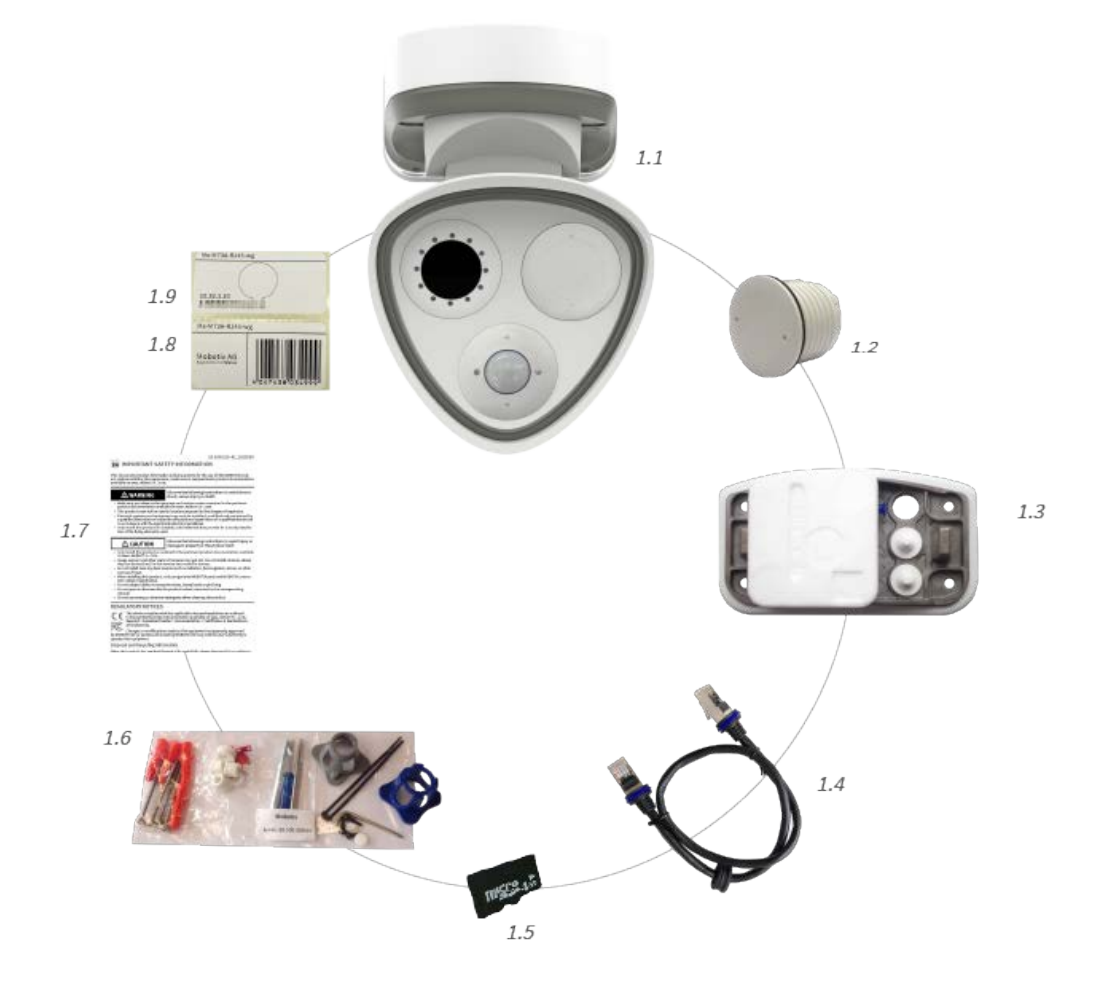

#### **Alcance de la entrega M73 EN54 Chasis**

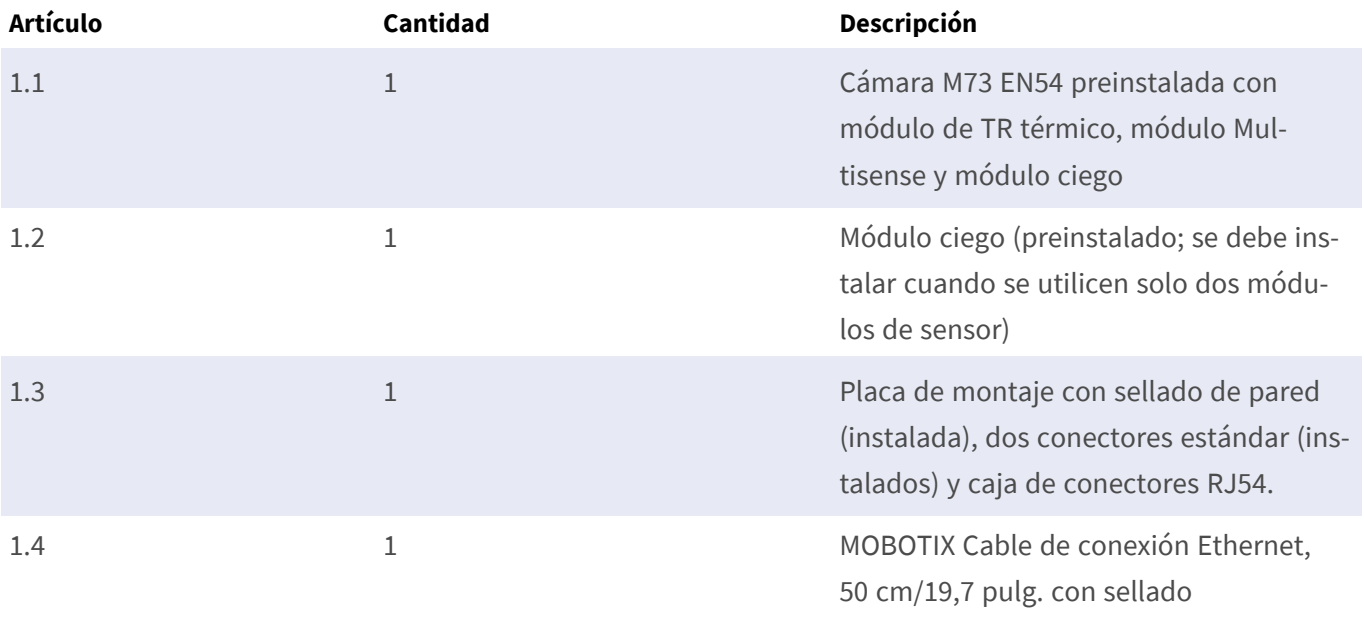

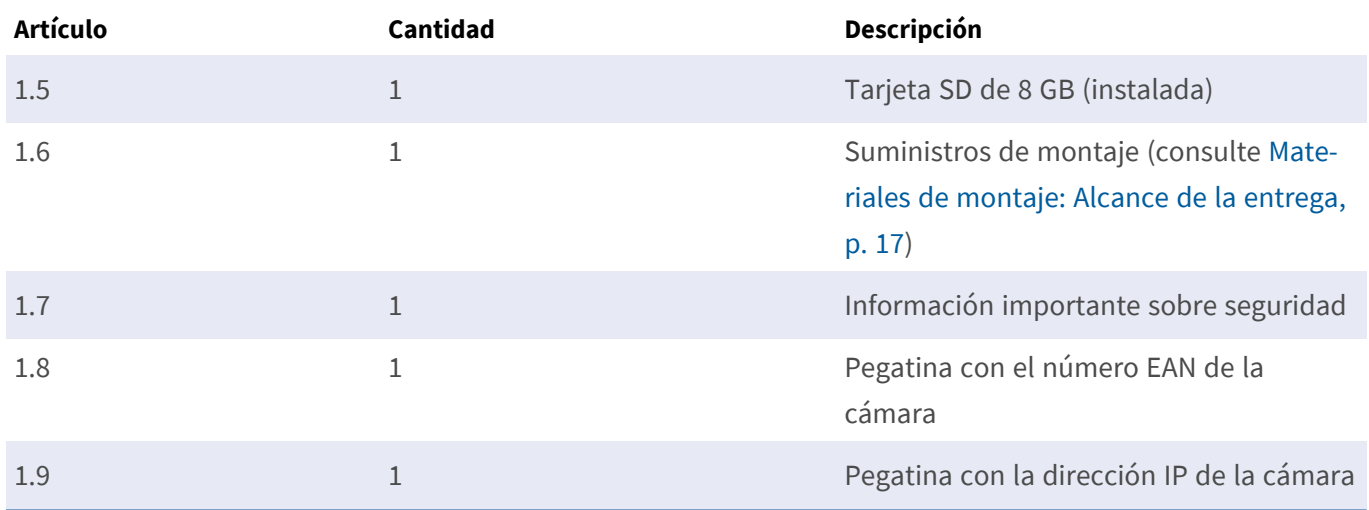

#### **Alcance de la entrega M73 EN54 Chasis**

# <span id="page-14-0"></span>**Connector Box RJ45: Alcance de la entrega**

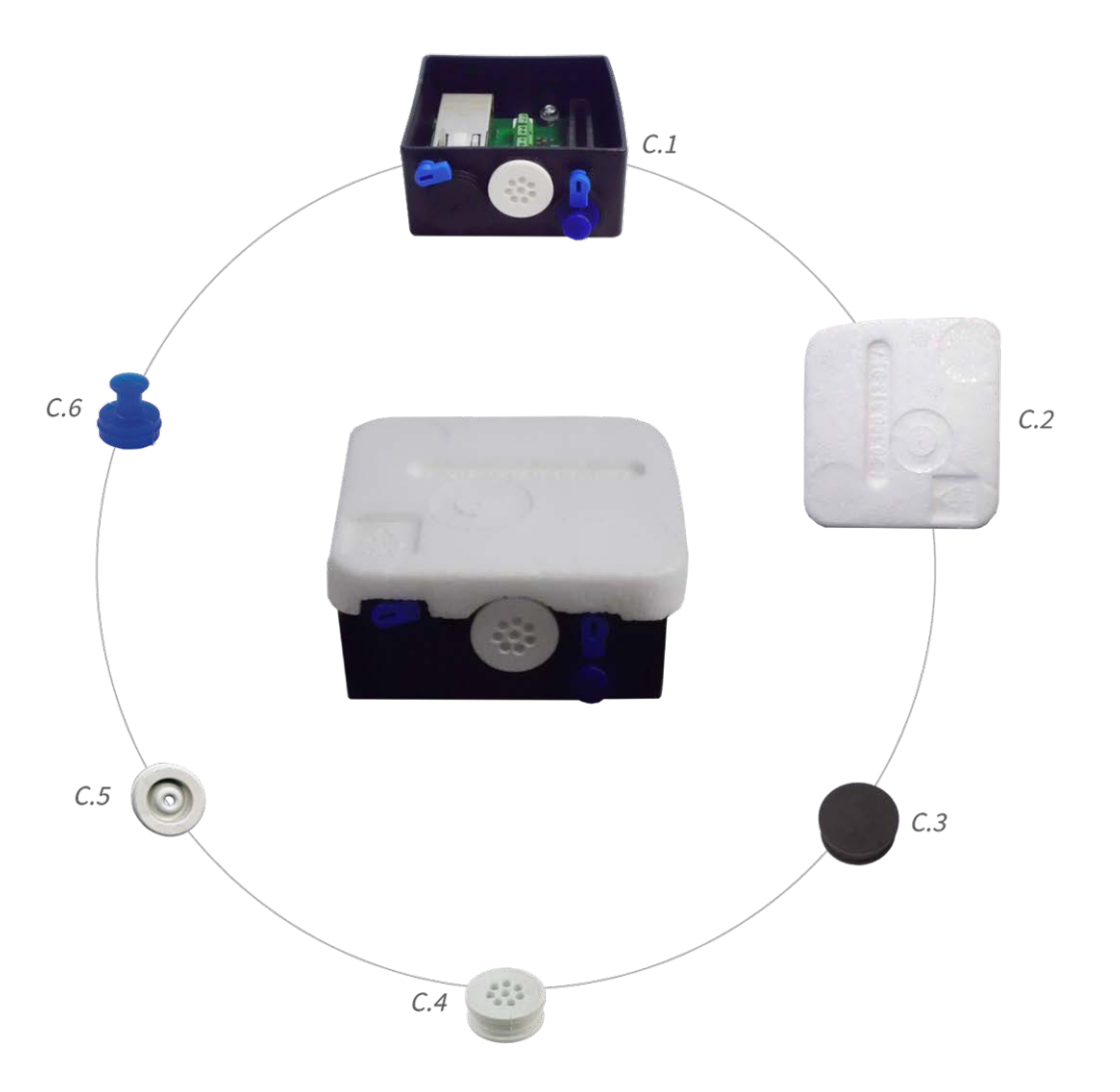

#### **Alcance de la entrega M73 EN54 Connector Box RJ45**

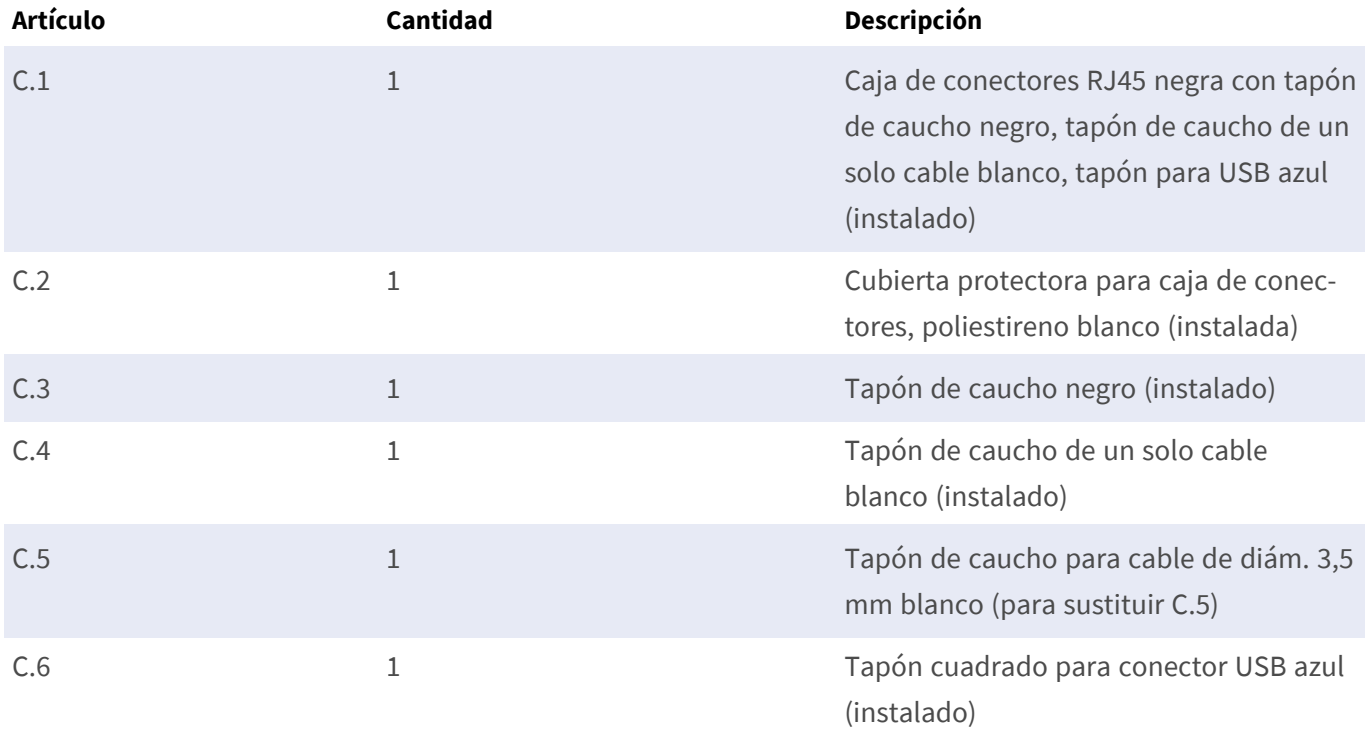

### $M.1$  $M<sup>2</sup>$  $M.15%$  $M.14$ M.3 M A M.5  $M.G$ M.7  $M.11$  $M.\mathcal{B}$  $\mathsf{L}$ f  $M.9$  $M.10$

### <span id="page-16-0"></span>**Materiales de montaje: Alcance de la entrega**

#### **Alcance de la entrega de los materiales de montaje M73 EN54**

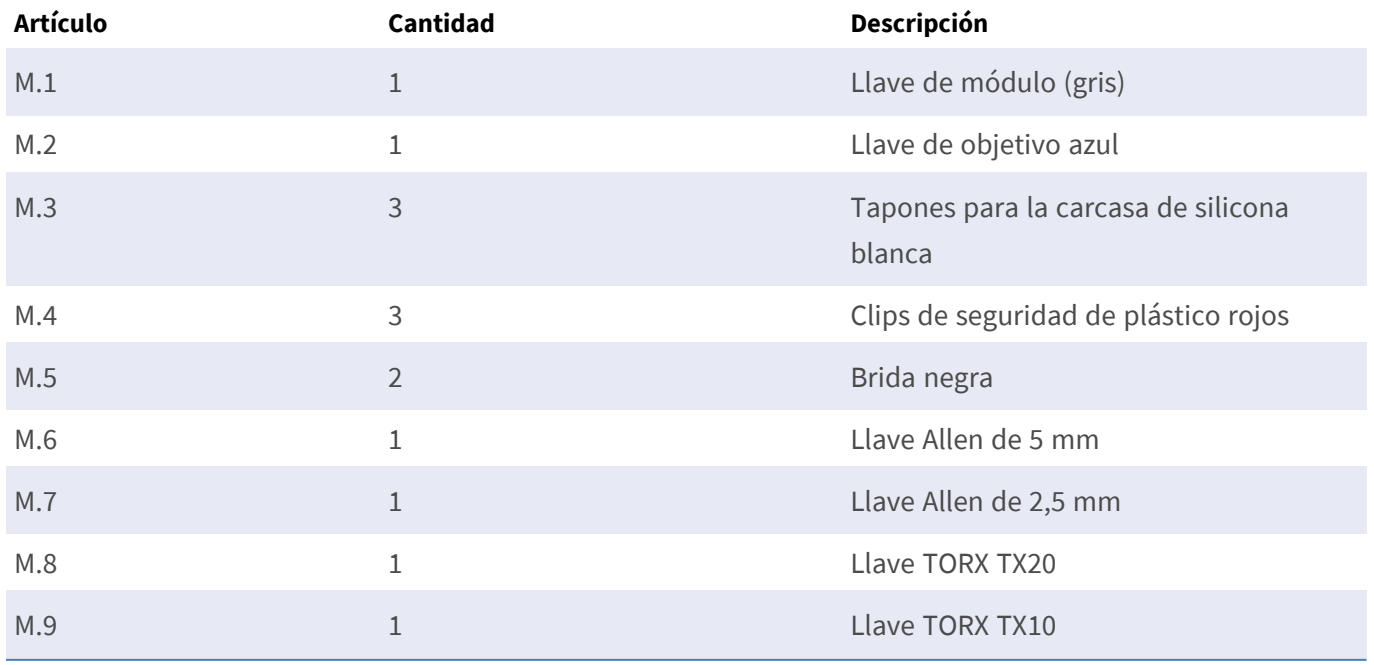

#### **Alcance de la entrega de los materiales de montaje M73 EN54**

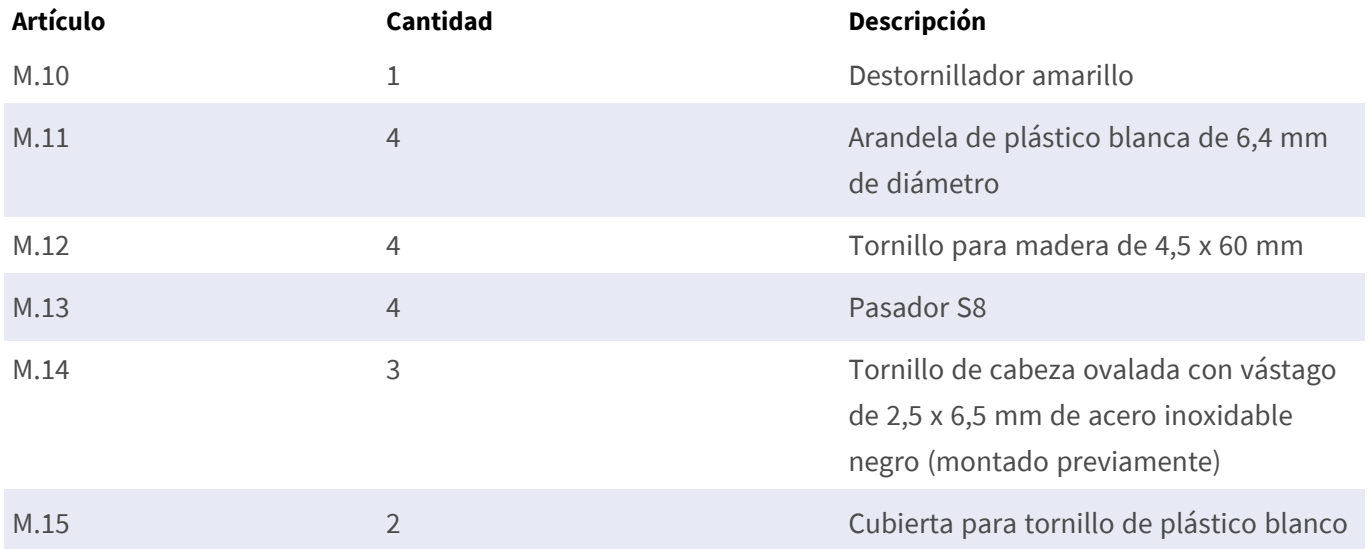

# <span id="page-18-0"></span>**Especificaciones técnicas**

Esta sección contiene la siguiente información:

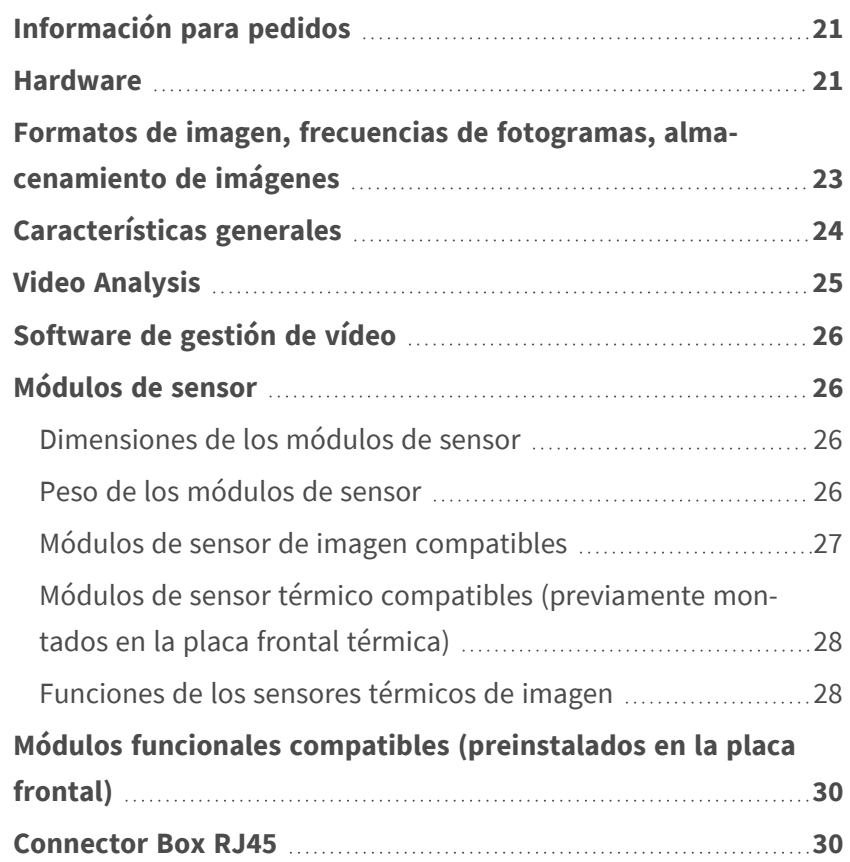

**[Dimensiones](#page-31-0) [32](#page-31-0)**

# <span id="page-20-0"></span>**Información para pedidos**

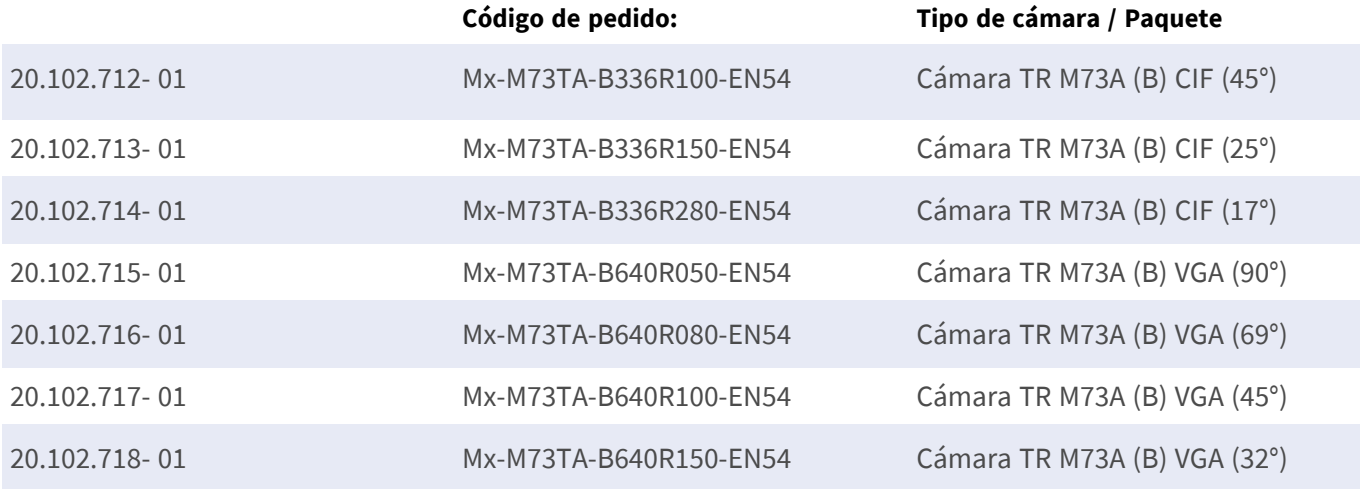

### <span id="page-20-1"></span>**Hardware**

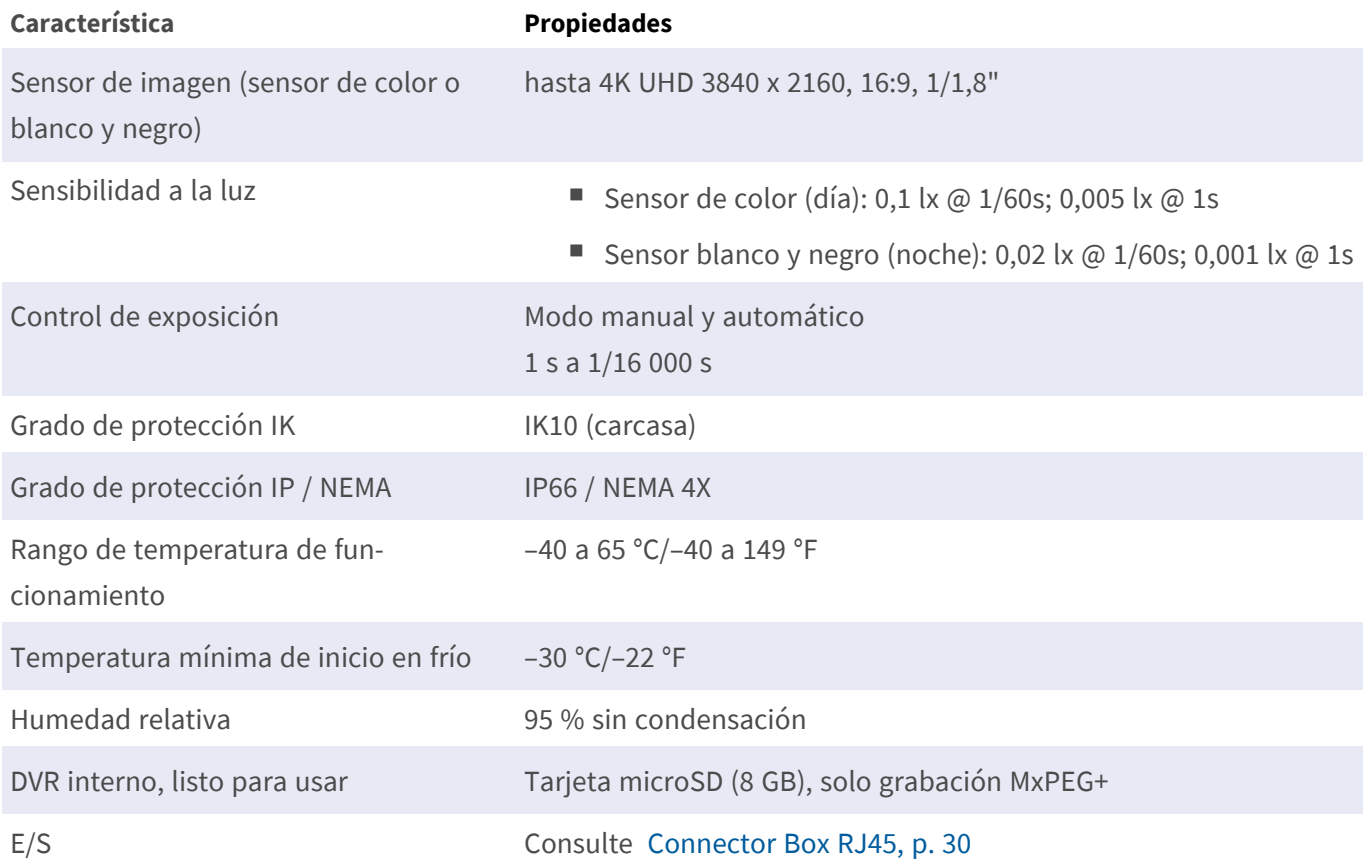

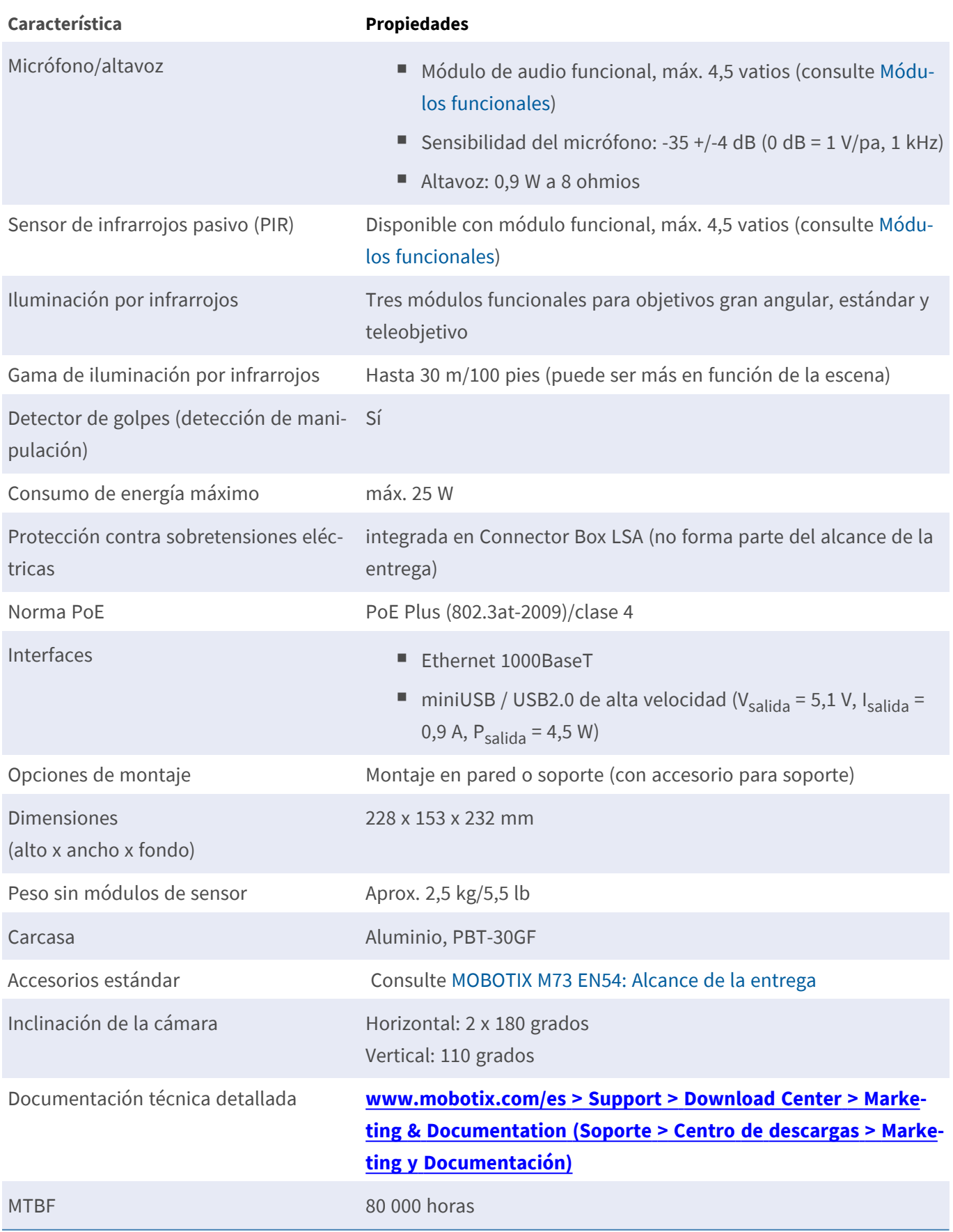

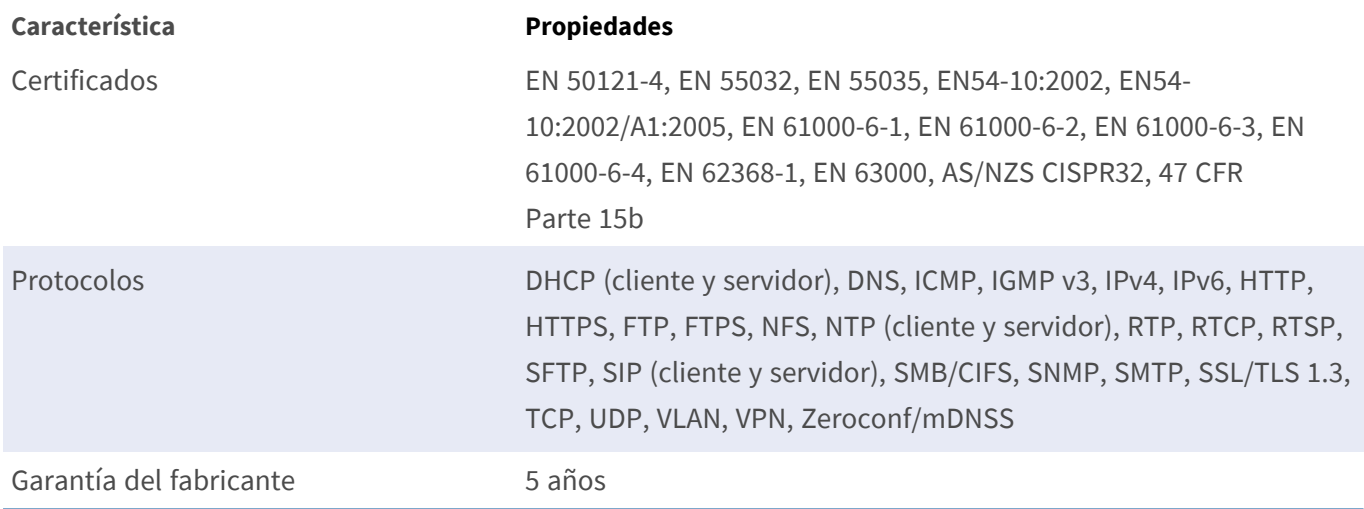

# <span id="page-22-0"></span>**Formatos de imagen, frecuencias de fotogramas, almacenamiento de imágenes**

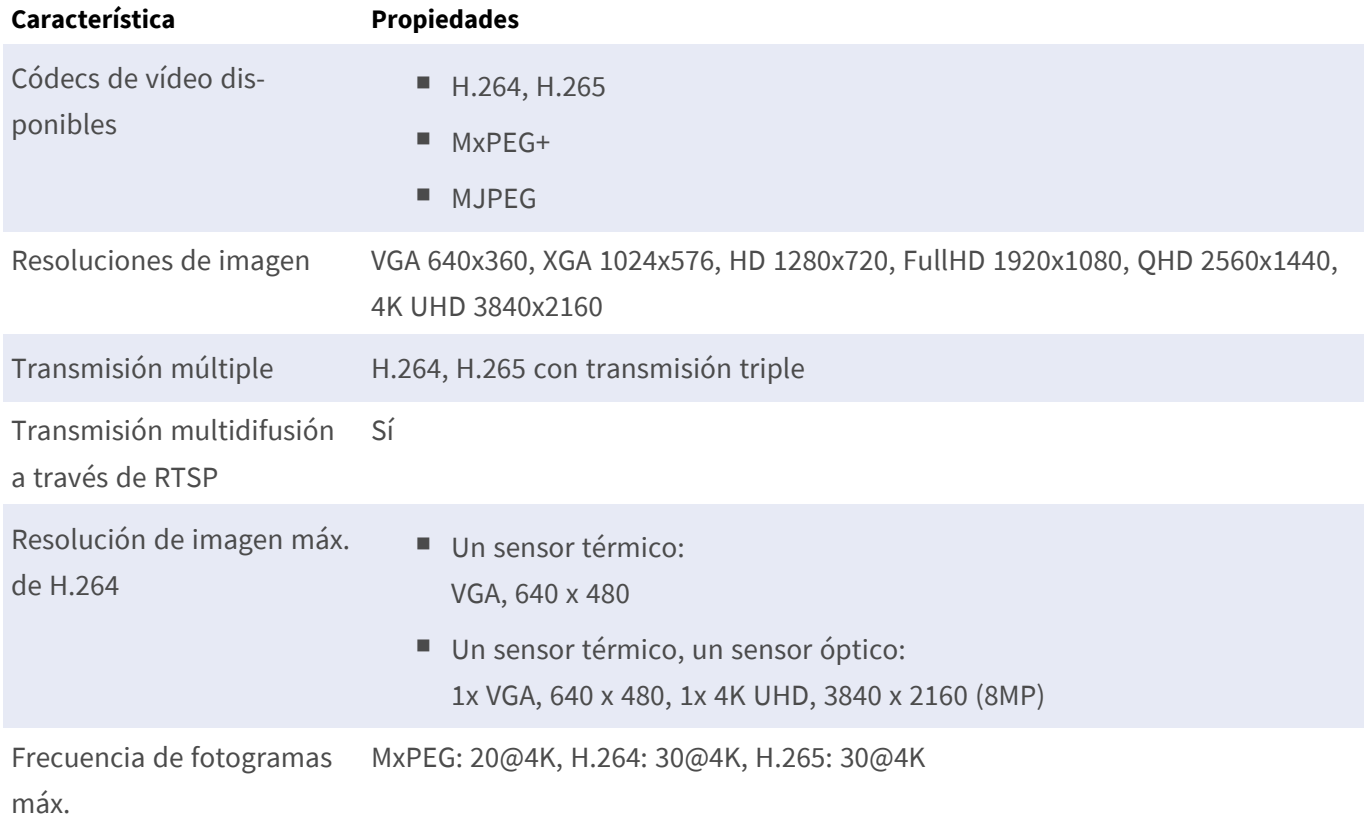

# <span id="page-23-0"></span>**Características generales**

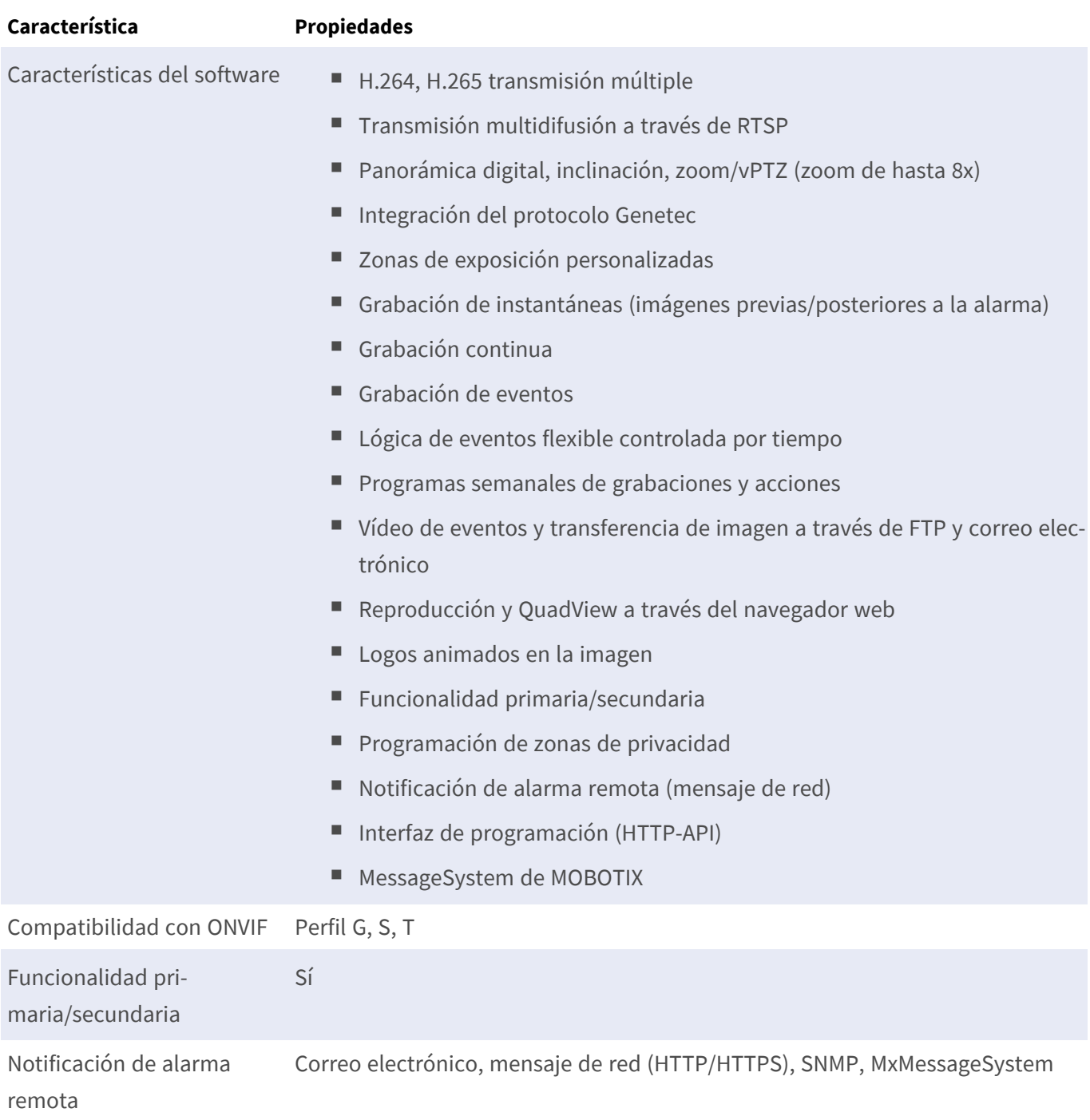

#### **Especificaciones técnicas Video Analysis**

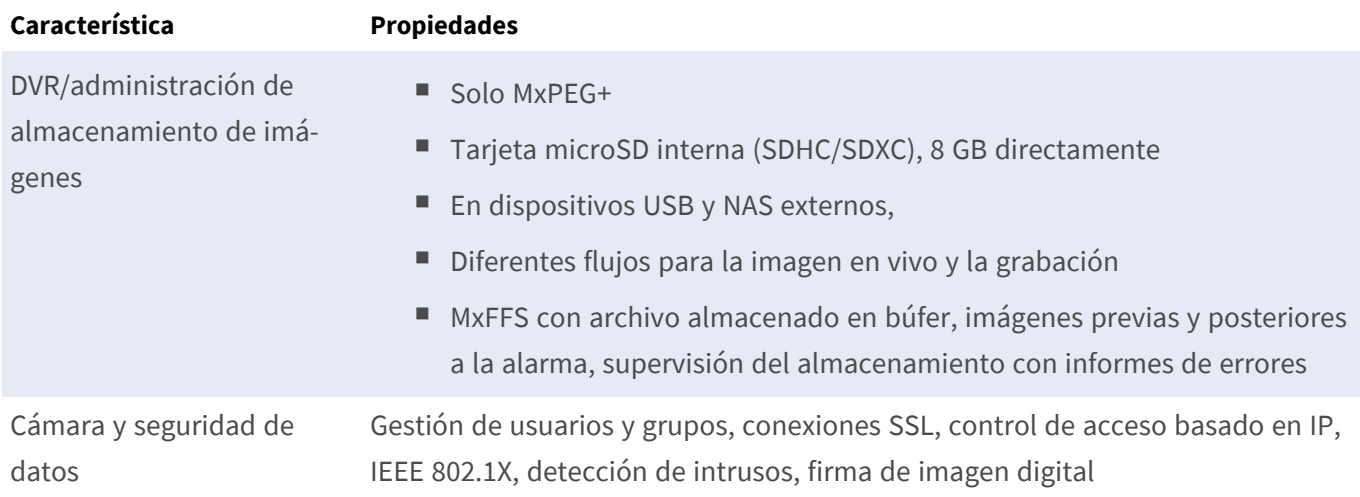

## <span id="page-24-0"></span>**Video Analysis**

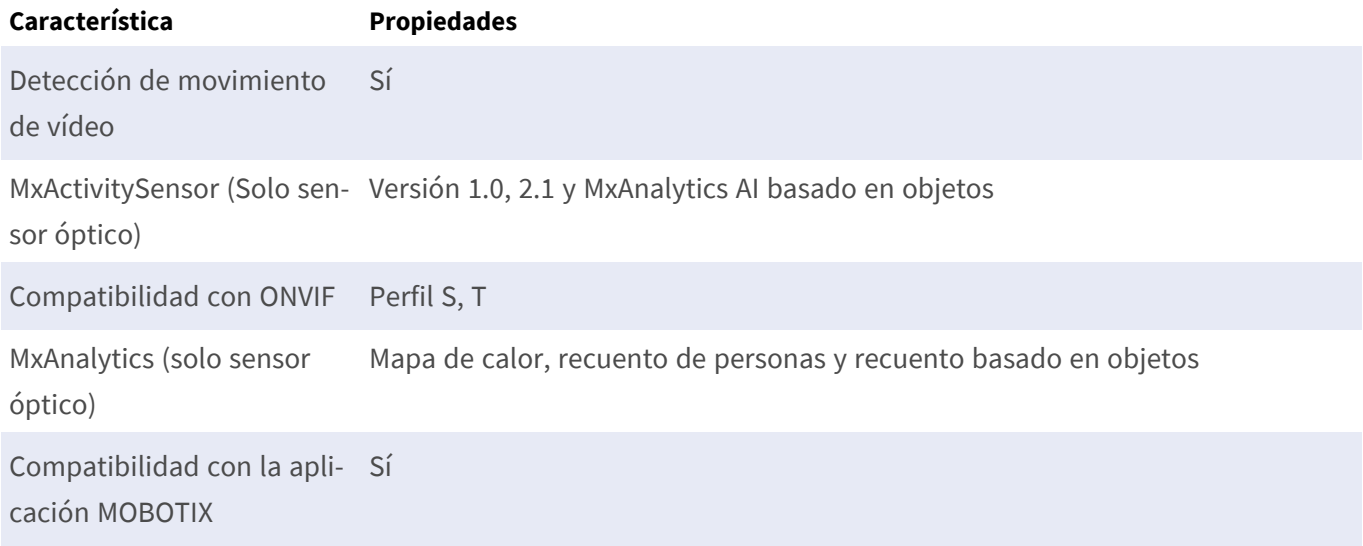

# <span id="page-25-0"></span>**Software de gestión de vídeo**

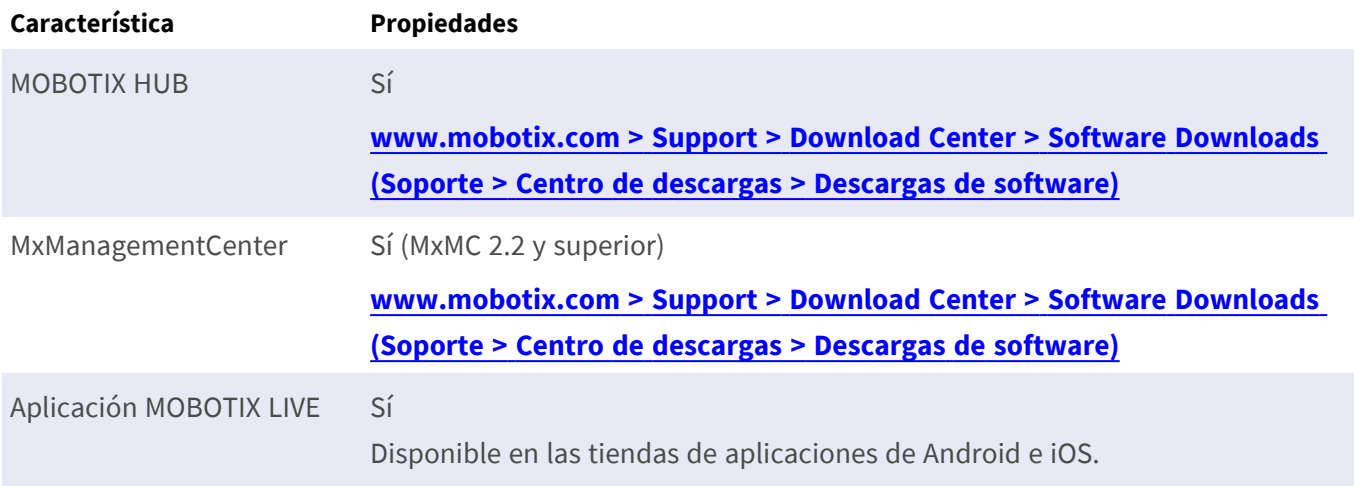

## <span id="page-25-1"></span>**Módulos de sensor**

### <span id="page-25-2"></span>**Dimensiones de los módulos de sensor**

Dimensiones (alto x ancho) 58 x 42,5 (50 mm)

### <span id="page-25-3"></span>**Peso de los módulos de sensor**

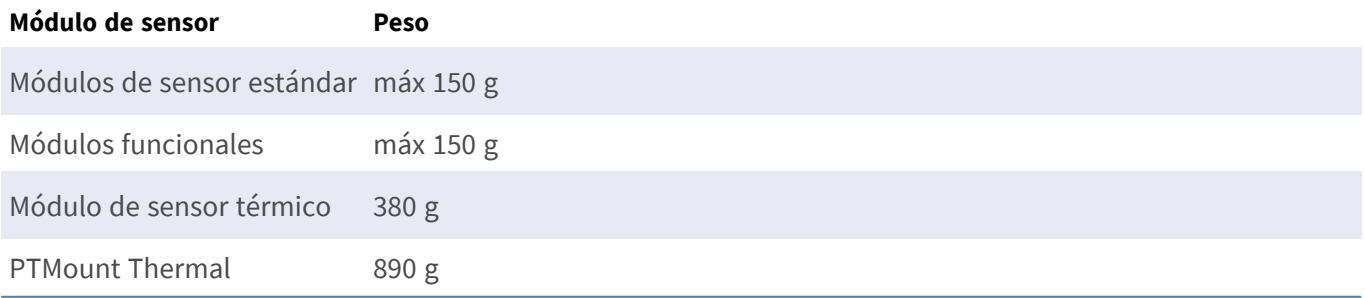

### <span id="page-26-0"></span>**Módulos de sensor de imagen compatibles**

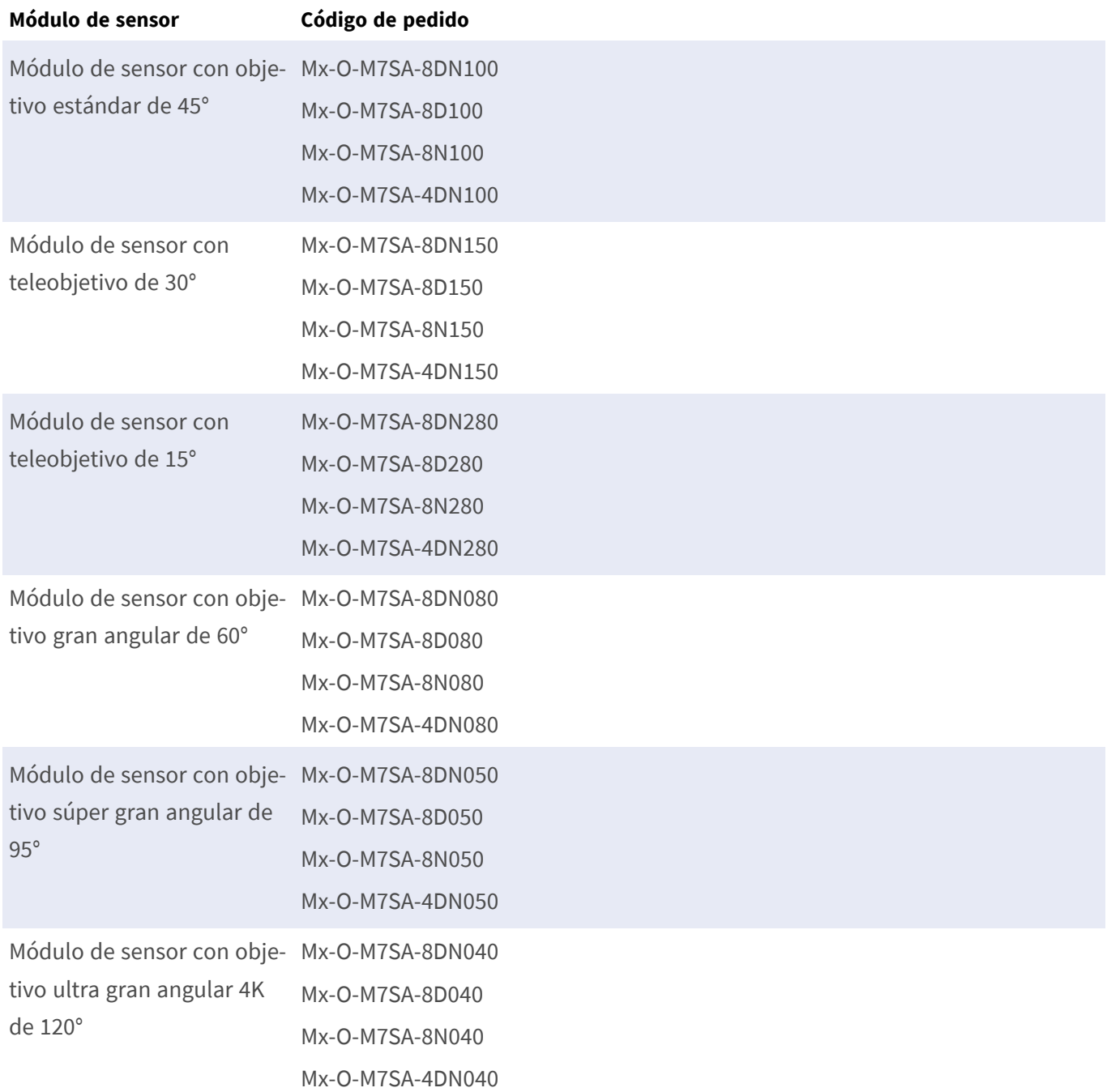

Para obtener una lista completa de objetivos para las cámaras MOBOTIX, consulte el documento Tabla de objetivos para los modelos MOBOTIX 7 en **[www.mobotix.com >](https://www.mobotix.com/support/download-center/documenation/lens-table) Support > Download Center > Marketing & Documentation > Lens Table (Soporte > Centro de descargas > Marketing y [documentación >](https://www.mobotix.com/support/download-center/documenation/lens-table) Tabla de [objetivos\)](https://www.mobotix.com/support/download-center/documenation/lens-table)**.

### <span id="page-27-0"></span>**Módulos de sensor térmico compatibles (previamente montados en la placa frontal térmica)**

**ATENCIÓN!** No retire ni sustituya el módulo de sensor térmico preinstalado incluido en el alcance de la entrega. De lo contrario, la cámara perderá la certificación EN54.

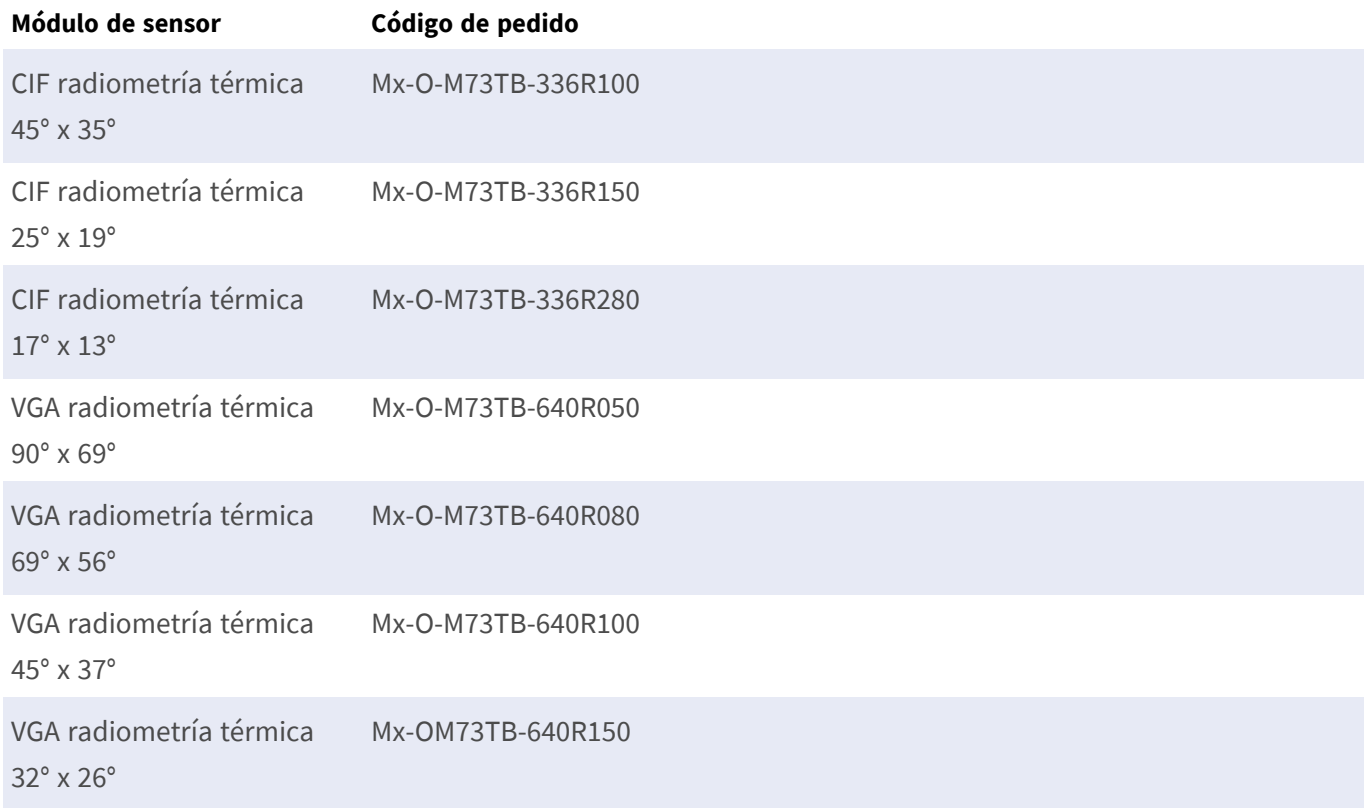

Las variantes de **radiometría térmica (TR)** emiten una alarma de forma automática cuando la temperatura supera o es inferior a los límites definidos. Esto es fundamental para la detección de fuentes de fuego o de calor. Se pueden configurar simultáneamente hasta 20 eventos de temperatura diferentes en las denominadas ventanas TR o en toda la imagen del sensor en un intervalo de temperatura de De -40 a 550 °C/de - 40 a 1022 °F.

### <span id="page-27-1"></span>**Funciones de los sensores térmicos de imagen**

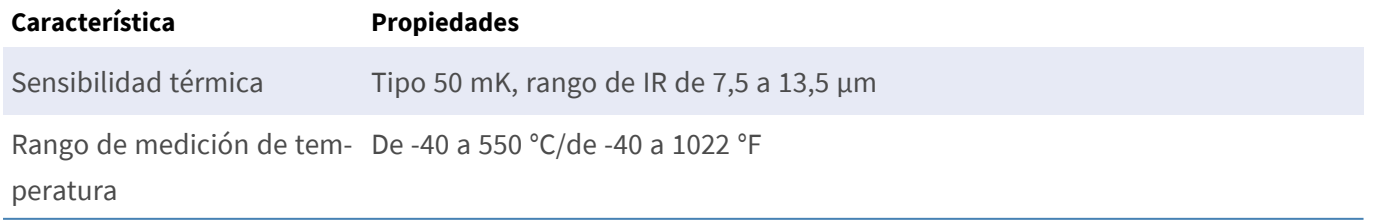

#### **Especificaciones técnicas Módulos de sensor**

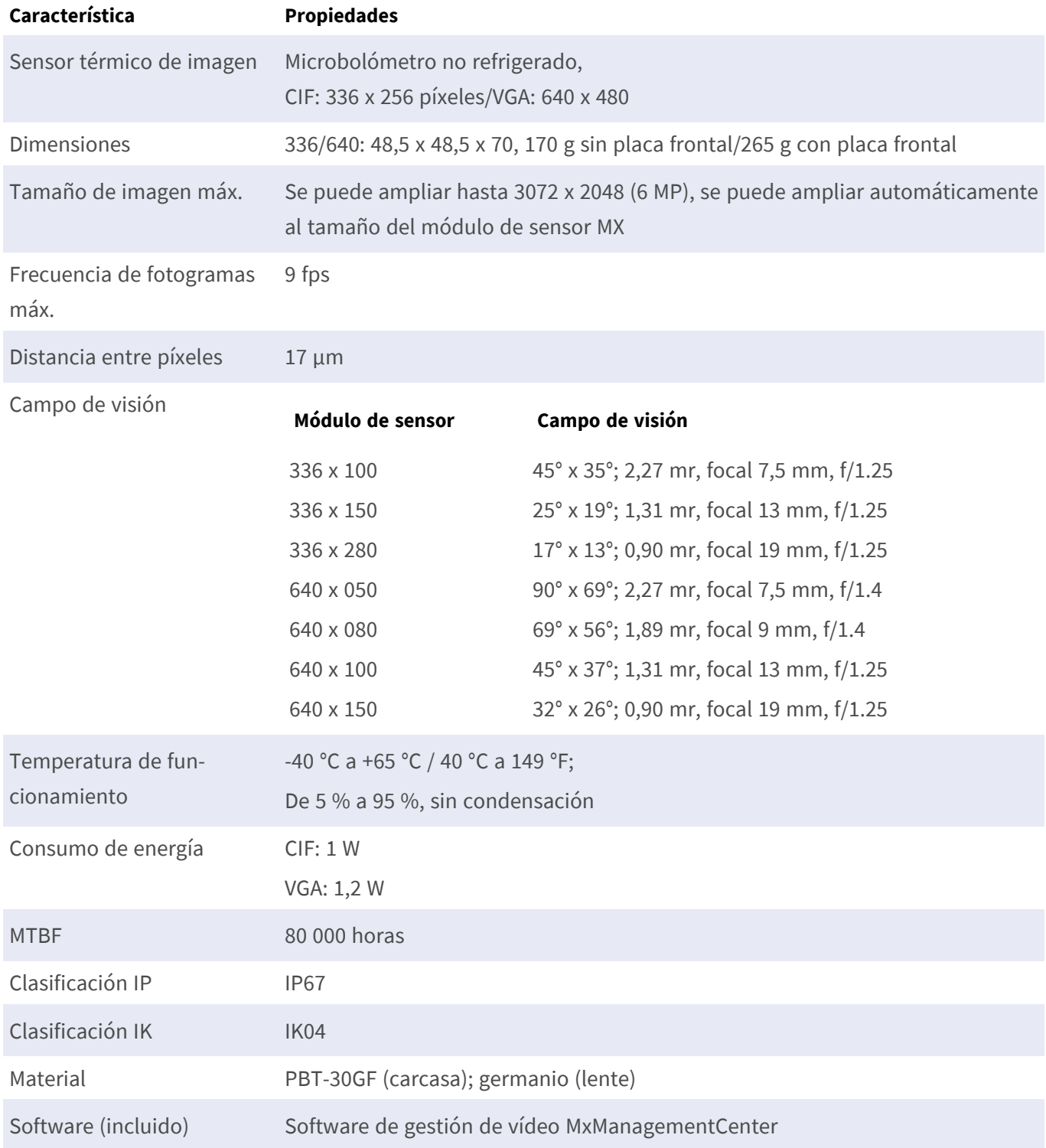

# <span id="page-29-0"></span>**Módulos funcionales compatibles (preinstalados en la placa frontal)**

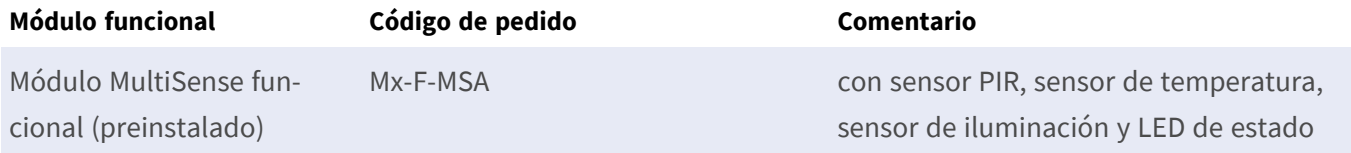

### <span id="page-29-1"></span>**Connector Box RJ45**

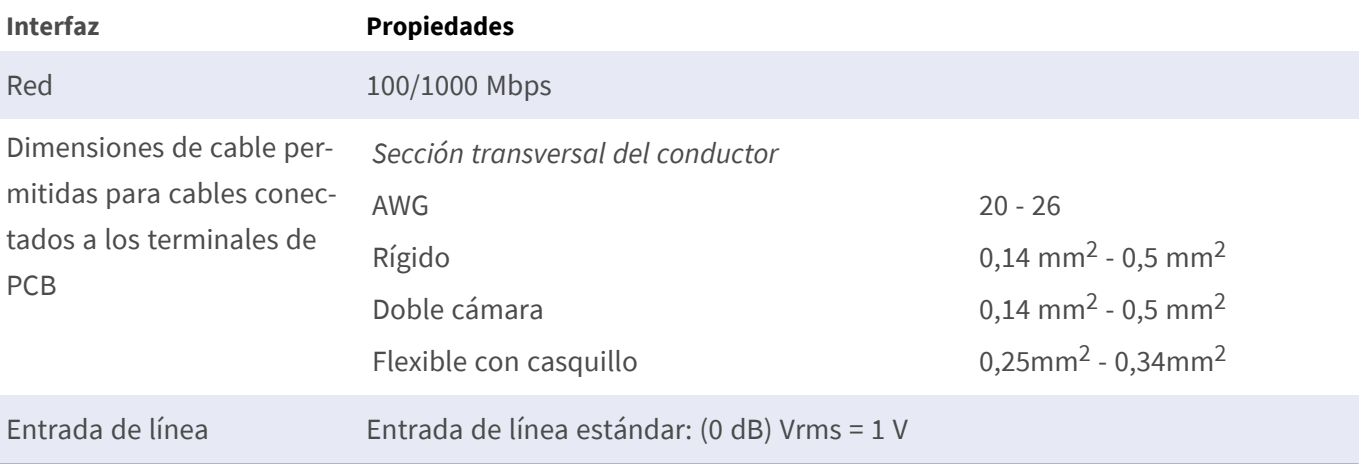

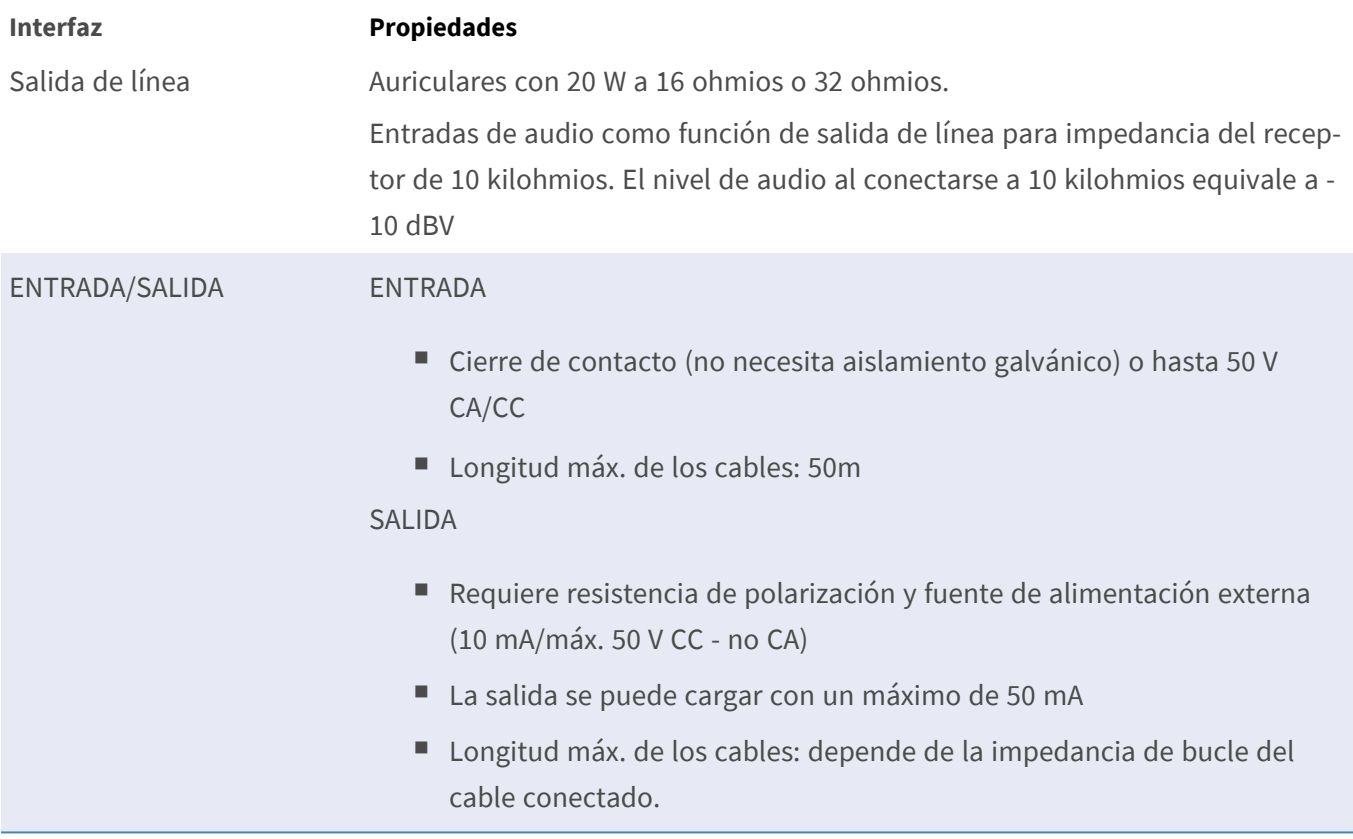

### <span id="page-31-0"></span>**Dimensiones**

**AVISO!** Descargue la plantilla de perforación desde el sitio web de MOBOTIX: **[www.mobotix.com >](https://www.mobotix.com/drilling-templates) Support > Download Center > Marketing & [Documentation >](https://www.mobotix.com/drilling-templates) Drilling Templates (Soporte > Centro de descargas > Marketing y [documentación >](https://www.mobotix.com/drilling-templates) Plantillas de perforación)**.

**ATENCIÓN!** Imprima o copie siempre la plantilla de perforación al 100 % del tamaño original.

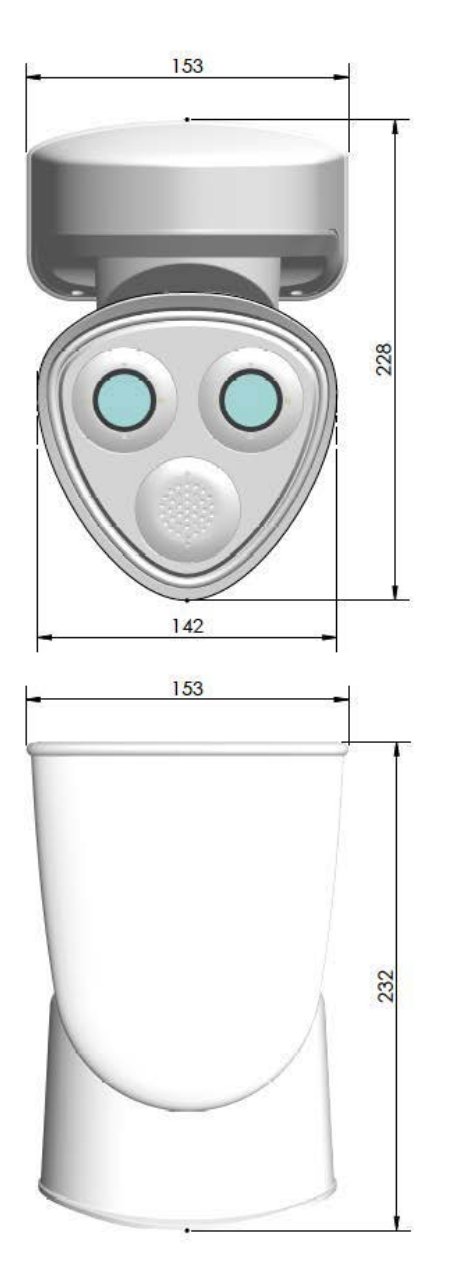

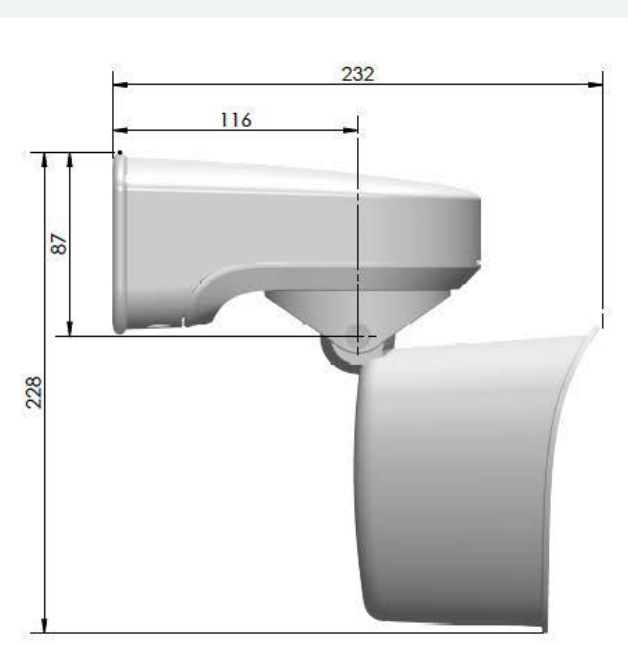

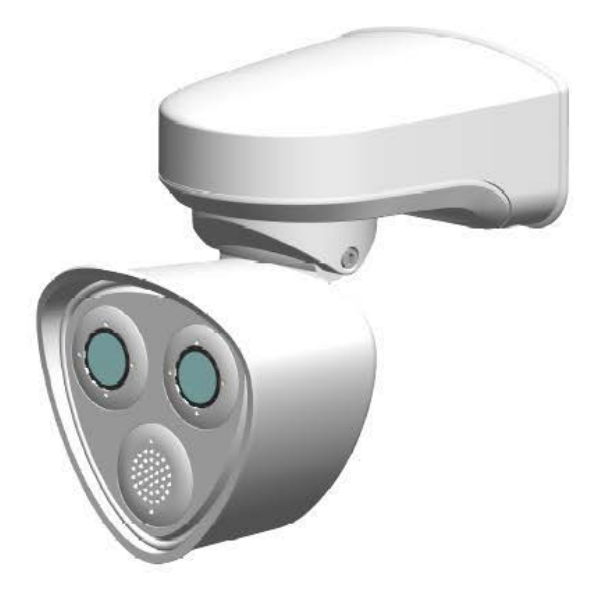

**Fig. 1: MOBOTIX M73 EN54: Todas las medidas en mm**

# 4

# <span id="page-32-0"></span>**Montaje**

Esta sección contiene la siguiente información:

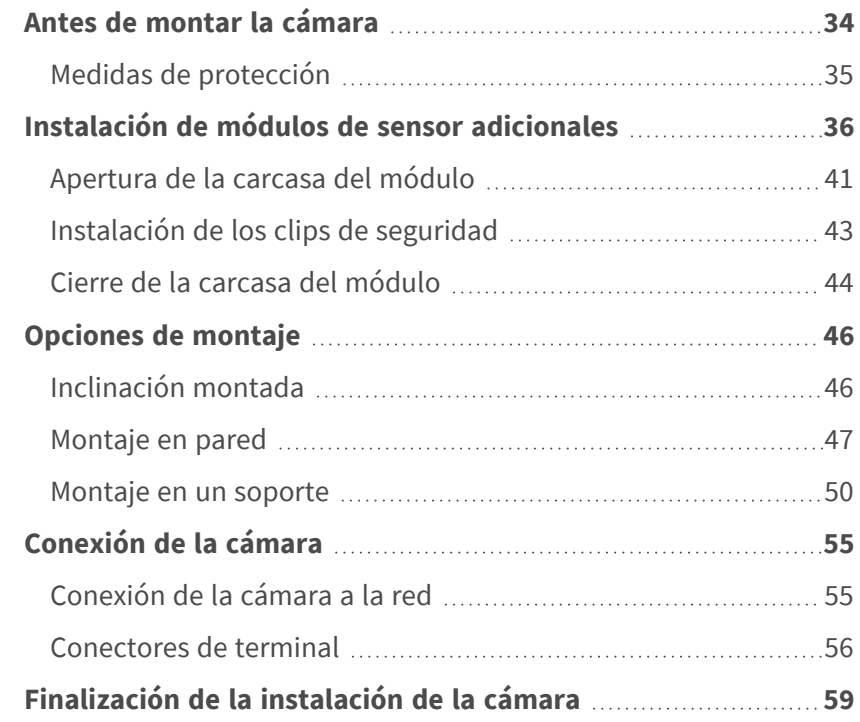

# <span id="page-33-0"></span>**Antes de montar la cámara**

**ATENCIÓN!** Antes de montar la cámara, asegúrese de copiar la dirección IP ① de la parte posterior de la carcasa de la cámara o en el embalaje de la cámara. Necesitará esta dirección para configurar más adelante la cámara en el navegador (consulte [Software de la cámara en el navegador, p. 75\)](#page-74-0).

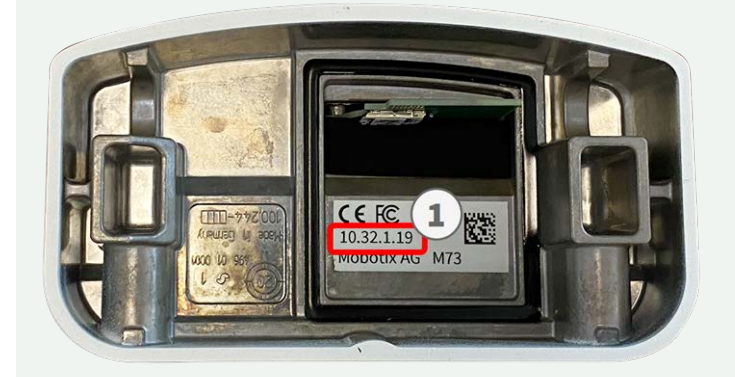

**Fig. 2: Dirección IP en la parte posterior de la carcasa de la cámara**

La MOBOTIX M73 EN54 se ha diseñado para el montaje en pared. Con el accesorio para soporte, también podrá instalar la cámara en un soporte (consulte [Opciones de montaje, p. 46](#page-45-0)).

**AVISO!** Descargue la plantilla de perforación desde el sitio web de MOBOTIX: **[www.mobotix.com >](https://www.mobotix.com/drilling-templates) Support > Download Center > Marketing & [Documentation >](https://www.mobotix.com/drilling-templates) Drilling Templates (Soporte > Centro de descargas > Marketing y [documentación >](https://www.mobotix.com/drilling-templates) Plantillas de perforación)**.

**ATENCIÓN!** Imprima o copie siempre la plantilla de perforación al 100 % del tamaño original.

Antes de montar el MOBOTIX M73 EN54, se deben responder las siguientes preguntas:

- ¿Dónde y cómo se montará la cámara?
- ¿Cómo está el nivel de la superficie de montaje?
- ¿Qué otras opciones de montaje están disponibles?
- ¿Qué accesorios podrían ser necesarios?
- ¿Cómo se conecta la cámara a la red y cómo se suministra la alimentación?
- ¿Cómo se suministran las conexiones del edificio?
- ¿Qué consideraciones sobre el cableado son necesarias?
- ¿Desea utilizar una tarjeta SD más grande? (consulte [Sustitución de la tarjeta microSD, p. 91](#page-90-0))

Las siguientes secciones responderán a estas preguntas. Si tiene alguna pregunta, póngase en contacto directamente con su socio MOBOTIX o póngase en contacto con el soporte de MOBOTIX en **[www.mobotix.com](https://www.mobotix.com/support/help-desk) > Support > Help Desk [\(www.mobotix.es](https://www.mobotix.com/support/help-desk) > Soporte > Servicio de asistencia)**

### <span id="page-34-0"></span>**Medidas de protección**

**ADVERTENCIA!** Cuando se coloquen cables en interiores y exteriores, se deben cumplir siempre las normativas actuales sobre tendido de cables, protección contra rayos e incendios.

Las cámaras y los dispositivos MOBOTIX están protegidos contra los efectos de sobretensiones menores mediante una serie de medidas. Sin embargo, es posible que estas medidas no impidan que las sobretensiones mayores causen daños a la cámara. Cuando se instalen las cámaras en exteriores, se deberá prestar especial atención a la protección contra rayos y a los peligros relacionados con el edificio y la infraestructura de red.

Por lo general, solo deberá tener cámaras y dispositivos MOBOTIX instalados por empresas especializadas certificadas que estén familiarizadas con la instalación y el funcionamiento seguro de los dispositivos de red y las normativas fundamentales para la protección contra rayos e incendios, así como con la tecnología actual para evitar daños por sobretensiones.

### **Notas sobre tendido de cables**

- **Cable de datos:** Solo se puede utilizar un cable CAT5 de doble blindaje o superior (S/STP) como cable de datos para la interfaz Ethernet.
- **Longitud del cable:** las partes del cable por separado no deben superar las longitudes máximas permitidas, para garantizar una transmisión de datos perfecta.
- **Prevención de la inducción:** Los cables de datos solo pueden colocarse en paralelo a las líneas de alimentación o de alta tensión si se respetan las distancias mínimas establecidas.
- Solo se deben utilizar cables originales MOBOTIX para conectar los módulos de sensor, los cables de conexión y los cables USB con el fin de garantizar la resistencia al clima de acuerdo con IP66. Se deben utilizar los conectores suministrados si se necesitan cables adicionales .

### **Protección contra incendios**

Cuando se coloquen cables para la fuente de alimentación, se deben respetar las normativas específicas del país (p. ej. VDE en Alemania) y las normas de protección contra incendios vigentes en el lugar de instalación.

### **Protección contra rayos y sobretensiones**

Siempre se deben tomar precauciones para proteger el dispositivo de daños por sobretensiones eléctricas. Los fabricantes de dispositivos de protección contra rayos y sobretensión ofrecen más información sobre cómo evitar daños causados por rayos y sobretensión.

# <span id="page-35-0"></span>**Instalación de módulos de sensor adicionales**

**AVISO!** Se puede añadir opcionalmente un sensor óptico adicional sin perder la certificación EN54.

**AVISO!** Tras la entrega, la toma del módulo de sensor adicional se cierra con un módulo ciego [1.5](m73-body.htm). De este modo, se cierra la placa frontal y se protege la cámara frente a objetos desconocidos, animales y agua.

**ADVERTENCIA!** Asegúrese de que la fuente de alimentación de la cámara está desconectada antes de instalar o sustituir módulos de sensor.

**ADVERTENCIA!** Cuando instale los módulos de sensor o el cierre de la carcasa del módulo, asegúrese de que los cables del módulo de sensor no estén dañados ni doblados bruscamente.

**ATENCIÓN!** No utilice la cámara hasta que los tres receptáculos del módulo estén equipados con módulos de sensor o módulos ciegos.

1. **Prepare el módulo de sensor:** Retire el cierre de bayoneta girándolo hacia la izquierda y, a continuación, retire el tapón de caucho azul.

#### **AVISO!**

Si se ha colocado la tuerca de plástico, retírela. Esta tuerca ya **no** se utilizará en el proceso de montaje.

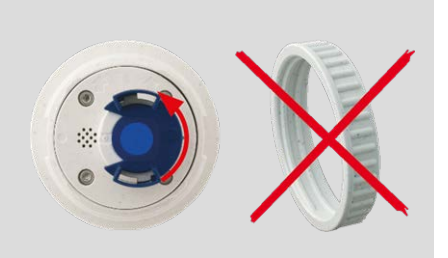
2. **Retire el módulo ciego:** Con la llave de módulo gris [M.1,](m73-body.htm) gire el módulo de sensor en sentido antihorario hasta el tope y después sáquelo.

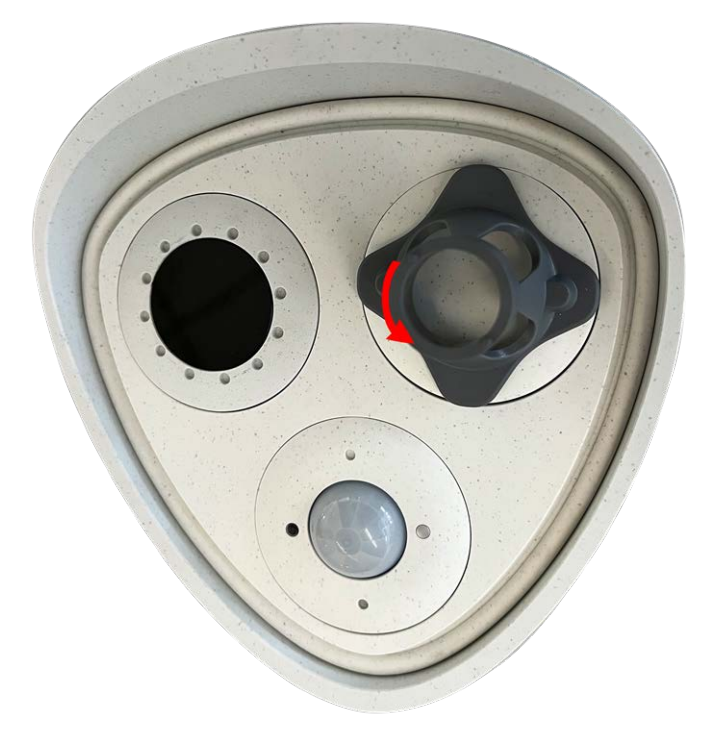

#### 3. **Asigne correctamente los cables del módulo de sensor:**

Los cables del módulo de sensor están numerados (anillas pequeñas junto a los conectores, consulte la imagen siguiente).

**ATENCIÓN!** La MOBOTIX M73 EN54 solo puede equiparse con un módulo óptico adicional en el cable del módulo ② . Cualquier otra modificación invalidará la etiqueta MOBOTIX-EN54.

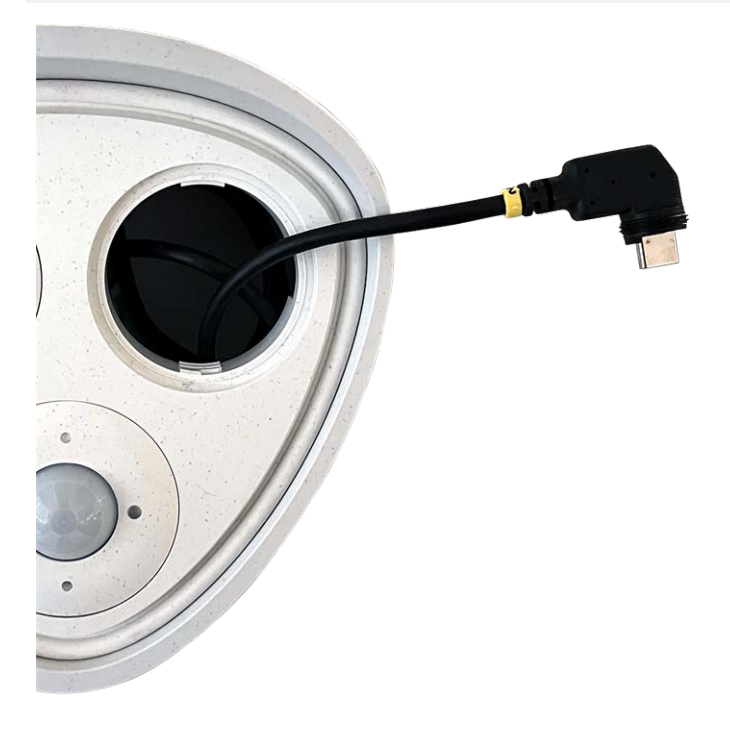

#### 4. **Conecte correctamente los cables del módulo de sensor:**

**ATENCIÓN!** La lengüeta del conector debe apuntar hacia el interior del módulo del sensor al conectarlo. Si el cable del módulo no está enchufado correctamente, la cámara no reconocerá el sensor.

Presione el tapón de cada cable del módulo del sensor **firmemente** en el conector de la parte posterior del módulo hasta que el conector esté completamente introducido en su sitio, hasta el final.

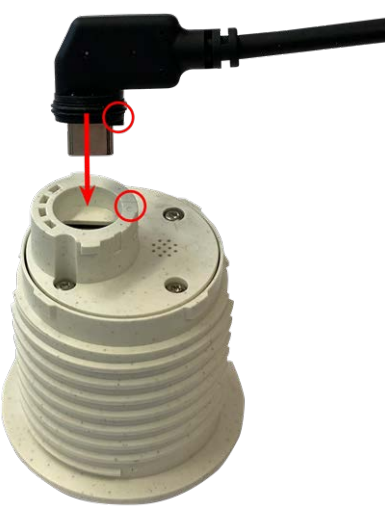

#### **AVISO!**

Cuando utilice módulos ciegos, inserte también el conector en el receptáculo como se muestra a continuación.

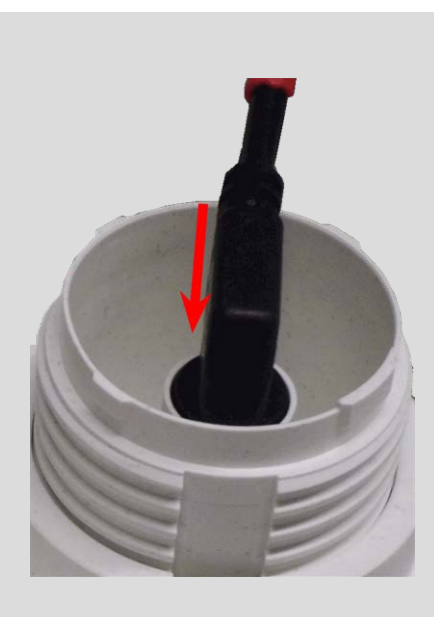

5. **Bloquee el cable del módulo del sensor:** Coloque el cierre de bayoneta azul en el conector del módulo del sensor tal como se muestra y gírelo hacia la derecha hasta que encaje suavemente.

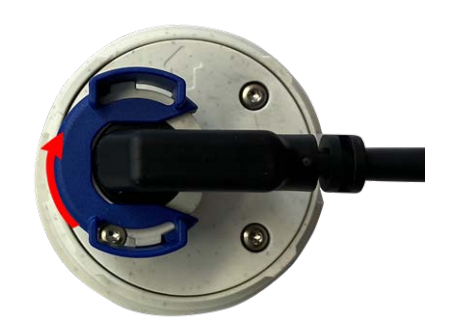

6. **Inserte el módulo de sensor:** Introduzca el módulo de sensor en su receptáculo. La flecha situada en la parte posterior del módulo apunta a las 9 en punto cuando se observa el módulo tal como se muestra.

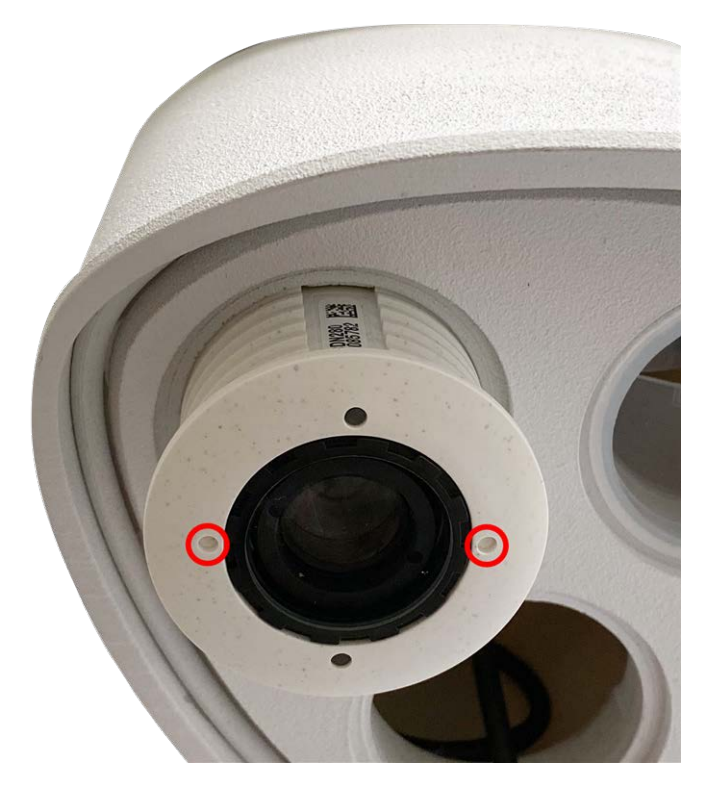

7. **Bloquee el módulo de sensor:** Con la llave del módulo gris [M.1](m73-body.htm), gire el módulo de sensor hacia la derecha hasta que se detenga.

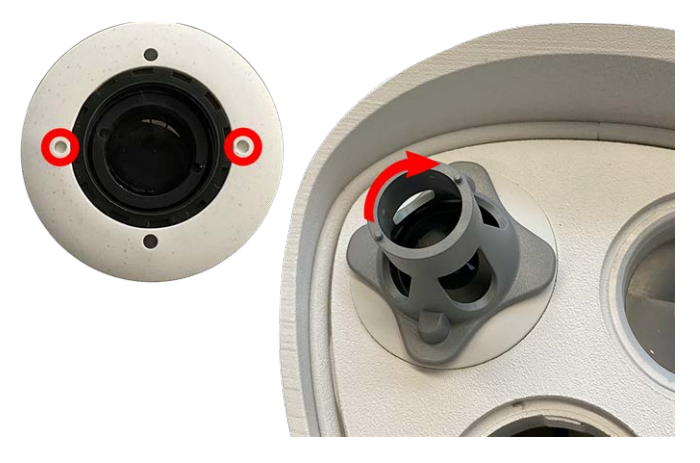

**ATENCIÓN!** Si no puede girar el módulo de sensor es debido a que no se ha insertado correctamente. Retire el módulo de sensor, gírelo 180 grados y vuelva a insertarlo.

8. Repita los pasos del 3 a 6 para los módulos de sensor restantes o el módulo ciego [1.5](m73-body.htm) respectivamente.

#### **ATENCIÓN!**

El módulo de sensor adicional todavía no está protegido contra robos ni rotaciones no deseadas (p. ej., por vibraciones). Por lo tanto, se recomienda encarecidamente instalar los clips de seguridad [M.4](m73-body.htm). Proceda como se describe a continuación:

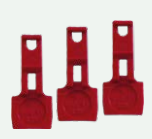

- [Apertura de la carcasa del módulo, p. 41](#page-40-0)
- [Instalación de los clips de seguridad, p. 43](#page-42-0)
- [Cierre de la carcasa del módulo, p. 44](#page-43-0)

<span id="page-40-0"></span>Si **no** desea instalar los clips de seguridad, seleccione [Opciones de montaje, p. 46](#page-45-0).

## **Apertura de la carcasa del módulo**

Las siguientes tareas requieren la apertura de la carcasa del módulo:

- Inserción de clips de seguridad en el módulo de sensor o en el módulo ciego respectivamente.
- Cambiar un sensor o un módulo ciego que están fijados con clips de seguridad.
- 1. Retire el tapón de caucho de la parte posterior de la carcasa del módulo (por ejemplo, con un destornillador pequeño).

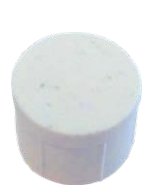

2. Con la llave Allen [M.6](#page-16-0) de 5 mm proporcionada, afloje el tornillo de la parte posterior de la carcasa del módulo. Deje el perno y la arandela en la carcasa del módulo.

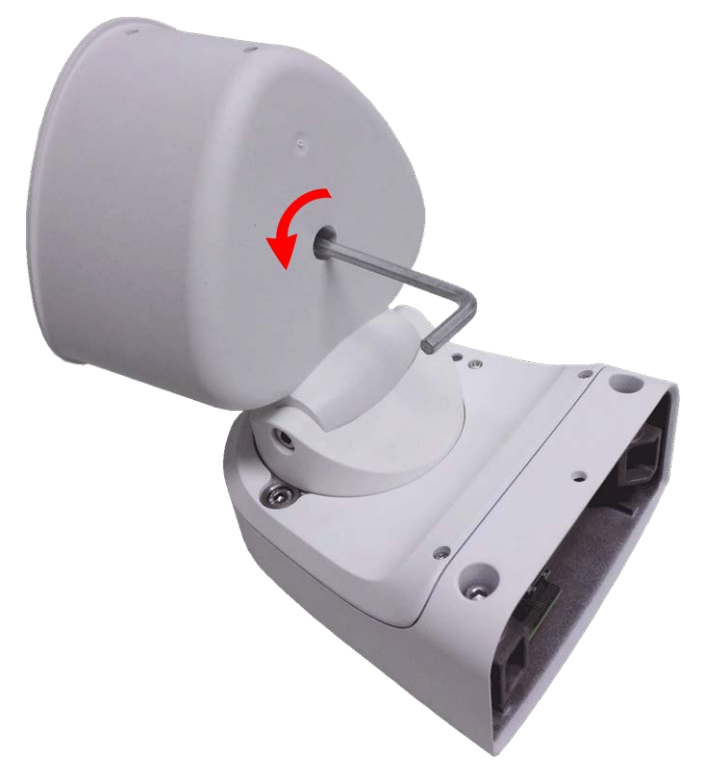

3. Con la llave Allen, presione **con cuidado** el tornillo desde atrás y saque la placa frontal de la carcasa.

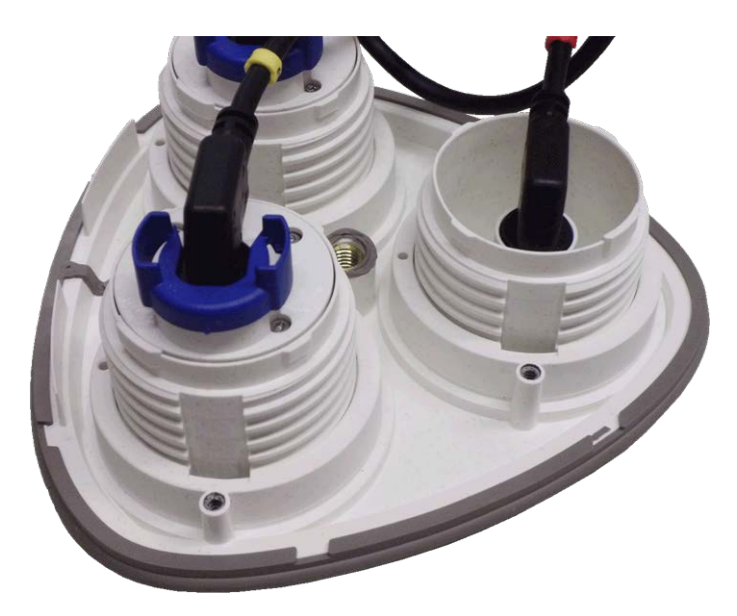

## <span id="page-42-0"></span>**Instalación de los clips de seguridad**

#### **ATENCIÓN!**

Para evitar que el módulo gire o se extraiga, se recomienda encarecidamente instalar los clips de seguridad.

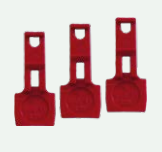

Los clips de seguridad [M.15](#page-17-0) protegen los módulos del sensor o el módulo ciego de la placa delantera del MOBOTIX M73 EN54 contra robos y rotaciones no deseadas (por ejemplo, por vibraciones cuando se montan en un soporte o en un automóvil).

#### **ATENCIÓN!**

No utilice las tuercas de plástico que se entregan junto con los módulos de los sensores para bloquear los módulos en su lugar.

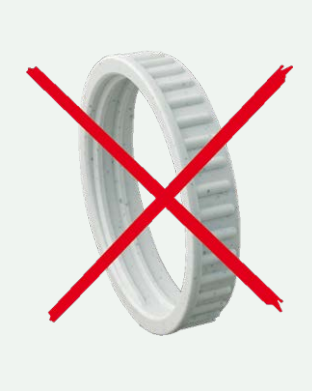

- 1. **Abra la carcasa del módulo (consulte [Apertura de la carcasa del módulo, p. 41](#page-40-0)).**
- 2. **Inserte los clips de seguridad:** inserte un clip de seguridad en la muesca entre la rosca interior y exterior del módulo del sensor. Presiónelo hasta el final de la muesca y asegúrese de que encaje debajo de la cabeza del tornillo premontado ① .

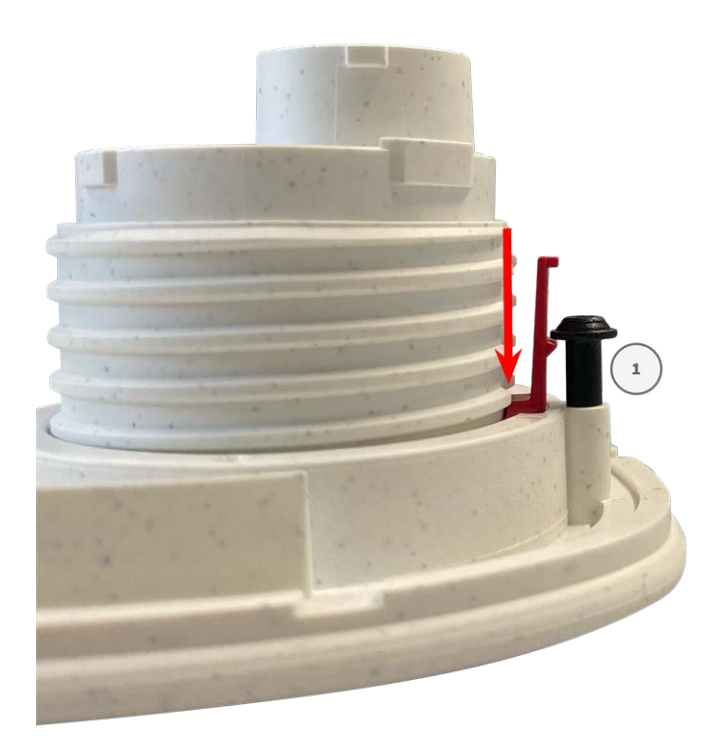

- 3. **Repita el paso 2** para colocar los clips de seguridad en todos los módulos.
- <span id="page-43-0"></span>4. **Cierre la carcasa del módulo:** (consulte [Cierre de la carcasa del módulo, p. 44](#page-43-0)).

## **Cierre de la carcasa del módulo**

Inserte la placa frontal del MOBOTIX M73 EN54 para cerrar la carcasa del módulo.

1. Asegúrese de que la flecha de la placa frontal (marcada con un círculo rojo en la imagen) apunta hacia arriba cuando inserte la placa frontal en la carcasa del módulo (en la imagen se muestra la placa frontal con los cables retirados).

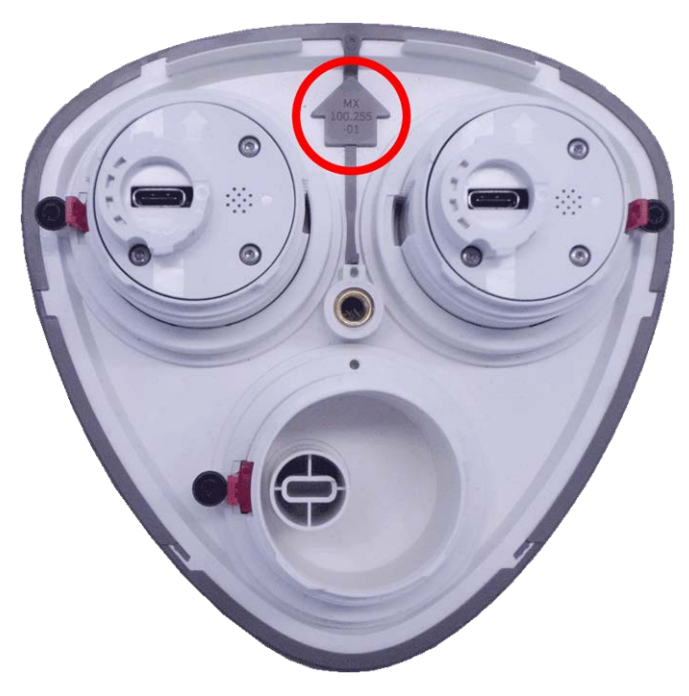

2. Presione la placa frontal en la carcasa del módulo hasta que se detenga.

**ATENCIÓN!** Cuando introduzca la placa frontal en la carcasa del módulo, asegúrese de que los cables del módulo del sensor no estén dañados ni doblados bruscamente.

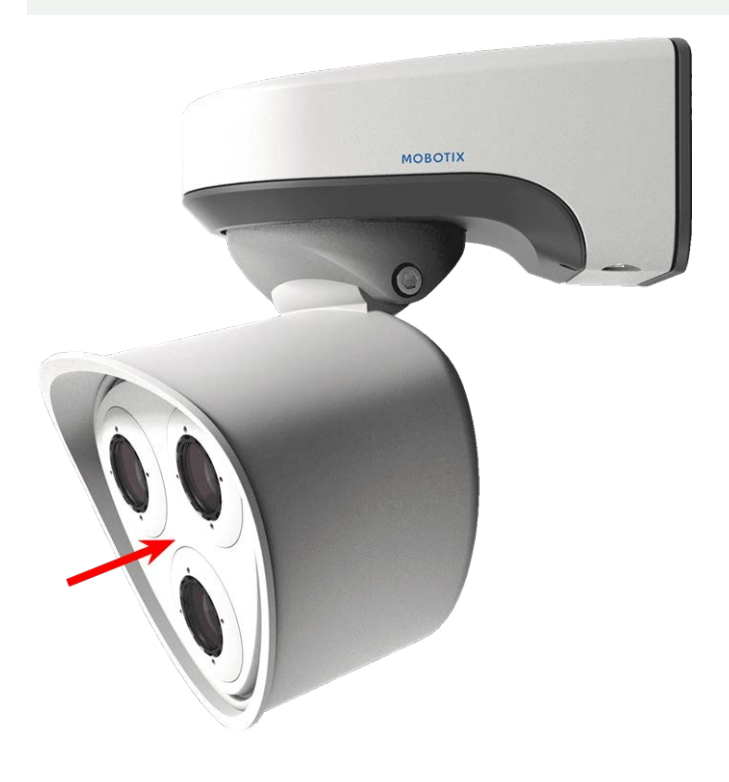

- 3. Con la llave Allen [M.6](#page-16-0) de 5 mm proporcionada, apriete el tornillo de la parte posterior de la carcasa de la cámara.
- 4. Vuelva a colocar el tapón de caucho en la abertura del tornillo para evitar que entre humedad y suciedad en la cámara.

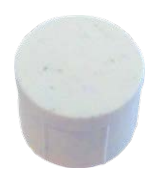

# <span id="page-45-0"></span>**Opciones de montaje**

Puede montar la MOBOTIX M73 EN54 en cualquier superficie uniforme de una pared o en postes con un diámetro de hasta 180 mm/7.1" gracias al soporte de acero inoxidable disponible como accesorio. Si se oculta el cableado, se mejora la seguridad de la instalación.

**ATENCIÓN!** Instalación solo en superficie plana. El desnivel no debe superar los 0,5 mm/0,02 pulgadas. Utilice únicamente cables de conexión originales MOBOTIX para garantizar la impermeabilidad.

La placa de [montaje](m73-body.htm) C.1 se ha diseñado para cubrir completamente las tomas convencionales de montaje empotrado (sin marco) o las tomas de cavidad.

**AVISO!** Antes de montar la cámara, determine su posición ideal y asegúrese de que el campo de visión no tiene ningún obstáculo en ninguna de las formas. Una vez montada cámara, podrá ajustar la imagen con precisión. Si el área controlada cambia o la cámara tiene que instalarse en una ubicación diferente, puede simplemente cambiar los módulos de sensor.

## **Inclinación montada**

- Horizontalmente: 2 x 180 grados
- Verticalmente: 110 grados

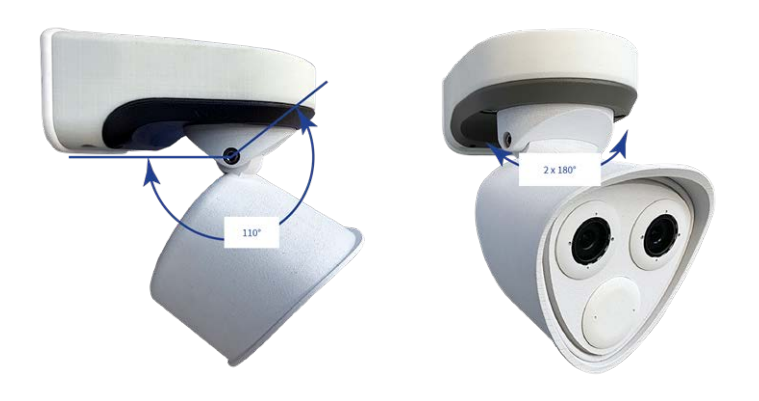

## **Montaje en pared**

Antes de montar la cámara, asegúrese de que en la posición de montaje hay disponible una conexión de red con una fuente de alimentación de acuerdo con el estándar PoE Plus (802.3at-2009) (consulte [Conexión de la](#page-54-0)  [cámara a la red, p. 55\)](#page-54-0).

**AVISO!** Descargue la plantilla de perforación desde el sitio web de MOBOTIX: **[www.mobotix.com >](https://www.mobotix.com/drilling-templates) Support > Download Center > Marketing & [Documentation >](https://www.mobotix.com/drilling-templates) Drilling Templates (Soporte > Centro de descargas > Marketing y [documentación >](https://www.mobotix.com/drilling-templates) Plantillas de perforación)**.

**ATENCIÓN!** Imprima o copie siempre la plantilla de perforación al 100 % del tamaño original.

**AVISO!** No utilice los pasadores de posicionamiento si la superficie de instalación es de madera. Utilice únicamente los tornillos para fijar la placa de montaje directamente en la superficie. Para facilitar el atornillado en madera, las posiciones se deben taladrar previamente con una broca de 2 mm, por ejemplo (la profundidad de perforación es ligeramente inferior a la longitud del tornillo).

## **Preparación de la pared**

- 1. Marque los orificios que va a perforar con la plantilla de perforación (consulte [Plantilla de perforación, p.](#page-10-0)  [11\)](#page-10-0). Cuando se disponga a taladrar, utilice una broca de 8 mm adecuada y haga perforaciones con una profundidad mínima de 60 mm/1,2".
- 2. Presione las clavijas [M.13](m73-mounting-supplies.htm) por los orificios que ha perforado hasta que lleguen al final.

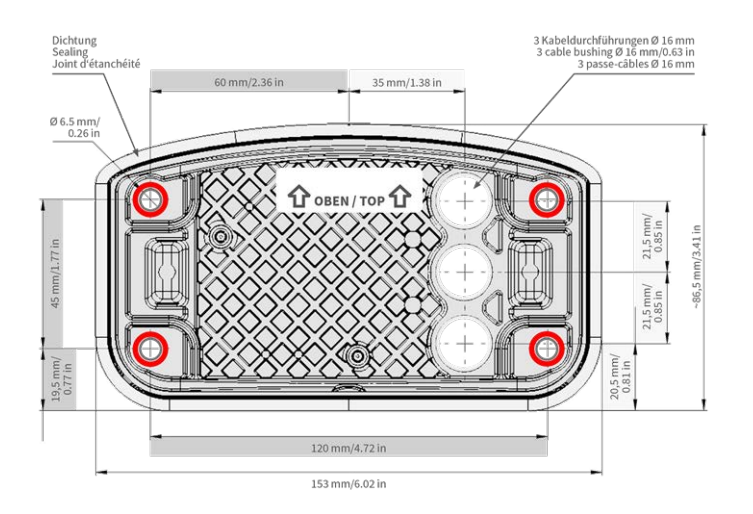

## **Preparación de la placa de montaje cuando se utiliza la Connector Box RJ45**

1. Conecte el cable de conexión [1.7](m73-body.htm) de la cámara que se le ha provisto a la conexión de red del edificio (consulte [Conexión de la cámara a la red, p. 55\)](#page-54-0).

**ATENCIÓN!** Para evitar daños por condensación, es obligatorio utilizar el cable de conexión [1.7](m73-body.htm) provisto con los correspondientes elementos de fijación y estanquidad.

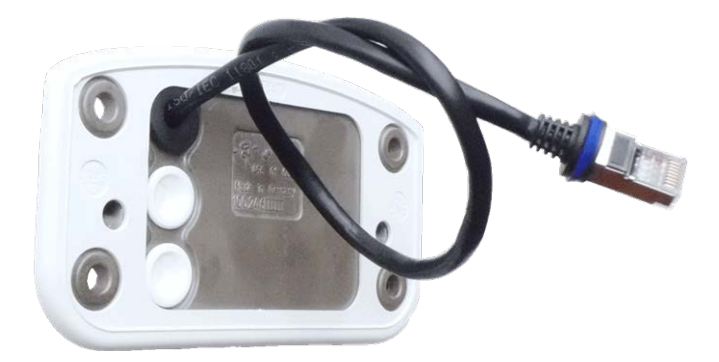

2. El cable de red suministrado [1.7](m73-body.htm) tiene una junta de caucho integrada. Introduzca el cable de red a través del agujero superior de la placa de montaje, de forma que el embudo del tapón de caucho ① apunte hacia la cámara.

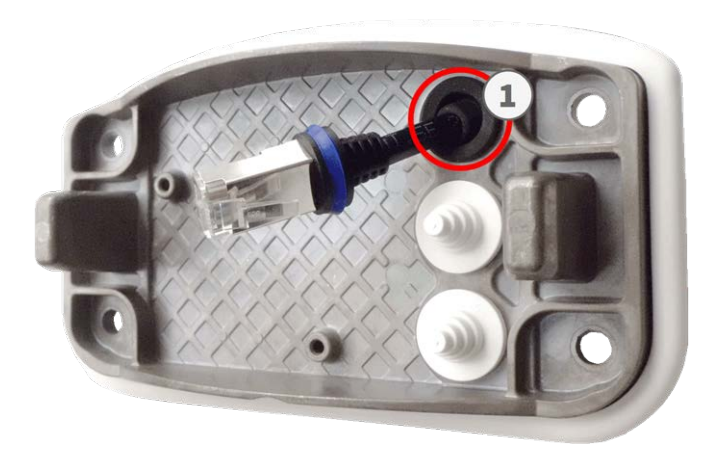

## **Instalación de la placa de montaje**

Coloque la placa de montaje sobre los orificios taladrados (los círculos rojos en la siguiente figura) y utilice los cuatro tornillos [M.12](m73-mounting-supplies.htm) con una arandela [M.11](m73-mounting-supplies.htm) cada uno y la llave TORX TX20 [M.8](#page-16-1) para montar la placa en la pared.

**ATENCIÓN!** Instalar solo en superficie plana. El desnivel no debe superar los 0,5 mm/0,02 pulgadas.

#### **Connector Box RJ45**

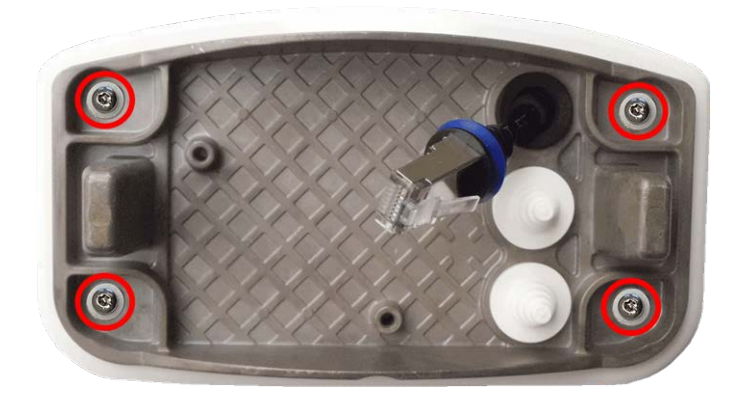

**Fig. 3: Instalado y listo para Connector Box RJ45**

## **Montaje en un soporte**

**ATENCIÓN!** Antes de montar la cámara, asegúrese de que en la posición de montaje hay disponible una conexión de red con una fuente de alimentación de acuerdo con el estándar PoE Plus (802.3at-2009) (consulte [Conexión de la cámara a la red, p. 55\)](#page-54-0).

**ATENCIÓN!** El soporte de montaje debe tener un diámetro entre 60 y 180 mm.

#### **Dimensiones del soporte de poste de MOBOTIX M73 EN54**

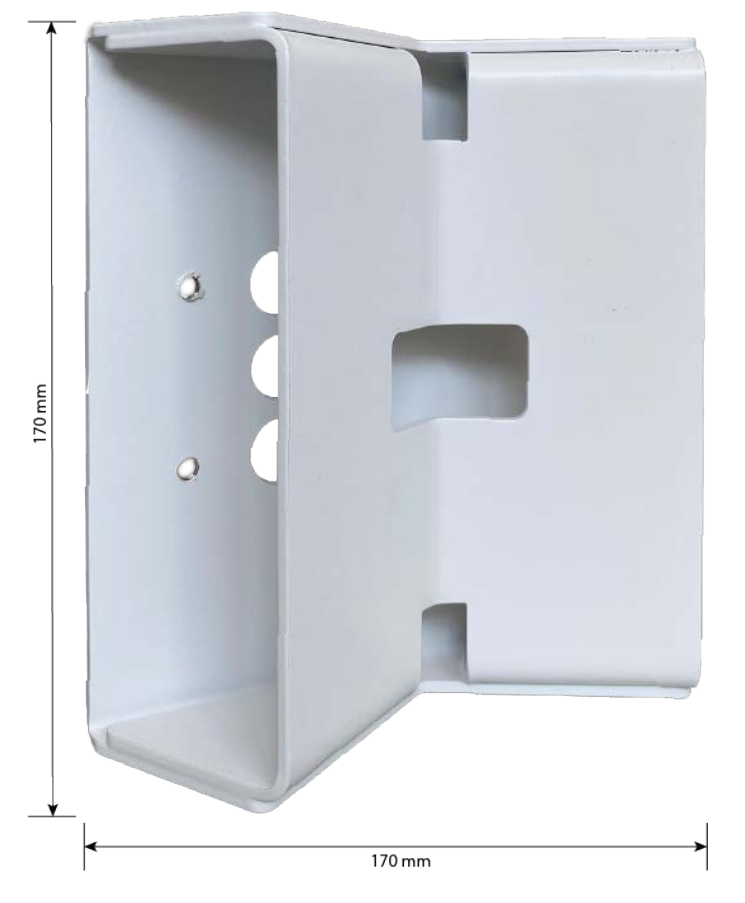

**Fig. 4: Dimensiones del soporte de montaje M73 EN54: vista trasera**

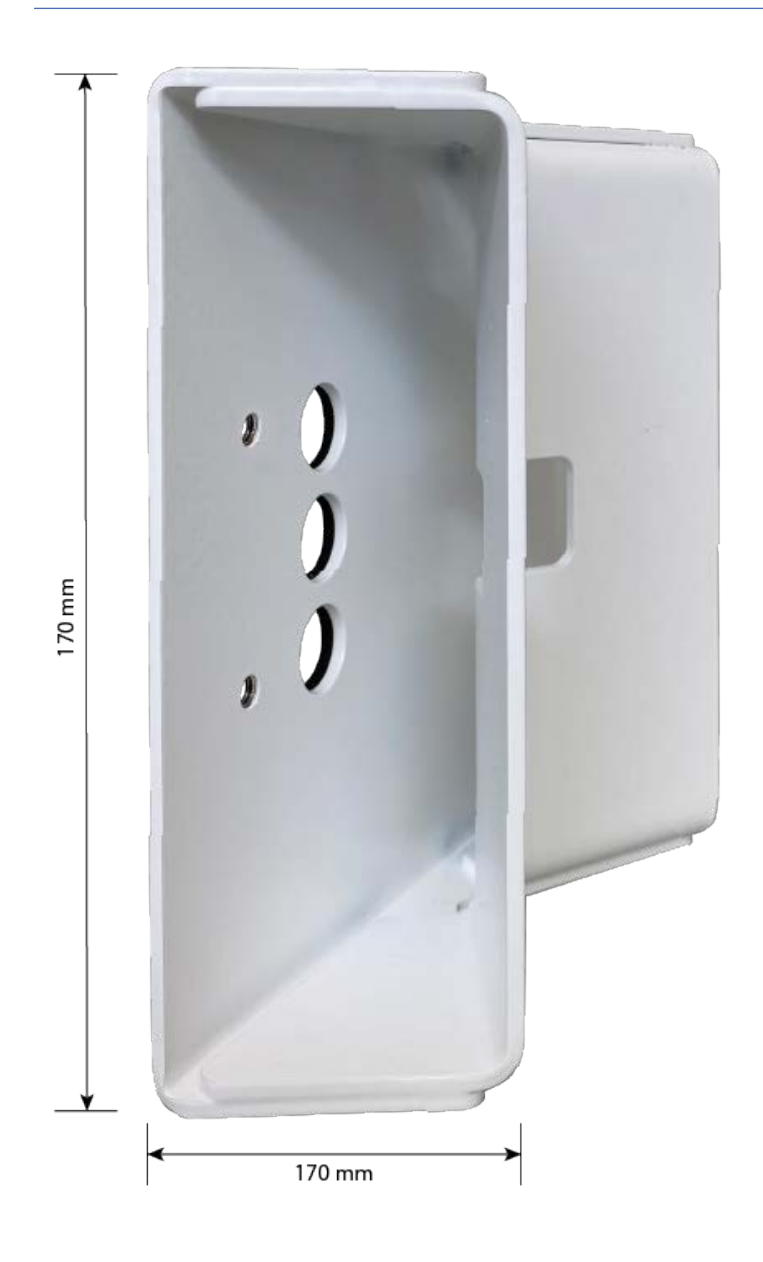

## **Preparación del soporte**

1. Pase las correas de acero inoxidable por las aberturas del soporte del poste, como se muestra en la imagen.

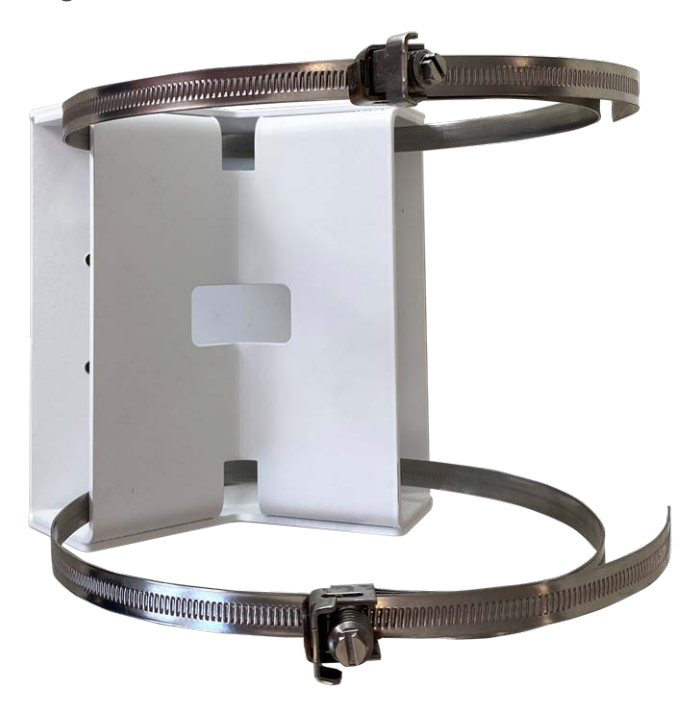

2. Apriete las correas de acero inoxidable del soporte con un destornillador. Si es necesario, se pueden cortar los extremos de las correas.

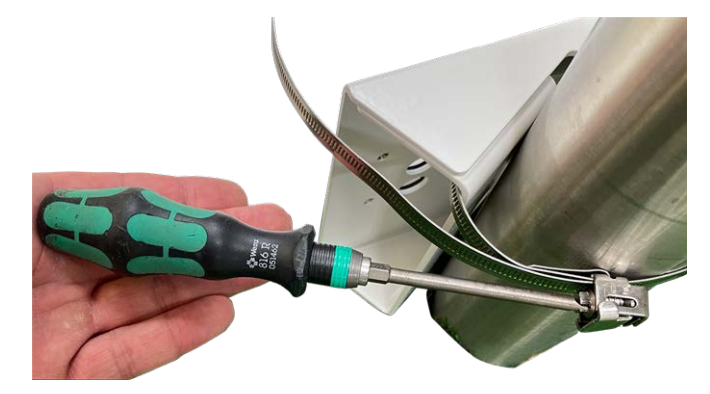

3. Introduzca el cable de red suministrado (Connector Box RJ45) a través del orificio superior ① de la placa de montaje.

#### **Connector Box RJ45**

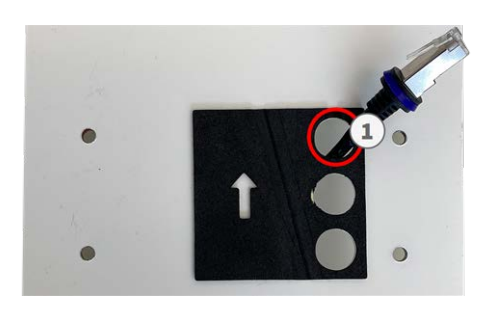

**Fig. 5: Preparación de Connector Box RJ45**

## **Preparación de la placa de montaje cuando se utiliza la Connector Box RJ45**

1. Conecte el cable de conexión [1.7](m73-body.htm) de la cámara que se le ha provisto a la conexión de red del edificio (consulte [Conexión de la cámara a la red, p. 55](#page-54-0)).

**ATENCIÓN!** Para evitar daños por condensación, es obligatorio utilizar el cable de conexión [1.7](m73-body.htm) provisto con los correspondientes elementos de fijación y estanquidad.

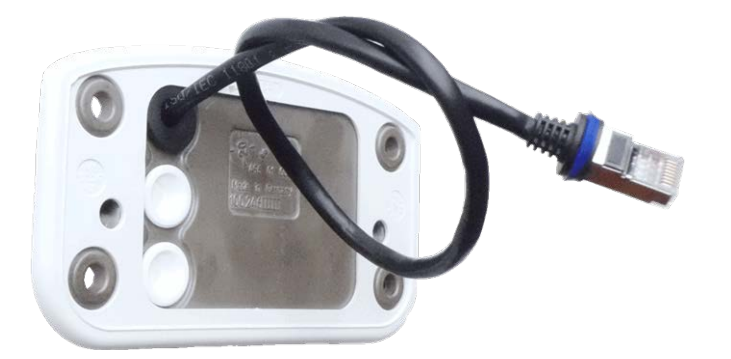

2. El cable de red suministrado [1.7](m73-body.htm) tiene una junta de caucho integrada. Introduzca el cable de red a través del agujero superior de la placa de montaje, de forma que el embudo del tapón de caucho ① apunte hacia la cámara.

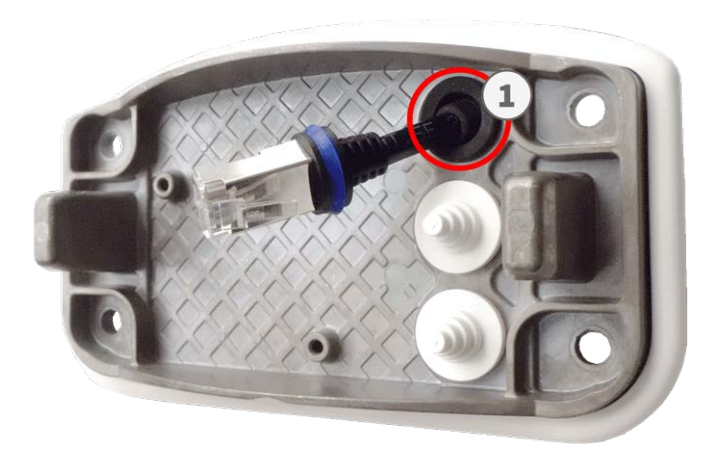

#### **Instalación de la placa de montaje**

Coloque la placa de montaje sobre los orificios taladrados (los círculos rojos en la siguiente figura) y utilice los cuatro tornillos [M.12](m73-mounting-supplies.htm) con una arandela [M.11](m73-mounting-supplies.htm) cada uno y la llave TORX TX20 [M.8](#page-16-1) para montar la placa en la pared.

**ATENCIÓN!** Instalar solo en superficie plana. El desnivel no debe superar los 0,5 mm/0,02 pulgadas.

#### **Connector Box RJ45**

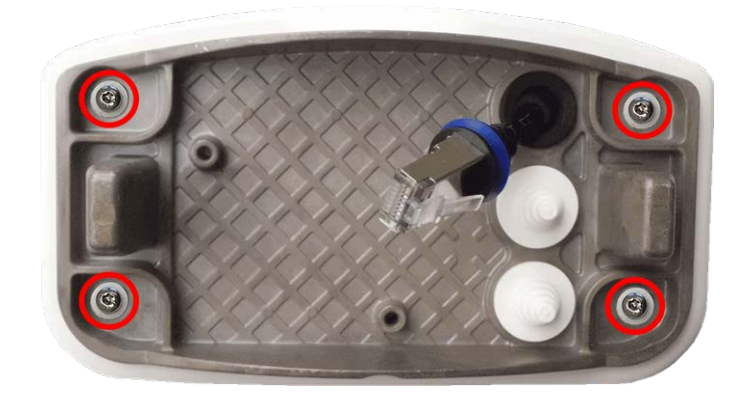

**Fig. 6: Instalado y listo para Connector Box RJ45**

# **Conexión de la cámara**

Todas las conexiones a la cámara (red, fuente de alimentación, entradas/salidas) se pueden realizar directamente en la caja de conectores de la cámara. No se necesitan más accesorios para ello. Los conmutadores PoE proporcionan la fuente de alimentación de la cámara.

## <span id="page-54-0"></span>**Conexión de la cámara a la red**

Hay dos formas de conectar la cámara a la red: con Connector Box RJ45 o con Connector Box LSA. Los conmutadores PoE proporcionan la fuente de alimentación de la cámara.

#### **AVISO!**

- Se debe utilizar una fuente de alimentación certificada EN54-4.
- El conmutador PoE debe proporcionar la clase 4 según la PoE Plus (802.3at-2009), así como la interfaz Ethernet de 100/1000 Mbps de la cámara.
- La longitud máxima del cable de red para la alimentación de forma remota es de 100 m (300 pies).

**Fig. 7: Fuente de alimentación mediante un conmutador PoE según la PoE Plus (802.3at-2009)**

## **Conexión de red con Connector Box RJ45**

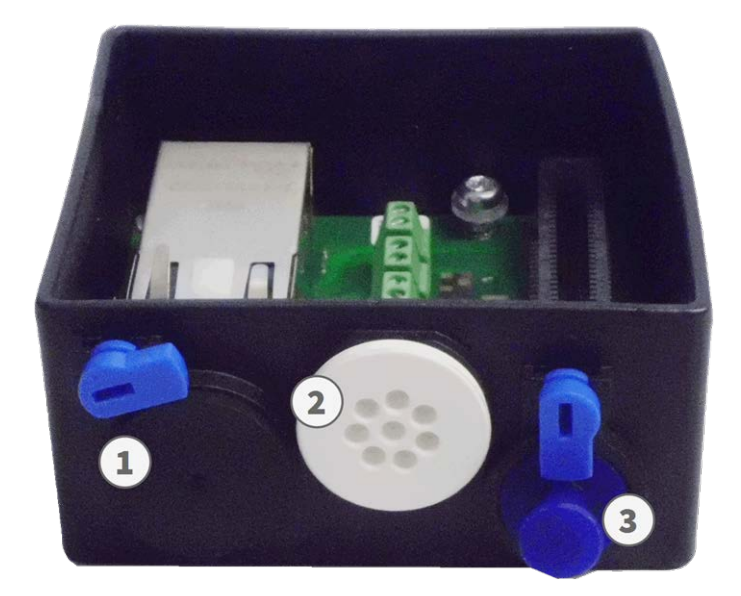

- 1. Retire el tapón negro de la abertura izquierda ① .
- 2. Conecte el cable de red [suministrado](m73-body.htm#top) de la cámara 1.7 al conector de red  $\mathbb O$  de la caja de conectores.
- 3. Conecte los demás cables según sea necesario (entradas/salidas, USB).

4. Fije el conector del cable de red girando el bloqueo azul hacia la derecha como se muestra a continuación:

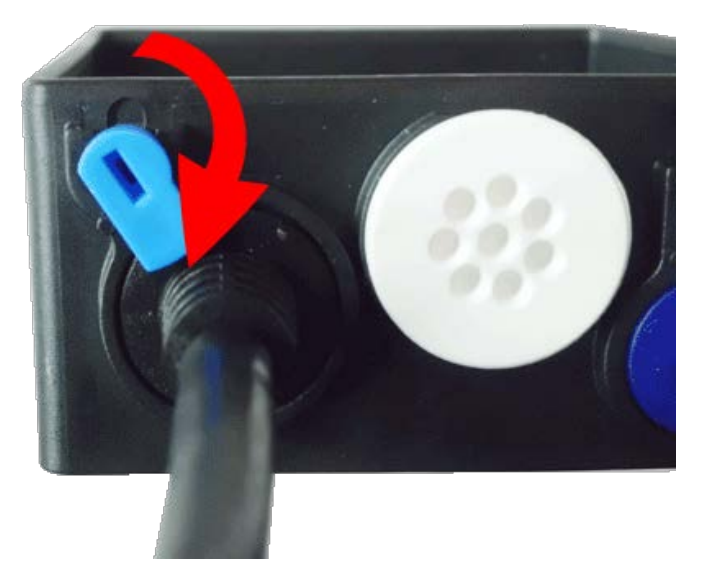

5. Con la llave [TORX](m73-mounting-supplies.htm#Stiftsch2) TX10 M.9 y los dos tornillos montados previamente (resaltados en rojo en la imagen), fije la caja de conectores a la placa de montaje:

**AVISO!** Estos son tornillos autorroscantes. Asegúrese de apretarlos correctamente, pero sin apretarlos en exceso.

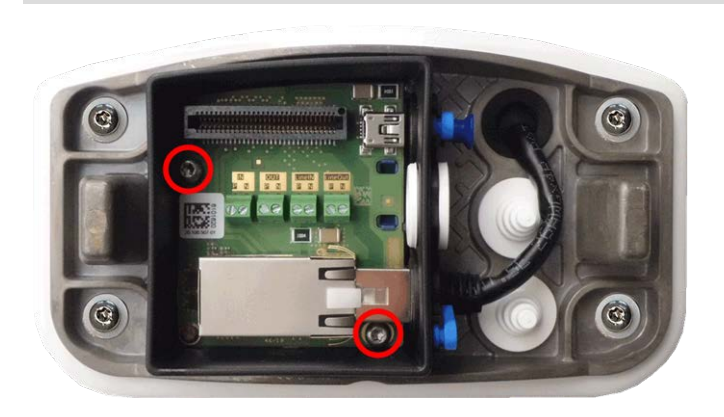

**ATENCIÓN!** Asegúrese de que la caja de conectores está correctamente fijada a la placa de montaje tal como se muestra arriba. De no ser así, podría dañar la placa base de la cámara.

Continúe con [Finalización de la instalación de la cámara, p. 59](#page-58-0).

## **Conectores de terminal**

Todas las conexiones con la cámara (red, fuente de alimentación, entradas/salidas) se pueden realizar directamente en la caja de conectores que forma parte de la cámara. Un conmutador PoE suministra alimentación de la cámara (consulte [Conexión de la cámara a la red, p. 55\)](#page-54-0).

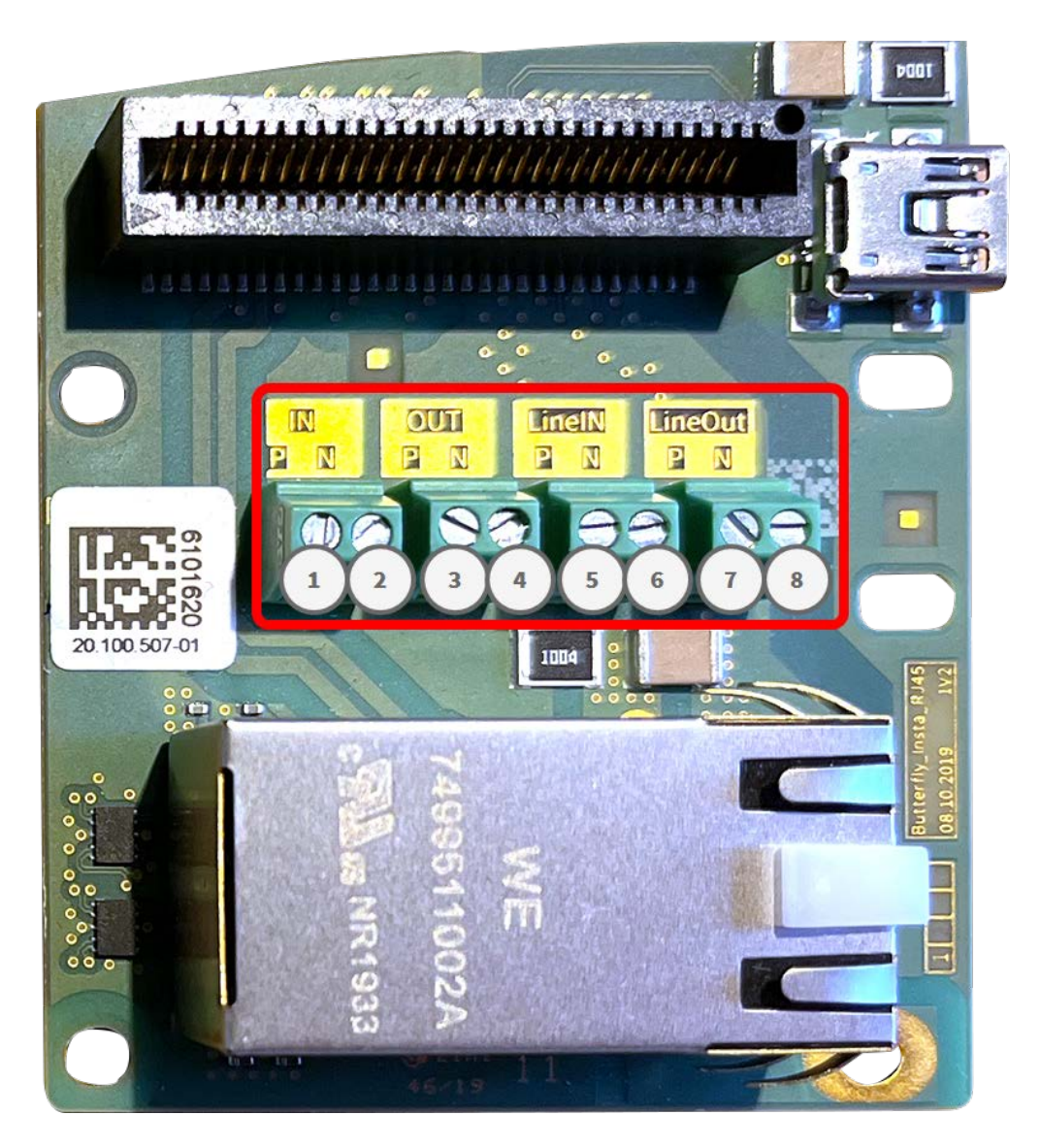

Conectores de terminal, Connector Box RJ45

#### **Dimensiones de cable permitidas para cables conectados a los terminales de PCB**

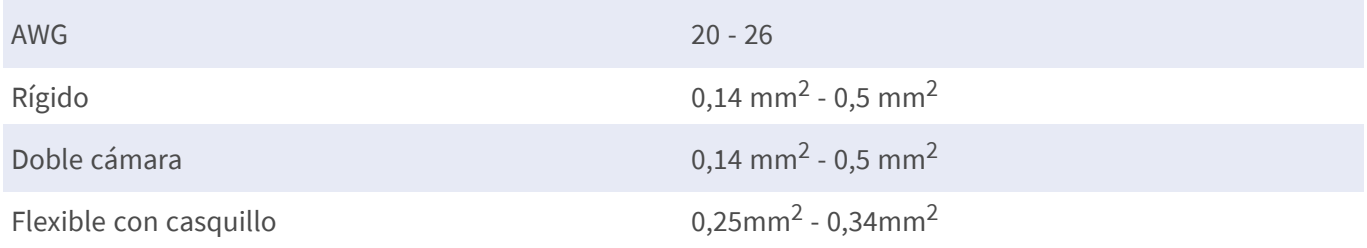

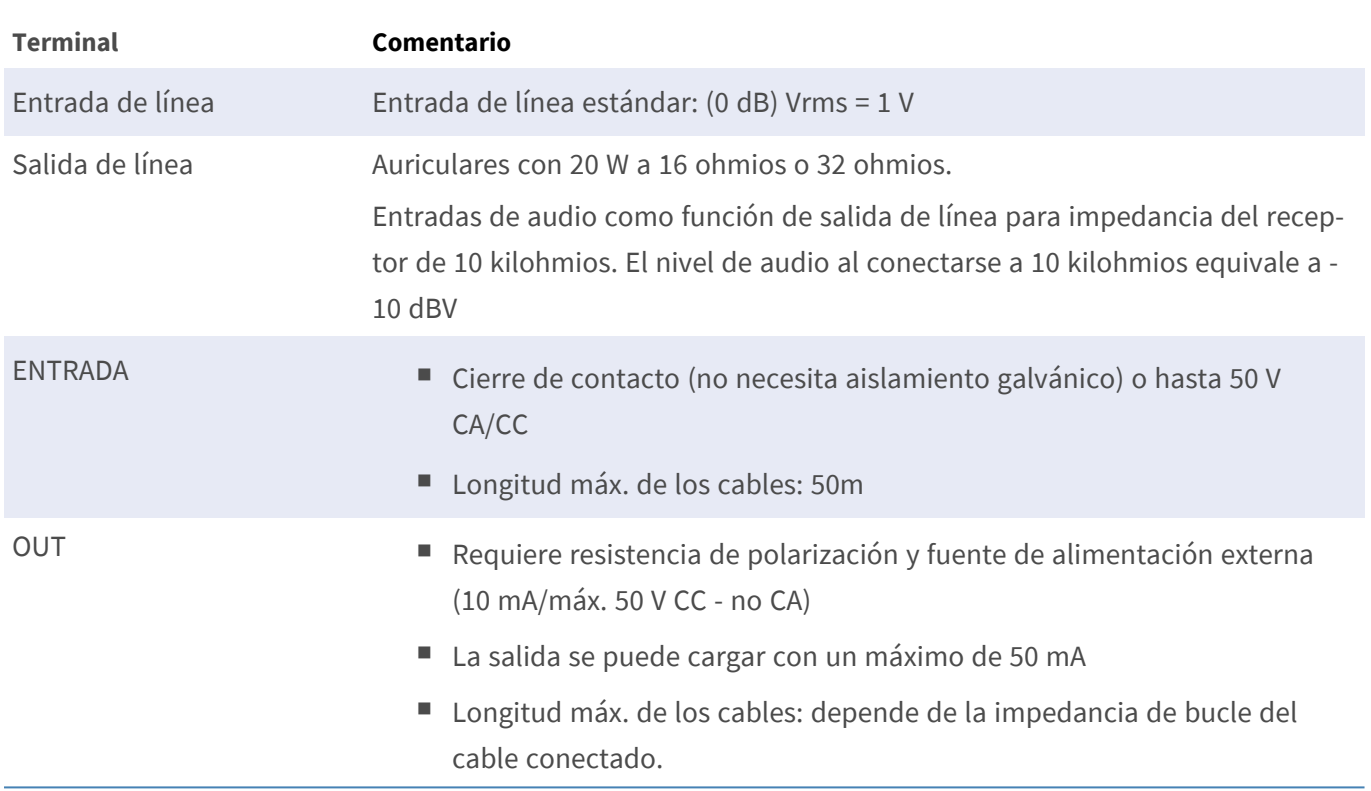

## **Ejemplo: encendido de una luz LED mediante las salidas P7**

Las salidas de la tarjeta de interfaz O emplean un optoacoplador con un colector abierto.

Para estas salidas se necesita usar una fuente de alimentación de CC externa de hasta 50 voltios con una resistencia pull-up; además, admiten una corriente máxima de 10 mA. No son compatibles con cierre de contacto seco ni de usarse directamente con alimentación por CA.

En el ejemplo se muestra una aplicación sencilla de baja corriente y baja tensión como lo es el encendido de una luz LED por medio de las salidas P7.

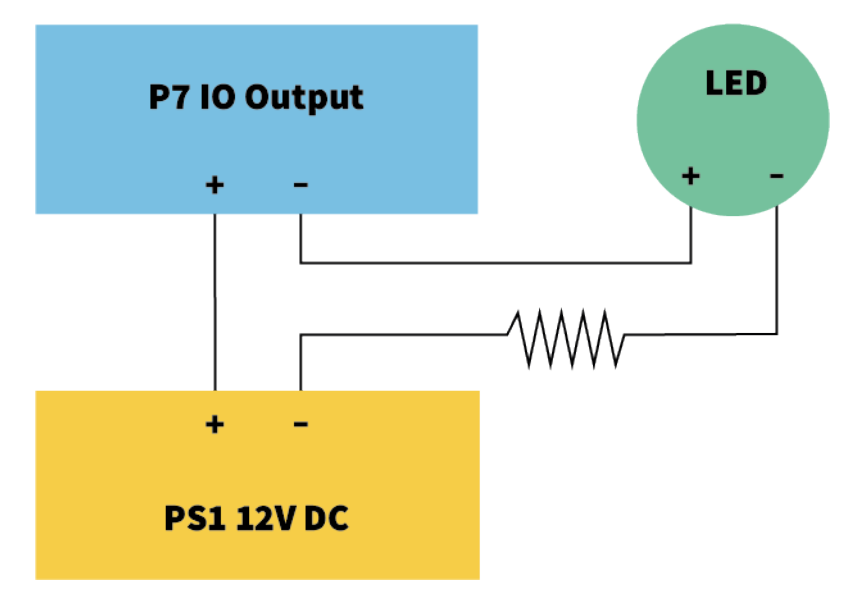

El valor de la resistencia pull-up depende de la tensión directa que se envíe del LED a la corriente específica que desea pasar por ella.

#### **EJEMPLO:**

- Amperaje que pasa por el LED: 10 mA
- Tensión directa del LED a 10 mA: 2 V
- $\blacksquare$  Fuente de alimentación: 12 V CC.
- Valor de resistencia =  $(12 V 2 V) / 10 mA = 1 k$

# <span id="page-58-0"></span>**Finalización de la instalación de la cámara**

Para finalizar la instalación de MOBOTIX M73 EN54, se monta la cámara al completo en la placa de montaje con los dos tornillos de bloqueo. Las conexiones de la cámara se establecen automáticamente. La instalación se termina mediante la aplicación de los tapones restantes de la cubierta.

#### **Necesitará:**

- Llave Allen de 5 mm [M.6](m73-mounting-supplies.htm)
- $\blacksquare$  2 tapones para la carcasa de silicona blanca [M.3](m73-mounting-supplies.htm)
- 2 tapas para tornillos de plástico blanco [M.15](m73-mounting-supplies.htm)

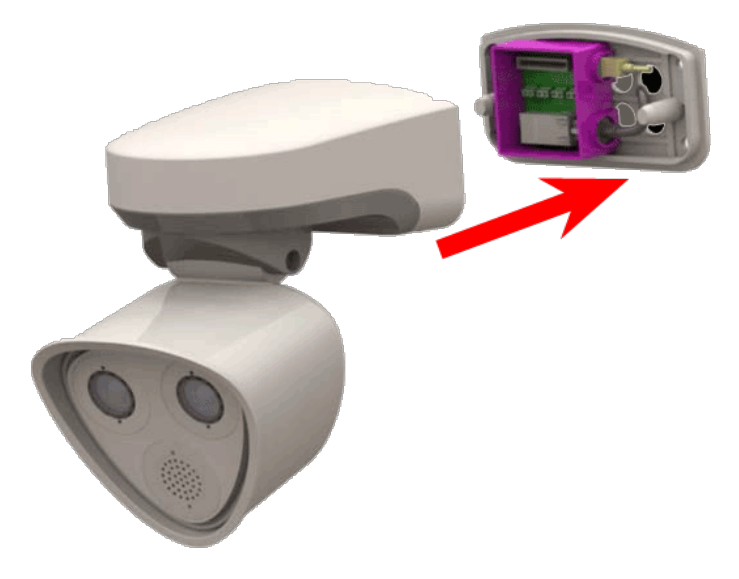

1. Presione el cuerpo de la cámara sobre la placa de montaje instalada, de modo que la junta de la pared selle bien el cuerpo de la cámara.

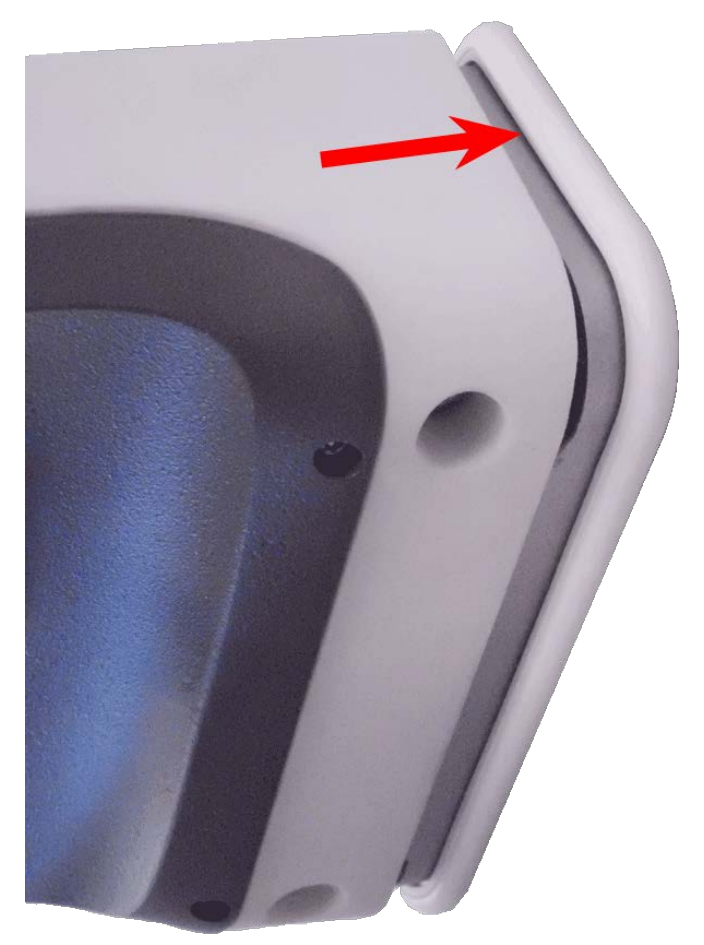

2. Apriete los dos tornillos Allen con la llave Allen [M.6](m73-mounting-supplies.htm).

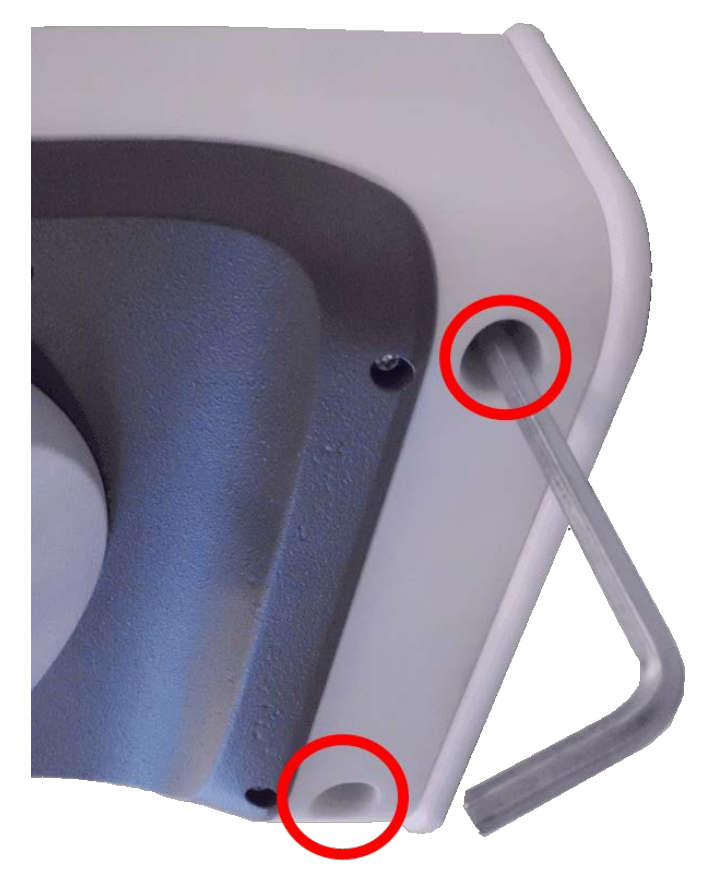

3. Inserte los dos tapones de la carcasa [M.3](m73-body.htm) firmemente en los agujeros de los tornillos de fijación.

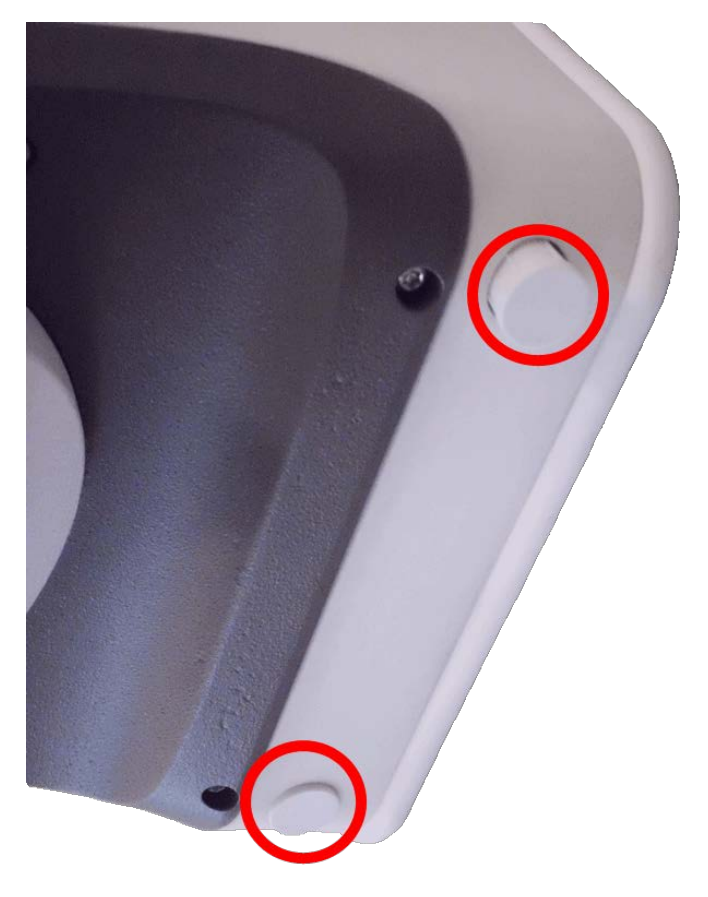

- 4. Dirija la cámara hacia la dirección de visión.
- 5. Fije la cámara apretando los dos tornillos Allen (① , giro) y los dos tornillos Allen (② , inclinación) del pivote central.

**AVISO!** Para orientar correctamente la cámara hacia la dirección de visión deseada, lea la sección Ajuste de la [cámara.](justifying-camera.htm)

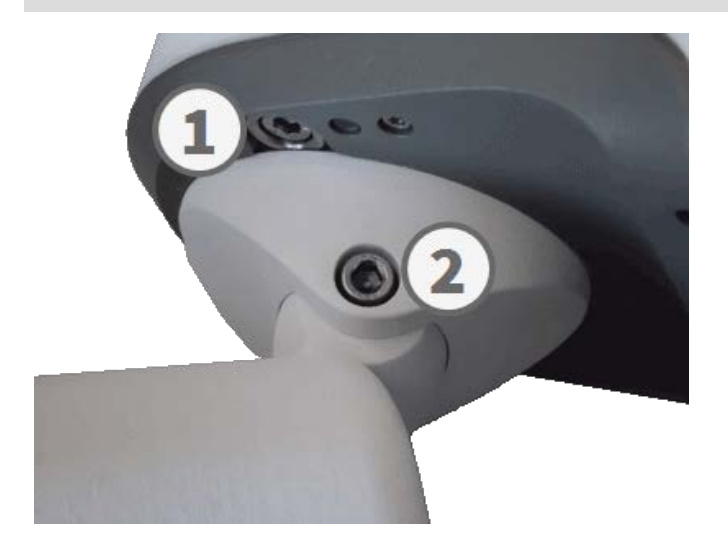

6. Haga presión en las dos cubiertas [M.16](m73-mounting-supplies.htm) encima de los dos tornillos Allen (2, imagen anterior) del pivote central.

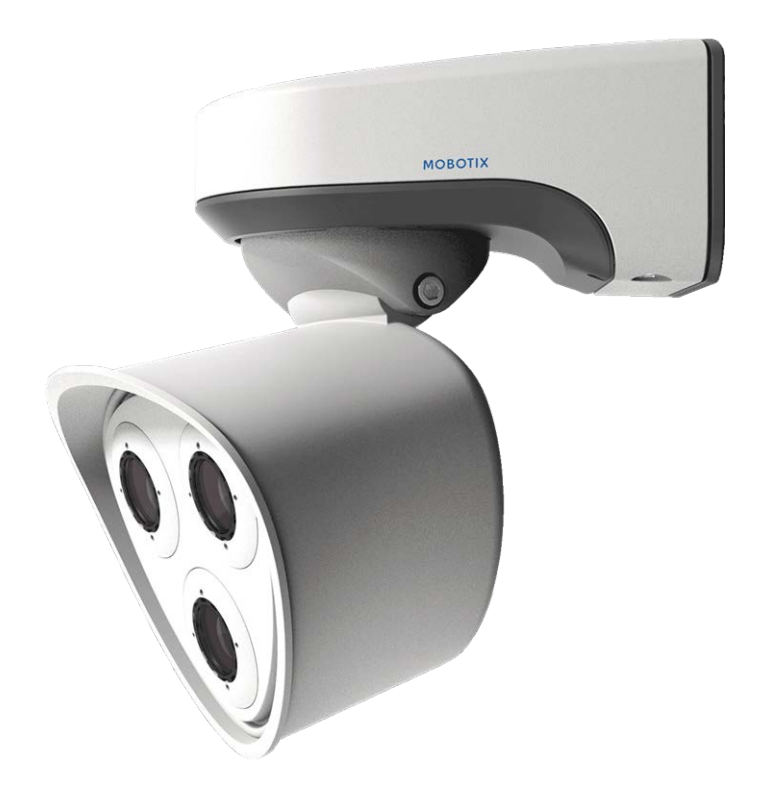

# 5

# **Funcionamiento de la cámara**

Esta sección contiene la siguiente información:

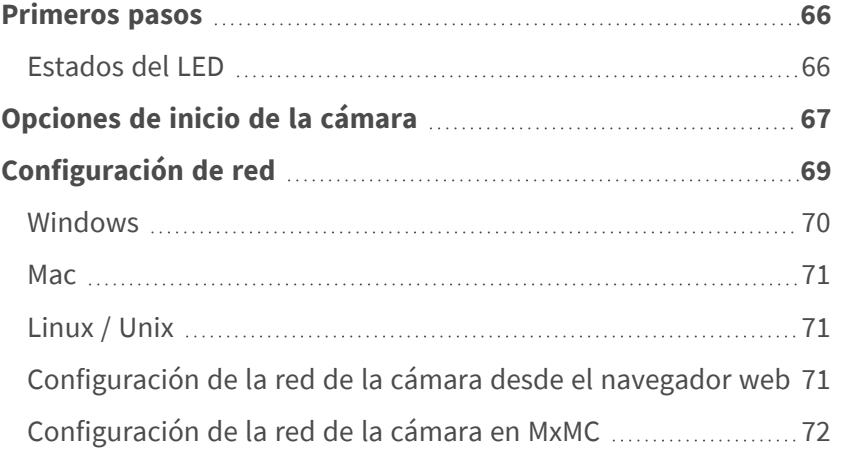

## <span id="page-65-0"></span>**Primeros pasos**

Puede utilizar el MOBOTIX M73 EN54 con cualquier navegador actual o con MxManagementCenter.

Puede descargar MxManagementCenter gratuitamente desde **[www.mobotix.com >](https://www.mobotix.com/software-downloads) Support > [Download Center >](https://www.mobotix.com/software-downloads) Software Downloads (Soporte > Centro de descargas > Descargas de software)**.

- 1. **Conecte la cámara a la red.** El cable de red también proporcionará alimentación a la cámara.
	- 1. **Establezca una conexión con la cámara y ajuste la configuración de red si es necesario:** De forma predeterminada, las cámaras MOBOTIX se inician como cliente DHCP con una dirección IP fija adicional en el rango 10.x.x.x (por ejemplo, 10.16.0.128). Las redes de equipos locales suelen tener direcciones IP en los rangos 172 o 192. En función de si hay un servidor DHCP en la red local o si la red se ha configurado para utilizar direcciones IP fijas, existen varias posibilidades para establecer una conexión con la cámara y cambiar su [Configuración de red, p. 69](#page-68-0):

#### ■ Red con direcciones IP dinámicas

**Con un navegador:** Si conoce la dirección IP que el servidor DHCP asignó a la cámara, simplemente introduzca esa dirección en la barra de direcciones del navegador para conectarse directamente a la cámara

**Con MxManagementCenter:** Con MxManagementCenter, puede mostrar e integrar la cámara sin tener que conocer su dirección IP actual.

#### ■ Red con direcciones IP estáticas

Para acceder a la cámara, debe tener una dirección IP dentro del rango de la red local. Para establecer los parámetros de red de la cámara, puede utilizar uno de los métodos siguientes: **De manera manual, mediante un navegador web:** Es posible que tenga que ajustar la configuración de red de su equipo.

- <sup>n</sup> **De manera automática, mediante MxManagementCenter:** La cámara se muestra en MxManagementCenter aunque la dirección IP no forme parte de la red local, lo que le permite volver a configurar sus ajustes.
- 2. **Configure la cámara:** Puede utilizar la interfaz de usuario de la cámara en un navegador o en MxManagementCenter.

## <span id="page-65-1"></span>**Estados del LED**

El LED de la cámara situado en la parte superior del cuerpo de la cámara muestra los siguientes estados de forma predeterminada:

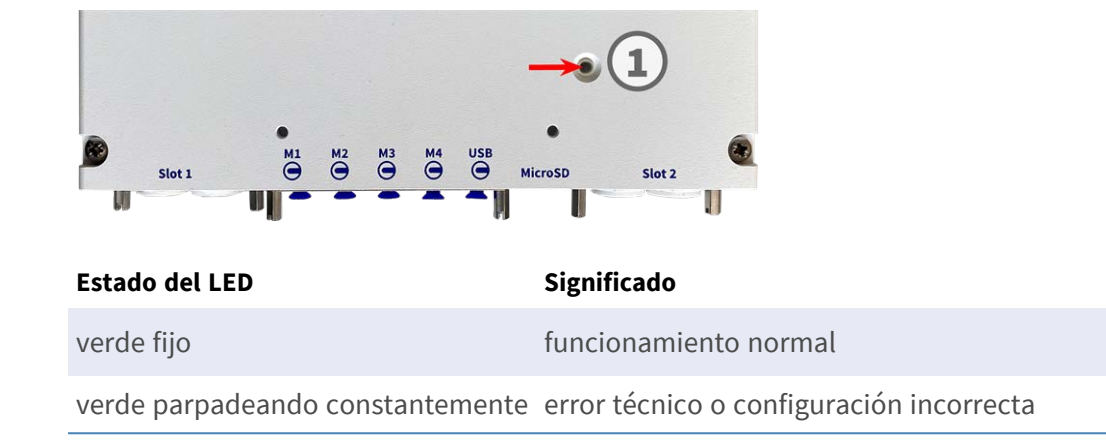

# <span id="page-66-0"></span>**Opciones de inicio de la cámara**

La cámara se inicia de forma predeterminada como cliente DHCP e intenta automáticamente obtener una dirección IP de un servidor DHCP. Para iniciar la cámara en un modo diferente al predeterminado, active el menú de inicio de la cámara.

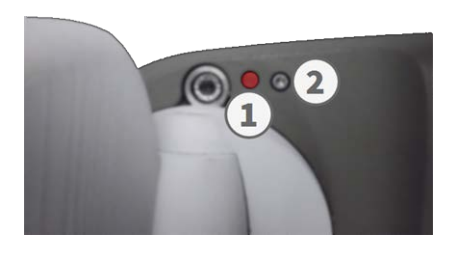

**AVISO!** Cuando pulse la tecla de la cámara, esta última mostrará la dirección IP actual en el altavoz (en caso de haber un altavoz conectado a la cámara).

#### 1. **Prepare la cámara:**

- Desconecte la fuente de alimentación de la cámara.
- Retire el tornillo Allen  $\oslash$  con la llave Allen de 2,5 mm [M.7](../../../../../../../Content/P7/M73/Scope-of-delivery/m73-body.htm). Tenga cuidado de no perder la arandela de plástico.
- Utilice una herramienta adecuada para accionar el menú de inicio (por ejemplo, el destornillador incorporado [M.10](../../../../../../../Content/P7/M73/Scope-of-delivery/m73-body.htm) o la llave Allen de 2,5 mm [M.7](../../../../../../../Content/P7/M73/Scope-of-delivery/m73-body.htm). (**pero no utilice un clip ni objetos puntiagudos**)
- <sup>n</sup> Vuelva a conectar la fuente de alimentación de la cámara.
- 2. **Active el menú de inicio:** El LED rojo ① se ilumina entre 5 y 10 segundos tras establecer la fuente de alimentación y permanece encendido durante 10 segundos. Presione la tecla insertando la herramienta en el agujero ② . La cámara accede al menú de inicio y está lista para seleccionar una de las opciones de inicio. El LED parpadeará una vez. La señal de parpadeo se repetirá cada segundo.

**AVISO!** El número de parpadeos corresponde a la opción de inicio actual.

3. **Cambie la opción de inicio:** Pulse brevemente la tecla (<1 segundo). Después de la última opción de inicio, la cámara vuelve a la primera opción de inicio (el LED parpadea una vez).

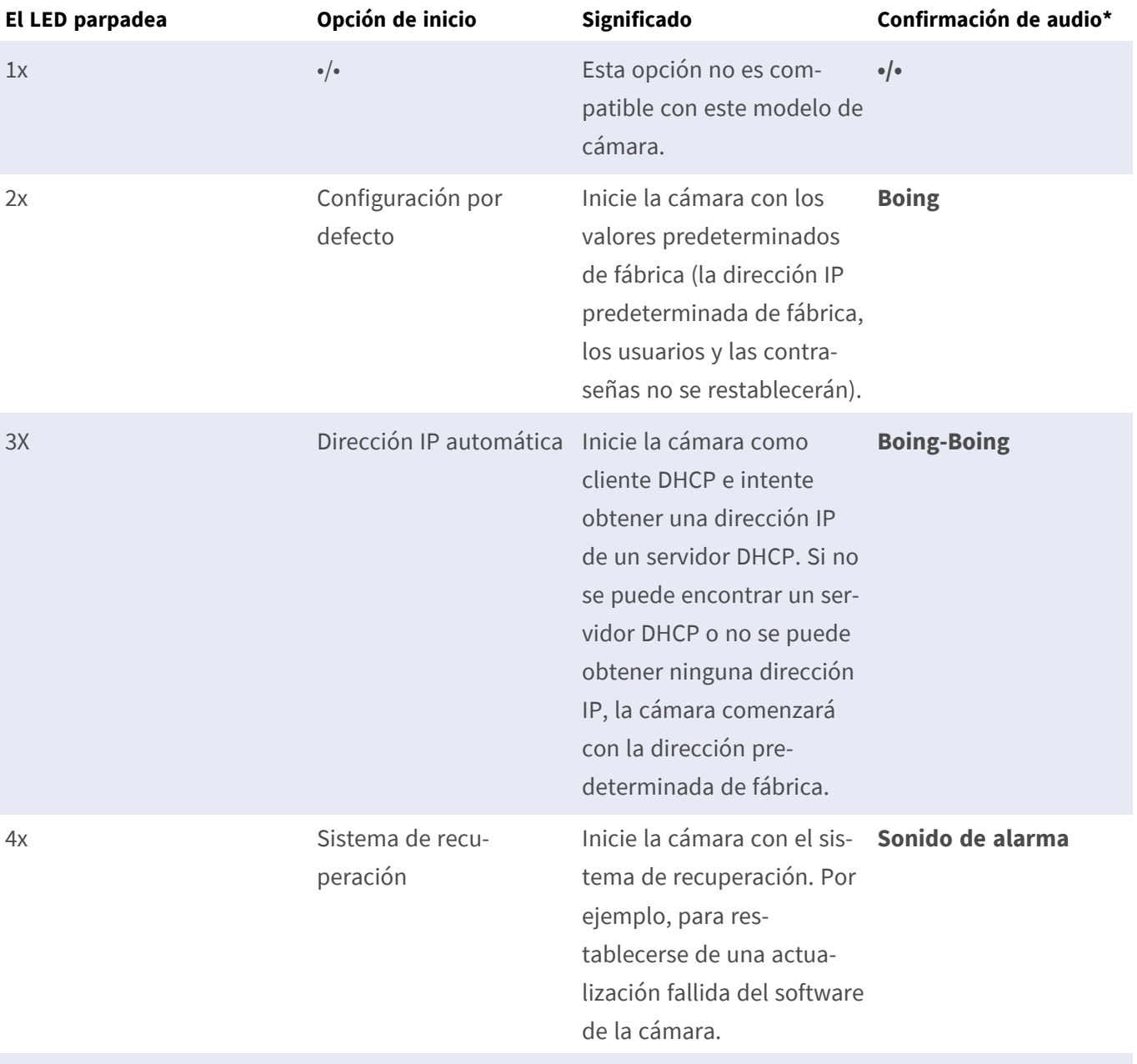

\*Solo en cámaras con opción de audio y altavoz instalado.

- 4. **Seleccione una opción de inicio:** Pulse la tecla durante más tiempo (>2 segundos). La cámara confirma la selección mediante un parpadeo rápido del LED durante 3 segundos. Después de 20 segundos, la cámara reproducirá un sonido, según la tabla anterior.
- 5. Inserte los tornillos Allen y la arandela de plástico con la llave Allen M.7 de 2,5 mm y tenga cuidado de no apretar demasiado el tornillo.

**AVISO!** Si no selecciona una opción de inicio, la cámara reanudará su proceso de inicio normal después de un determinado tiempo.

#### **ATENCIÓN!**

Tenga en cuenta que puede restaurar después partes específicas de la configuración de la cámara, mediante "Restore" ("Restaurar"), para volver a aplicar los ajustes almacenados en la cámara.

A diferencia del restablecimiento de la cámara mediante **Admin Menu > Reset configuration to factory defaults (Menú administración > Restablecer configuración a los valores predeterminados de fábrica)**, la información del usuario no se restablecerá si la cámara se inicia con los valores predeterminados de fábrica.

Cuando inicie la cámara con compatibilidad DHCP (opción 2), asegúrese de que la red tiene un servidor DHCP que funcione correctamente. Si no es así, la cámara no podrá obtener una dirección IP válida y volverá a su última dirección IP.

También debe asegurarse de que las cámaras siempre obtengan las mismas direcciones IP asignando las direcciones MAC de las cámaras a las direcciones IP deseadas.

# <span id="page-68-0"></span>**Configuración de red**

Una vez que la cámara se haya conectado a la red, deberá configurar la interfaz de red de la cámara MOBOTIX por consiguiente. Este paso implica configurar y comprobar los parámetros de red de la cámara. Si la red tiene un servidor DHCP activo o si ya se está ejecutando en una red 10.x.x.x con una máscara de red 255.0.0.0, no es necesario cambiar los parámetros de red de la cámara. Puede acceder directamente a la cámara. Si ni la red ni el ordenador utilizan una dirección IP en la red 10.x.x.x (por ejemplo, una red 192.168.x.x o 172.x.x.x), debe seguir uno de los siguientes procedimientos para cambiar los parámetros de red de la cámara:

- Configuración manual
- Configuración automática mediante MxManagementCenter

**AVISO!** Para los siguientes ejemplos, utilizaremos una cámara con la dirección IP de fábrica: 10.16.0.99. Sustituya esta dirección IP por la dirección IP de la cámara. Encontrará esta dirección en una pequeña pegatina de la cámara. Asegúrese de que las direcciones IP utilizadas en los siguientes ejemplos no las utiliza ningún otro dispositivo de la red.

## <span id="page-69-0"></span>**Windows**

1. Abra en Windows **Panel de control > Red e Internet > Centro de redes y recursos compartidos > Cambiar configuración del adaptador > Ethernet**.

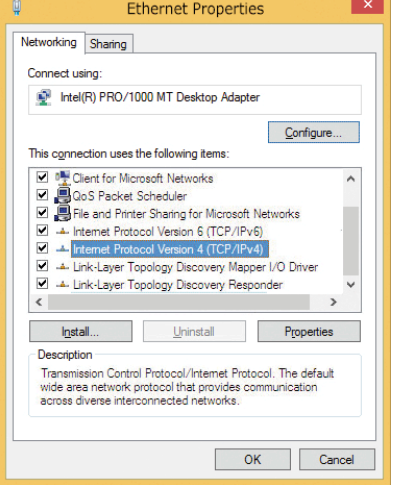

- 2. Haga clic con el botón derecho del ratón en el adaptador de red correspondiente y seleccione **Propiedades**.
- 3. Abra las propiedades de **Protocolo de Internet versión 4 (TCP/IPv4)**.

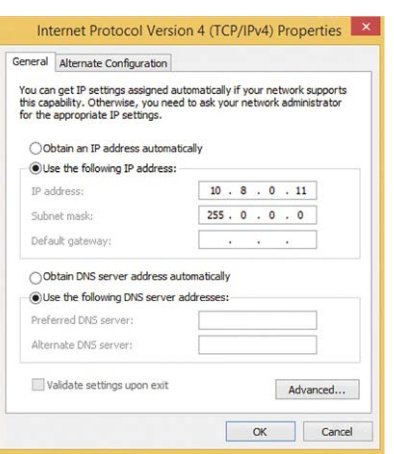

- 4. Active **Usar la siguiente dirección IP**. Introduzca una dirección IP en el rango 10.x.x.x de este campo (por ejemplo, 10.16.0.11).
- 5. Haga clic en **Aceptar** para aplicar la configuración.

## <span id="page-70-0"></span>**Mac**

1. Abra **Ajustes de sistema > Red**.

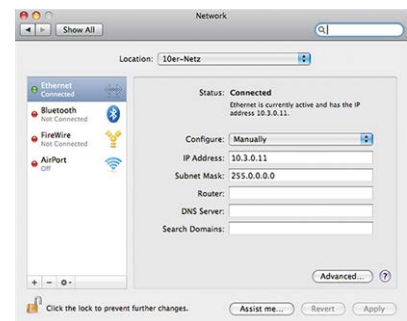

- 2. Haga clic en **Ethernet** y en el campo **Configuración** seleccione la entrada de la lista *Manual* e introduzca una dirección IP en el rango de direcciones IP 10.x.x.x (por ejemplo, 10.16.0.11).
- <span id="page-70-1"></span>3. Haga clic en **Aplicar** para aplicar la configuración.

## **Linux / Unix**

- 1. Abra un terminal como usuario root.
- 2. Introduzca el siguiente comando: Ifconfig eth0:1 10.16.0.11.
- <span id="page-70-2"></span>3. El equipo ahora tiene la dirección IP adicional 10.16.0.11.

## **Configuración de la red de la cámara desde el navegador web**

1. Utilice un navegador web para acceder a la interfaz web de la cámara MOBOTIX e introduzca la dirección IP de fábrica (por ejemplo, 10.16.0.99).

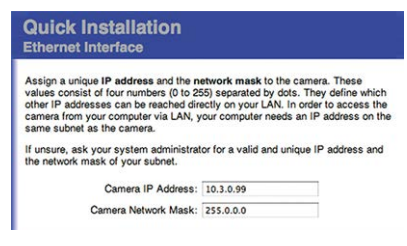

2. Haga clic en el botón **Admin Menu** de la interfaz de usuario de la cámara. La instalación rápida se inicia automáticamente tras introducir las credenciales de acceso del usuario administrador.

**AVISO!** Credenciales de acceso de fábrica: *Nombre de usuario:* admin *Contraseña:* meinsm

**AVISO!** También puede ejecutar la instalación rápida más adelante en (**Menú Admin > Configuración de la red > Instalación rápida**. Consulte el manual de referencia).

#### **3. Introduzca los parámetros de red de la cámara durante la instalación rápida.**

**AVISO!** También puede cambiar los parámetros de red más adelante ejecutando **Menú Admin > Configuración de la red > Instalación rápida**.

<span id="page-71-0"></span>4. Reinicie la cámara para aplicar la configuración de red.

## **Configuración de la red de la cámara en MxMC**

MxManagementCenter es un software de gestión de vídeo para configurar y utilizar todo el sistema de videovigilancia y ofrece una variedad de funciones para diferentes tareas y grupos de usuarios. Puede descargar la versión más reciente de MxManagementCenter desde el sitio web MOBOTIX ([www.mobotix.com](https://www.mobotix.com/) > Soporte > Download Center > Software Downloads, sección MxManagementCenter).

Cuando inicie MxManagementCenter por primera vez, se abrirá el asistente de configuración y comenzará a buscar automáticamente cámaras MOBOTIX. El número de cámaras encontradas se muestra como un contador junto al icono **Añadir dispositivos**. Este número se actualiza automáticamente si el número de cámaras de la red MOBOTIX ha cambiado (es decir, al conectar cámaras nuevas o al desconectar cámaras existentes).

1. Haga clic en **Añadir dispositivos**. Las cámaras se muestran en una lista o en mosaicos. Utilice los botones Lista y Mosaico para cambiar el modo de visualización.

La aplicación controla y muestra automáticamente el estado de funcionamiento de todas las cámaras mediante los iconos correspondientes.

#### **EJEMPLO:**

- <sup>n</sup> La cámara no está en la misma subred que el equipo.
- <sup>n</sup> El nombre de usuario y la contraseña de la cámara se han modificado.

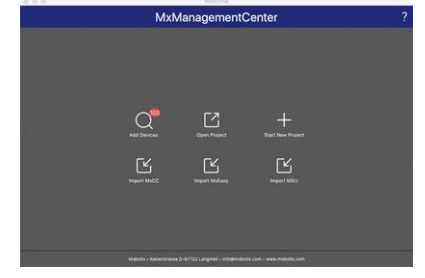

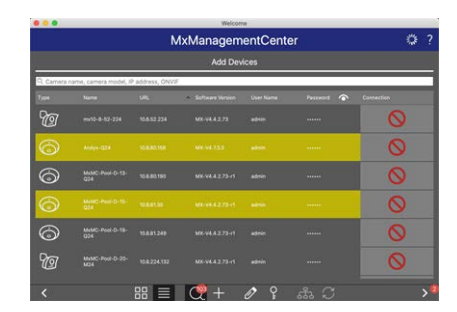
Netzwerk für ausgewählte Geräte ändern 8

Automatische IP-Adresse Erste IP-Adresse 10.23.236.50

**AVISO!** Mediante el servicio Bonjour [\(https://es.wikipedia.org/wiki/Bonjour\\_\(software\)](https://en.wikipedia.org/wiki/Bonjour_(software))), la aplicación no solo encuentra cámaras MOBOTIX en la misma subred, sino también en otras subredes. Normalmente, no podrá establecer ninguna conexión con las cámaras de una red o subred diferente.

**AVISO!** Este es el caso, por ejemplo, si se integran cámaras en una red sin servidor DHCP (es decir, con direcciones IP fijas) y el rango de direcciones IP es diferente del rango 10.x.x.x compatible con las cámaras, además de DHCP.

MxManagementCenter puede configurar automáticamente dicha cámara para que esté "integrada" en la red existente.

- 2. Seleccione la cámara que desee configurar y haga clic en **Editar con**figuración de red **en la parte inferior de la ventana del programa**. Se abre el cuadro de diálogo **Cambiar configuración de red para los dispositivos seleccionados**.
- Subnetzmaske 255.255.255.0 Anwenden 3. Introduzca la dirección IP y la máscara de subred de la cámara selec-

**AVISO!** Las direcciones IP de las otras cámaras se incrementan automáticamente en 1.

4. Haga clic en **Aplicar** para aplicar la configuración.

cionada.

**AVISO!** Para obtener más información sobre esta función, consulte la ayuda en línea MxManagementCenter o el tutorial (consulte [www.mobotix.com>](https://www.mobotix.com/) Soporte > Download Center > Marketing & Documentación > Folletos y Guías > Tutoriales).

# 6

## **Software de la cámara en el navegador**

Al grabar imágenes o secuencias de vídeo, puede elegir almacenar el área visible de la imagen en directo o la imagen completa del sensor. Esto también permite observar las partes de una imagen o vídeo que no se hayan visto en la sección de imagen en tiempo real de la pantalla en el momento de la grabación.

En lugar de utilizar un navegador web, también puede descargar de forma gratuita MxManagementCenter a través del sitio web de MOBOTIX [\(www.mobotix.com](https://www.mobotix.com/) > Support [Soporte]) que permite mostrar varias cámaras en un monitor, buscar cómodamente y evaluar los clips de vídeo de alarma con audio, y proporciona funciones de alerta. MOBOTIX MOBOTIX LIVE está disponible de forma gratuita para dispositivos móviles iOS y Android. Esta sección contiene la siguiente información:

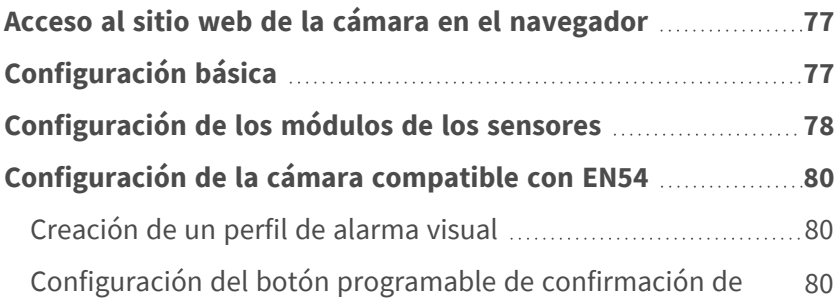

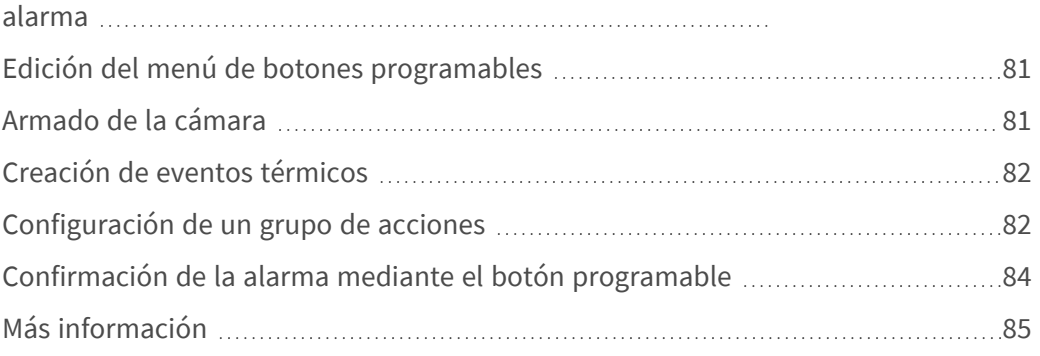

#### <span id="page-76-0"></span>**Acceso al sitio web de la cámara en el navegador**

Una vez establecidas la alimentación y la conexión de red de MOBOTIX, puede abrir la interfaz del software de la cámara en un navegador web.

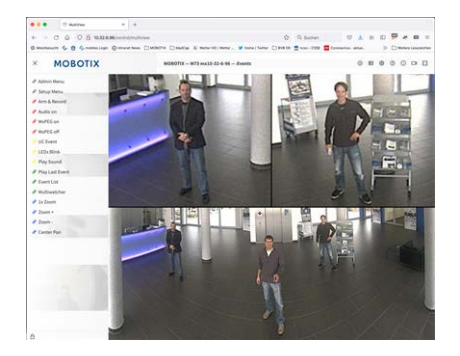

**Fig. 8: Interfaz del software de la cámara**

1. Introduzca la dirección IP de la cámara en el campo de dirección del navegador web.

**AVISO!** Asegúrese de copiar la dirección IP de la cámara de la parte posterior de la carcasa de la cámara o de la pegatina.

## <span id="page-76-1"></span>**Configuración básica**

**Contraseña para el menú Administración:** El acceso al área de administración de la cámara (botón Admin Menu) en el navegador solo es posible tras la introducción de un nombre de usuario y una contraseña.

- $\blacksquare$  **Nombre de usuario predeterminado:** admin
- <sup>n</sup> **Contraseña predeterminada:** meinsm

**AVISO!** Debe cambiar la contraseña cuando inicie sesión por primera vez.

Asegúrese de almacenar la información sobre nombres de usuario y contraseñas en un lugar seguro. Si pierde la contraseña de administrador y no puede acceder al menú Administración, la contraseña solo se podrá restablecer de fábrica. Este servicio está sujeto a un cargo por servicio.

El asistente de instalación rápida aparecerá automáticamente cuando acceda al menú Administración por primera vez. Ofrece una manera sencilla para ajustar los ajustes básicos de la cámara al escenario de aplicación actual. Por motivos de seguridad, se recomienda encarecidamente cambiar la contraseña de administrador predeterminada una vez que la cámara se haya configurado correctamente.

Introduzca el nombre de usuario y la contraseña exactamente como se muestra arriba. Tenga en cuenta que todas las entradas distinguen entre mayúsculas y minúsculas.

**Administración de la cámara**: Puede modificar la configuración de la cámara en el menú Administración o en el menú Configuración:

- **Menú Administración:** Este menú contiene los cuadros de diálogo de configuración básica de la cámara (por ejemplo, contraseñas, interfaces o actualización del software).
- **E Menú de Configuración:** Este menú contiene los cuadros de diálogo para configurar los parámetros de imagen, evento y grabación. Algunos de estos ajustes se pueden cambiar mediante los controles rápidos correspondientes de la pantalla en directo.

<span id="page-77-0"></span>**AVISO!** Para obtener más información, consulte el manual de referencia de la cámara.

#### **Configuración de los módulos de los sensores**

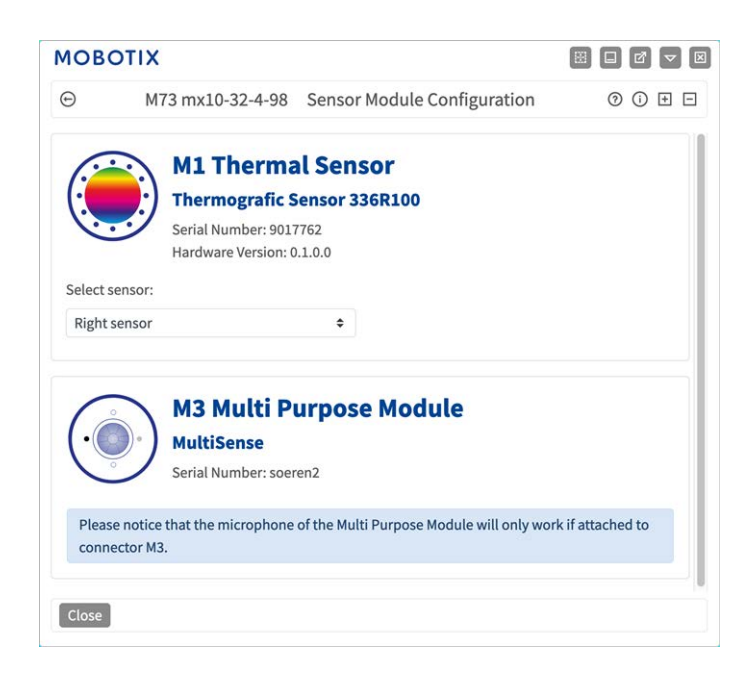

El uso de diferentes combinaciones de los módulos de sensor de MOBOTIX M73 EN54 influirá en los modos de visualización y en las variantes de configuración disponibles.

Un MOBOTIX M73 EN54 comprobará y verificará automáticamente los módulos del sensor instalados al iniciarse por primera vez y en cada reinicio posterior (p. ej., la longitud focal, variante día o noche). Nota:

- Debe haber un módulo de sensor térmico conectado al conector **M1 (sensor térmico)**.
- Si solo hay un módulo del sensor conectado, la cámara actuará como una cámara mono (es decir, sin cambio automático de día/noche).
- <sup>n</sup> Si los módulos no se intercambian en las primeras 12 horas de funcionamiento, la cámara almacenará la información de los nuevos módulos del sensor en la configuración de la cámara.

■ La cámara comprobará la configuración cada vez que reinicie el sistema para comprobar si los módulos del sensor almacenados siguen presentes. Si se han detectado cambios en la configuración del módulo del sensor (por ejemplo, si se ha tenido que sustituir un módulo del sensor), la cámara mostrará el mensaje correspondiente en la imagen en directo.

Si es necesario, se puede ajustar la configuración del módulo. Por ejemplo, en una pantalla de doble imagen, puede definir en qué imagen de la cámara (izquierda o derecha) se debe mostrar el módulo del sensor.

1. Vaya a **Menú Admin > Configuración de hardware > Configuración de módulos del sensor**

2. Seleccione los tipos de módulo de sensor correspondientes

Realice la **configuración del módulo del sensor** en los siguientes casos:

<sup>n</sup> **Cambio de las imágenes de la cámara mostradas:** Desea mostrar la imagen de la cámara izquierda a la derecha (y viceversa), sin tener que cambiar físicamente los conectores del módulo en la propia cámara.

**AVISO!** El sensor térmico no se puede cambiar porque está preinstalado en una placa frontal térmica personalizada.

Intercambio de módulos del sensor: En este caso, la MOBOTIX M73 EN54 mostrará un cuadro de mensaje y registrará un mensaje del sistema para informarle de que se han cambiado los módulos de sensor (consulte también [Instalación de los módulos de sensor en la placa frontal térmica\)](../../../../../../../Content/P7/M73/assembly/sensor-modules-mounting_TFP.htm).

**ATENCIÓN!** El intercambio de módulos de sensores puede provocar la pérdida de la certificación EN-54.

- **Adición/activación de módulos del sensor:** Puede activar módulos que se hayan desactivado anteriormente.
- <sup>n</sup> **Desconexión/extracción de módulos del sensor:** Si es necesario, puede desactivar los módulos conectados en este cuadro de diálogo.

Para obtener más información, consulte el manual de referencia de la cámara.

#### <span id="page-79-0"></span>**Configuración de la cámara compatible con EN54**

#### <span id="page-79-1"></span>**Creación de un perfil de alarma visual**

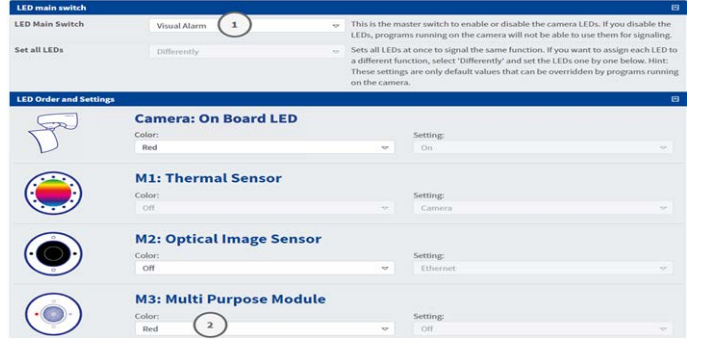

- 1. Vaya a **Menú Admin > Administración de cámaras > Configuración de LED**.
- 2. En la sección Interruptor principal de LED, establezca la opción **Interruptor principal de LED**① en **Alarma visual**.
- <span id="page-79-2"></span>3. En la sección Orden y configuración, establezca el **Módulo multifunción**② en **Color: Rojo**.

## **Configuración del botón programable de confirmación de alarma**

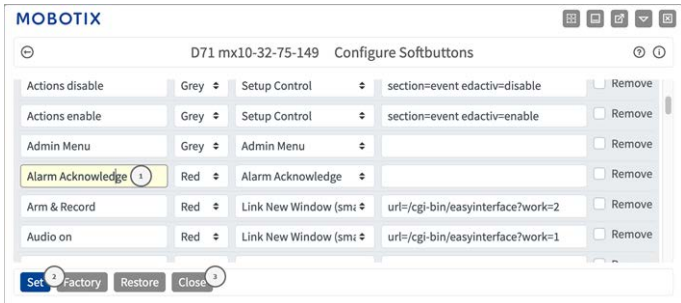

- 1. Vaya a **Menú Admin > Administración de páginas > Botones programables**.
- 2. Si lo desea, cambie el nombre del botón "Confirmar" a "Confirmación de alarma" ① .
- 3. Haga clic en **Establecer**② para confirmar los ajustes temporalmente o en **Cerrar**③ para guardar permanentemente la configuración de la cámara.

Consulte también [Edición del menú de botones programables, p. 81.](#page-80-0)

#### <span id="page-80-0"></span>**Edición del menú de botones programables**

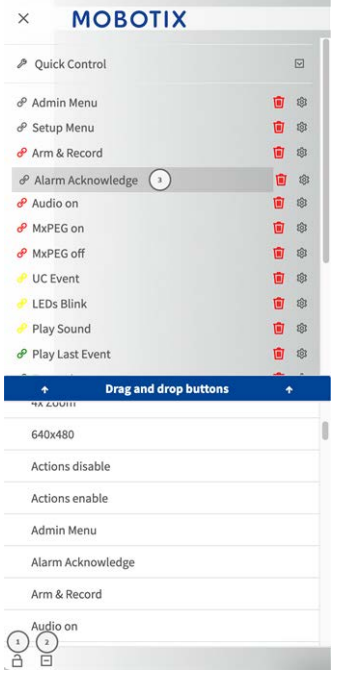

- 1. Haga clic en el icono del candado para desbloquear el menú principal ①
- 2. Haga clic en el icono del signo más ② para mostrar todos los botones programables disponibles.
- 3. Arrastre y suelte el botón de confirmación de alarma hasta la posición deseada en el menú de botones programables ③ .

Consulte también [Configuración del botón pro](#page-79-2)[gramable de confirmación de alarma, p. 80](#page-79-2).

#### <span id="page-80-1"></span>**Armado de la cámara**

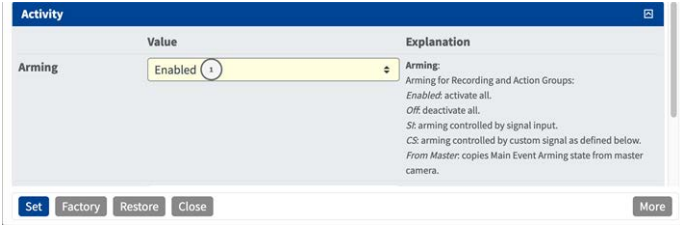

- 1. Vaya a **Menú > Configuración general de eventos**.
- 2. En la sección Actividad, establezca Armado en **Activado**① .

#### <span id="page-81-0"></span>**Creación de eventos térmicos**

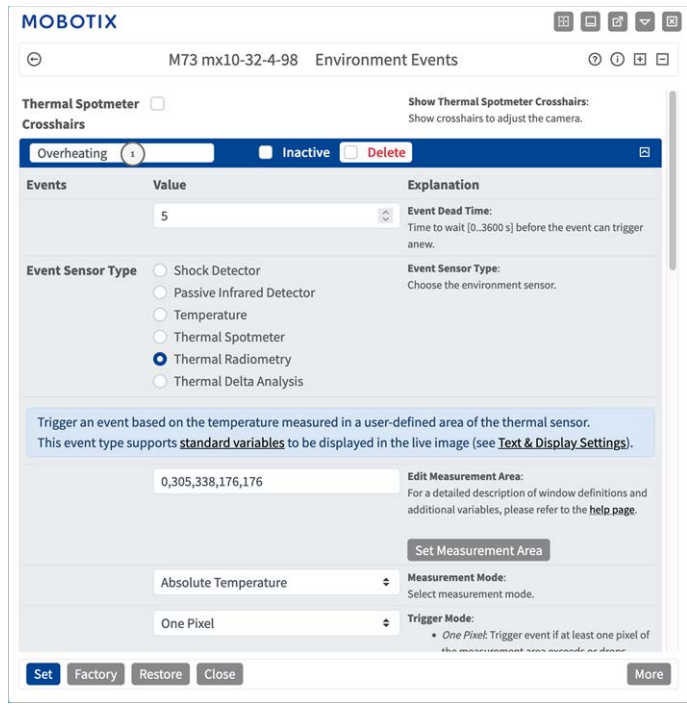

- 1. Vaya a **Menú de configuración > Control de eventos > Descripción general del evento**.
- 2. En la sección Eventos ambientales, haga clic en Editar para definir un perfil.
- 3. Introduzca un nombre descriptivo ① para el perfil del evento.
- 4. En Tipo de sensor de eventos, seleccione Radiometría térmica.

**AVISO!** Los tipos de sensores térmicos y sus parámetros configurables solo están disponibles si se ha conectado un sensor de imágenes térmicas adecuado y funciona correctamente.

5. Configure el perfil del eventos según sus necesidades. Para obtener más información, consulte la Ayuda en línea de la cámara.

#### <span id="page-81-1"></span>**Configuración de un grupo de acciones**

**ATENCIÓN!** Para utilizar eventos, activar grupos de acciones o grabar imágenes, es necesario activar la opción de armado de los ajustes generales de la cámara (http(s)/<Dirección IP de la cámara>/control/settings)

Un grupo de acciones define las acciones que activa el evento de la .

1. En la interfaz web de la cámara, abra: **Setup Menu > Action Group Overview** (Menú de configuración > Vista general de grupo de acciones) (http(s)://<Dirección IP de la cámara>/control/actions).

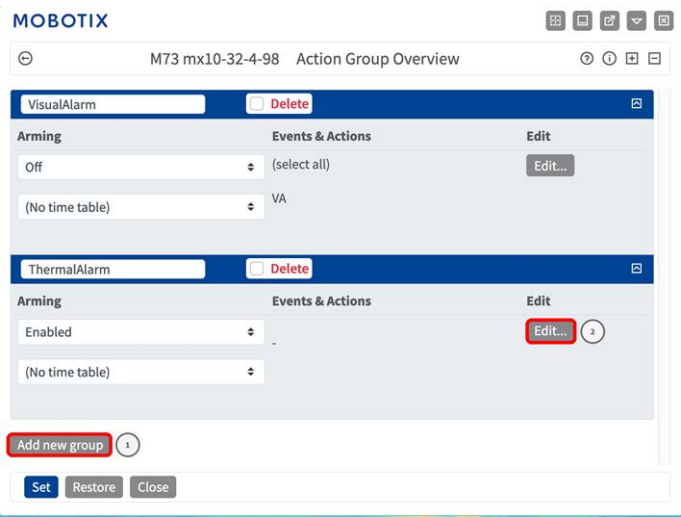

**Fig. 9: Definición de grupos de acciones**

- 2. Haga clic en **Add new group** (Agregar nuevo grupo)① y asigne un nombre significativo.
- 3. Haga clic en **Edit** (Editar)② para configurar el grupo.

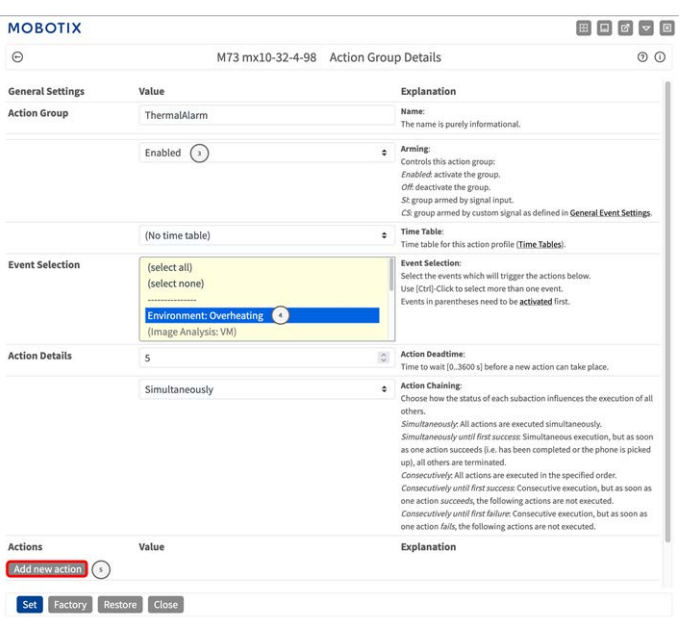

- 1. Active **Arming** (Armado)③ en el grupo de acciones.
- 2. Seleccione su evento de mensaje en la lista **Event selection** (Selección de eventos) ④ . Para seleccionar varios eventos, mantenga pulsada la tecla Mayús.
- 3. Haga clic en **Add new Action** (Agregar nueva acción)⑤ .
- 4. Seleccione **Alarma visual: Rojo fijo** en la lista **Acción 1**⑥ .

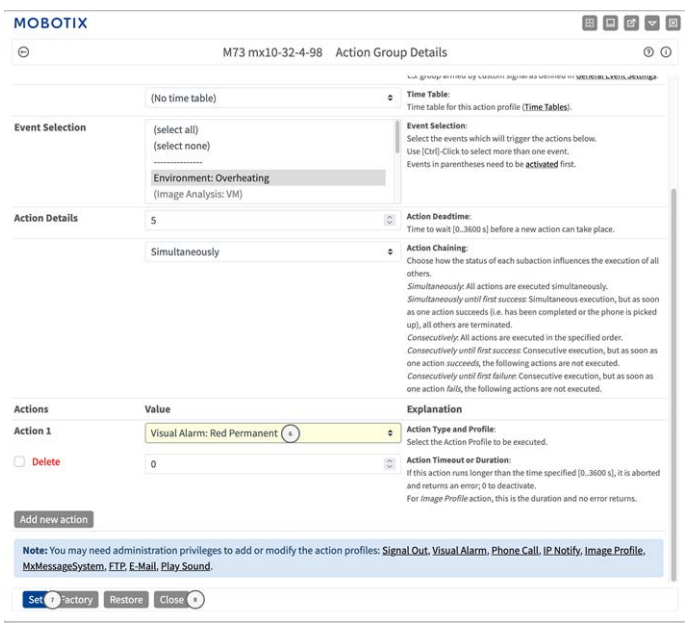

- 5. Haga clic en **Establecer**  $\oslash$  para confirmar los ajustes.
- 6. Haga clic en **Cerrar** ⑧ para guardar los ajustes de forma permanente.

Para confirmar la alarma puede utilizar un botón programable (consulte [Confirmación de la alarma mediante](#page-83-0)  [el botón programable, p. 84\)](#page-83-0).

#### <span id="page-83-0"></span>**Confirmación de la alarma mediante el botón programable**

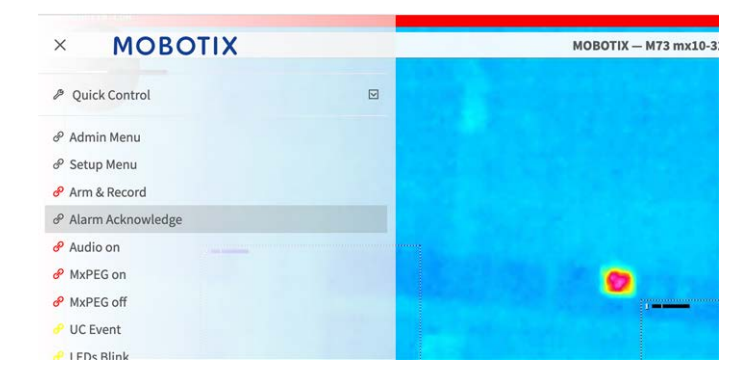

1. Si se produce un evento de alarma por sobrecalentamiento, podrá confirmar la alarma haciendo clic en el botón programable correspondiente (consulte [Edición del menú de botones programables, p. 81](#page-80-0)).

#### <span id="page-84-0"></span>**Más información**

- Para obtener más información sobre la cámara, consulte la Ayuda en línea de la cámara.
- Para obtener más información sobre la Aplicación de radiometría avanzada MOBOTIX, consulte [http](https://www.mobotix.com/en/media/5263)[s://www.mobotix.com/es/media/5263](https://www.mobotix.com/en/media/5263).

# 7

## **Mantenimiento**

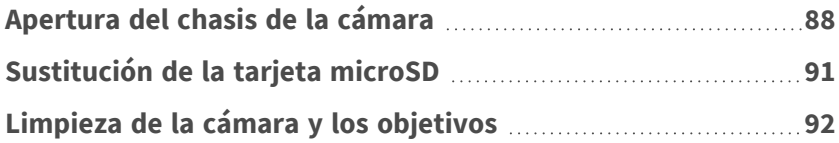

## <span id="page-87-0"></span>**Apertura del chasis de la cámara**

Por ejemplo, para sustituir la tarjeta del microSD del MOBOTIX M73 EN54, es necesario abrir el chasis de la cámara.

Toda la cámara se monta en la placa de montaje con los dos tornillos de bloqueo.

#### **Necesitará:**

 $\blacksquare$  Llave Allen de 5 mm [M.6](#page-16-0)

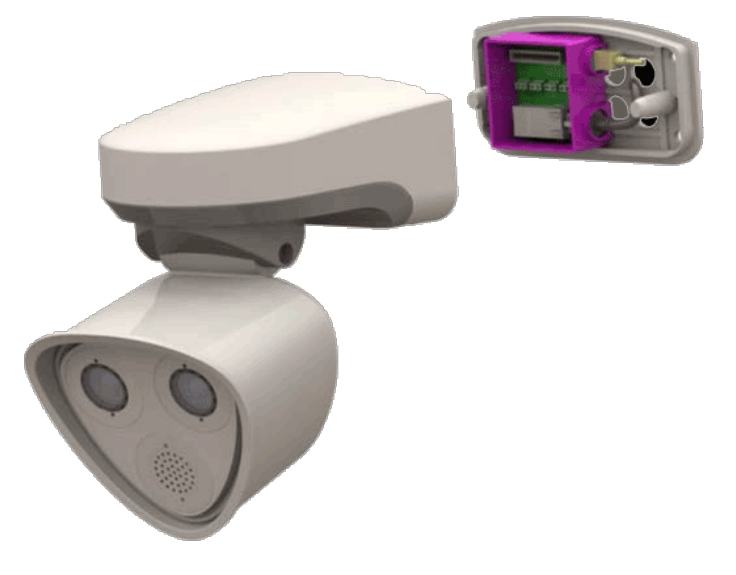

**Fig. 10: MOBOTIX M73 EN54 instalado**

#### **Procedimiento**

1. Retire los dos tapones de caucho de la carcasa [M.3](m73-mounting-supplies.htm) de los agujeros de los tornillos de sujeción.

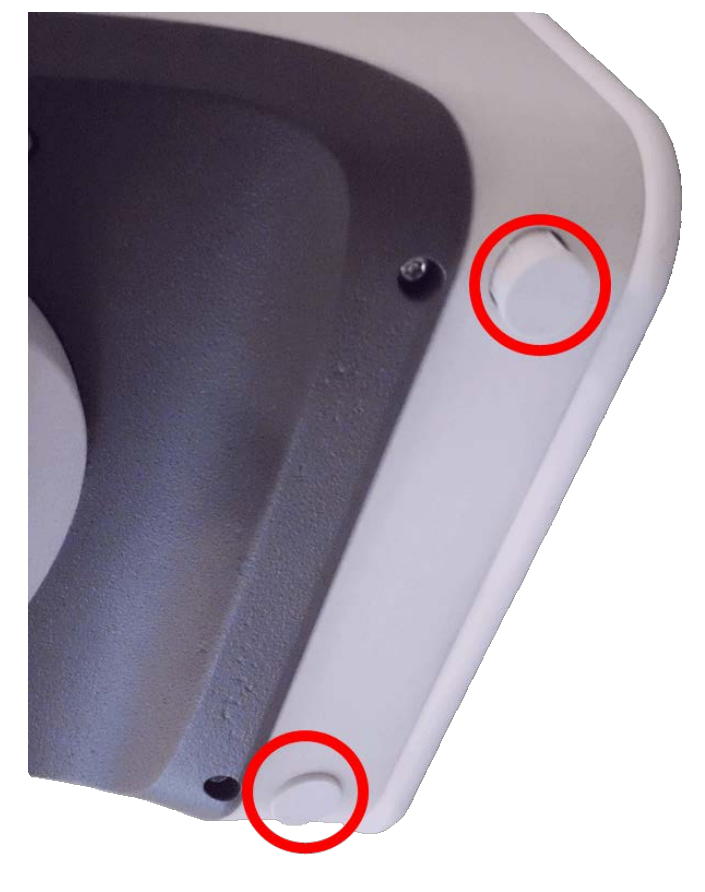

**Fig. 11: Retire los tapones de caucho**

2. Abra los dos tornillos Allen con la llave Allen [M.3.](m73-mounting-supplies.htm)

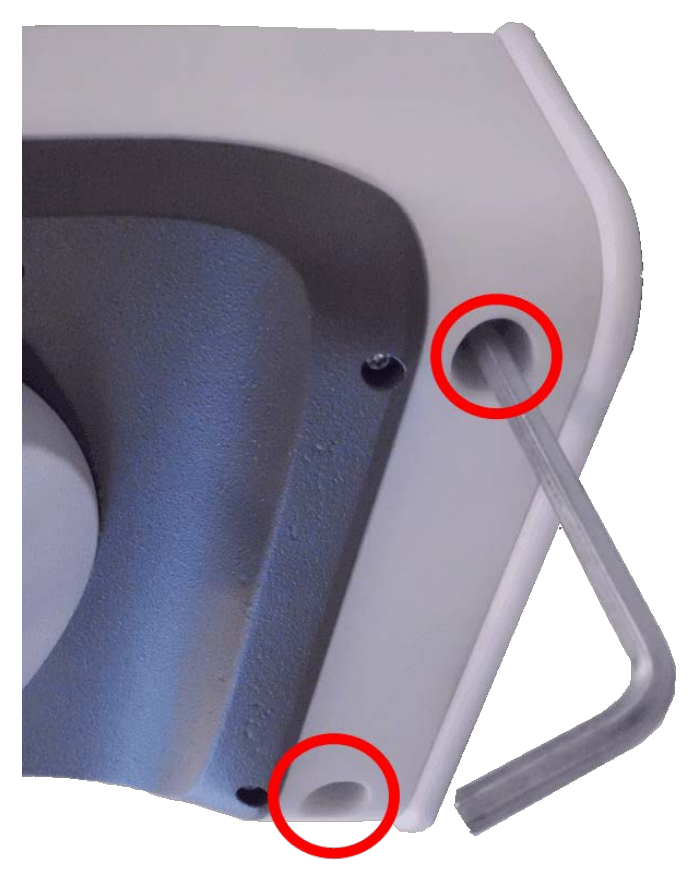

#### **Fig. 12: Abra los tornillos Allen**

3. Tire con cuidado del chasis de la cámara para extraerlo de la placa de montaje.

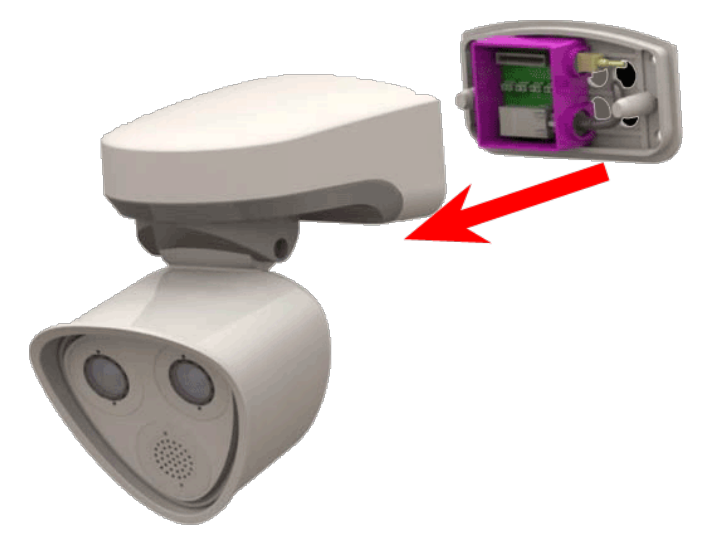

**Fig. 13: Extraiga el chasis de la cámara de la placa de montaje**

#### <span id="page-90-0"></span>**Sustitución de la tarjeta microSD**

**ATENCIÓN!** Para extraer, insertar o cambiar la tarjeta microSD, es necesario desmontar la cámara. Antes de extraer la tarjeta microSD, desactive la función de grabación y reinicie la cámara. El incumplimiento puede provocar la pérdida de datos. La tarjeta microSD no debe estar protegida contra escritura.

#### **Paso a paso**

- 1. **Desactive el almacenamiento:** Si el almacenamiento de la tarjeta microSD sigue activado, desactívelo en la interfaz web de la cámara: **Menú Admin > Almacenamiento en un servidor de archivos externo/soporte flash** y, a continuación, reinicie la cámara .
- 2. **Abra el chasis de la cámara:** consulte [Apertura del chasis de la cámara, p. 88](#page-87-0)

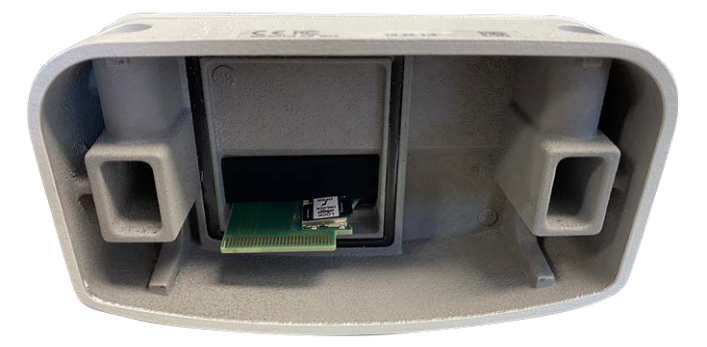

No toque la placa de circuitos al cambiar la tarjeta microSD.

#### **Fig. 14: Abra el chasis de la cámara**

3. **Desbloquee el soporte de la tarjeta microSD:** Levante con cuidado la cubierta metálica de la tarjeta microSD(por ejemplo, con una uña).

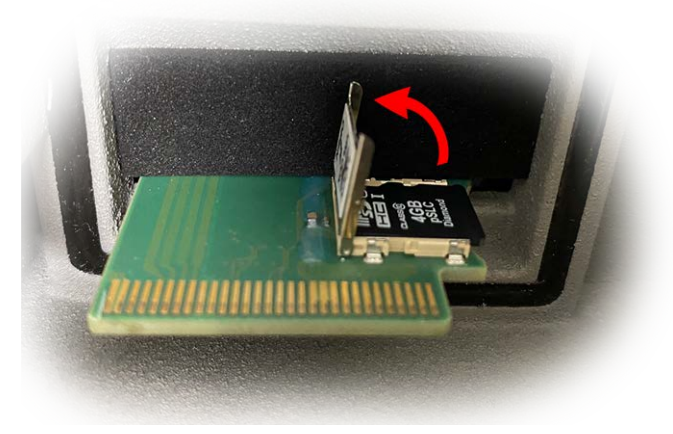

**Fig. 15: Desbloquee el soporte de la tarjeta microSD**

4. **Extraiga la tarjeta microSD**

- 5. **Insertar tarjeta microSD:** Inserte la nueva tarjeta microSD en el soporte y cierre la cubierta metálica presionando ligeramente hasta que encaje.
- 6. **Cierre el chasis de la cámara:** (consulte [Finalización de la instalación de la cámara, p. 59](#page-58-0)).
- 7. **Activar almacenamiento:** Si se ha insertado la tarjeta microSD ya formateada con MxFFS, el almacenamiento se puede activar en Menú Admin > Almacenamiento en el servidor de archivos externo/dispositivo flash. Tras reiniciar la cámara, la grabación se activará automáticamente. .

## <span id="page-91-0"></span>**Limpieza de la cámara y los objetivos**

Limpie la carcasa de la cámara con un detergente suave sin alcohol y sin partículas abrasivas. Para proteger el cristal de protección de la lente, utilice únicamente los materiales de montaje proporcionados (consulte [Materiales de montaje: alcance de la entrega, pág. 1\)](../../../../../../../Content/P7/M73/Scope-of-delivery/m73-mounting-supplies.htm).

#### **Limpieza del cristal de protección del objetivo**

- Utilice el extremo ancho de la llave del módulo gris [M.1](m73-mounting-supplies.htm) para desmontar/instalar el cristal de protección del objetivo. El lado estrecho de la llave se utiliza para ajustar la nitidez (longitud focal) de los teleobjetivos.
- Debe limpiar el objetivo y el anillo de protección del objetivo con regularidad utilizando un paño de algodón limpio que no suelte pelusa. Si persiste la suciedad, añada un detergente suave sin alcohol ni partículas abrasivas.
- <sup>n</sup> Asegúrese de indicarle al personal de limpieza cómo limpiar la cámara.

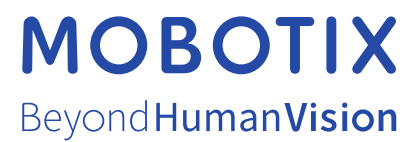

ES\_11/23

MOBOTIX AG • Kaiserstrasse • D-67722 Langmeil • Tel.: +49 6302 9816-103 • sales@mobotix.com • www.mobotix.com MOBOTIX es una marca comercial de MOBOTIX AG registrada en la Unión Europea, Estados Unidos y otros países. Sujeto a cambios sin previo aviso. MOBOTIX no asume ninguna responsabilidad por errores técnicos o editoriales ni por omisiones contenidas en el presente documento. Todos los derechos reservados. ©MOBOTIX AG 2019